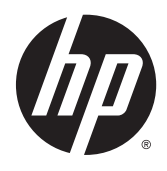

# Estación de trabajo virtual HP DL380z Gen9

Guía del usuario

© Copyright 2014 Hewlett-Packard Development Company, L.P.

La información incluida en el presente documento podrá sufrir cambios sin previo aviso. Las únicas garantías para productos y servicios HP están establecidas en las declaraciones de garantía explícitas que acompañan a dichos productos y servicios. Ninguna información contenida en este documento debe interpretarse como una garantía adicional. HP no se responsabiliza por errores u omisiones de carácter técnico o editorial que puedan existir en este documento.

Número de referencia: 792111-E51

Primera edición: Diciembre de 2014

## Tabla de contenido

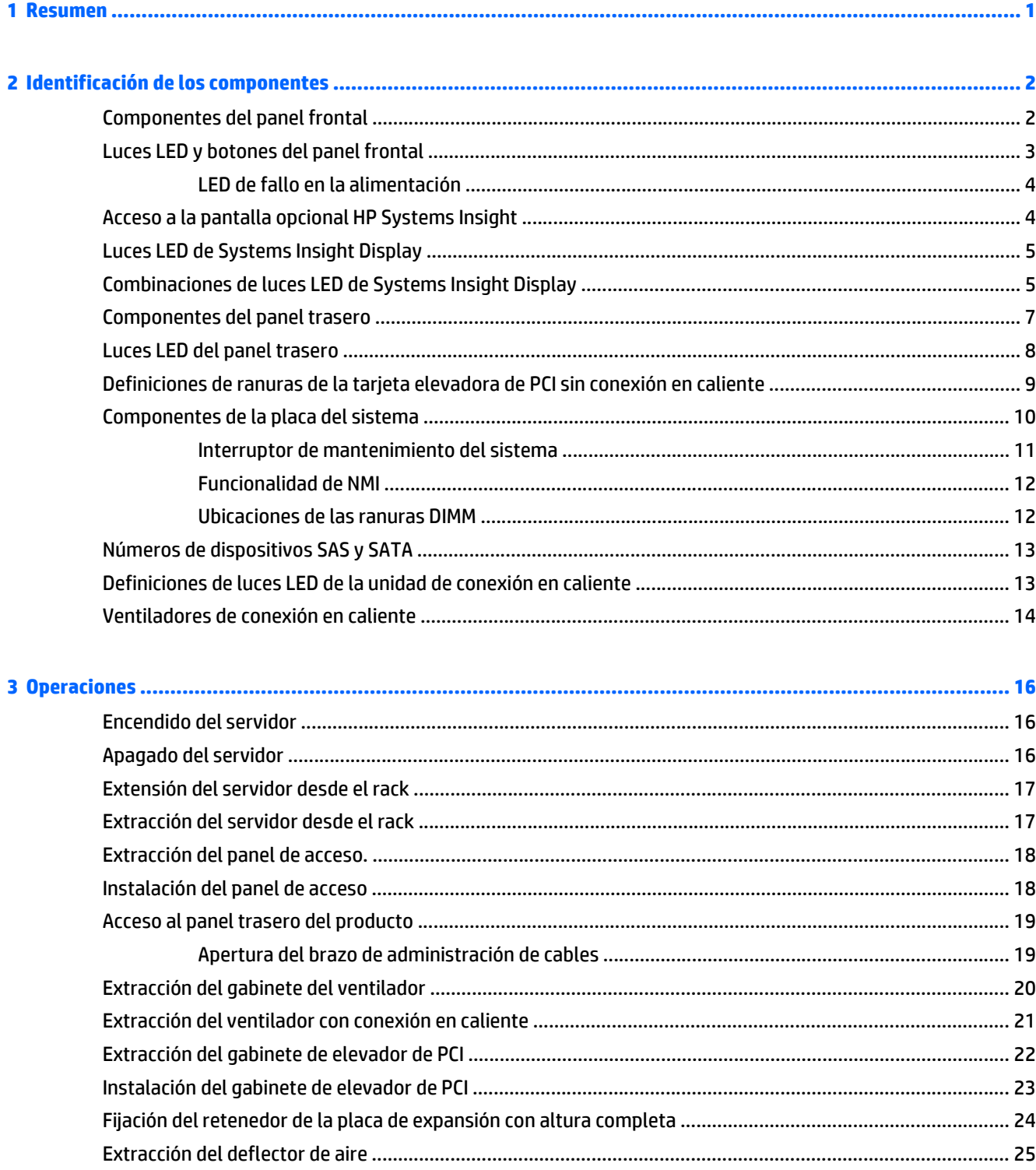

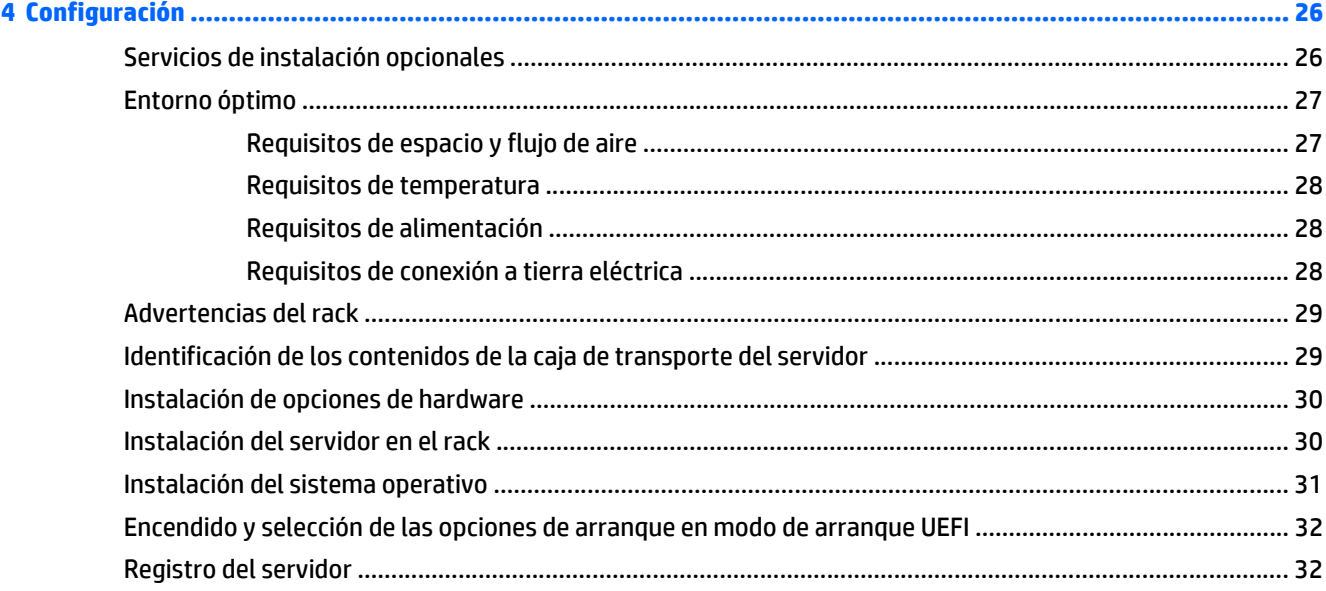

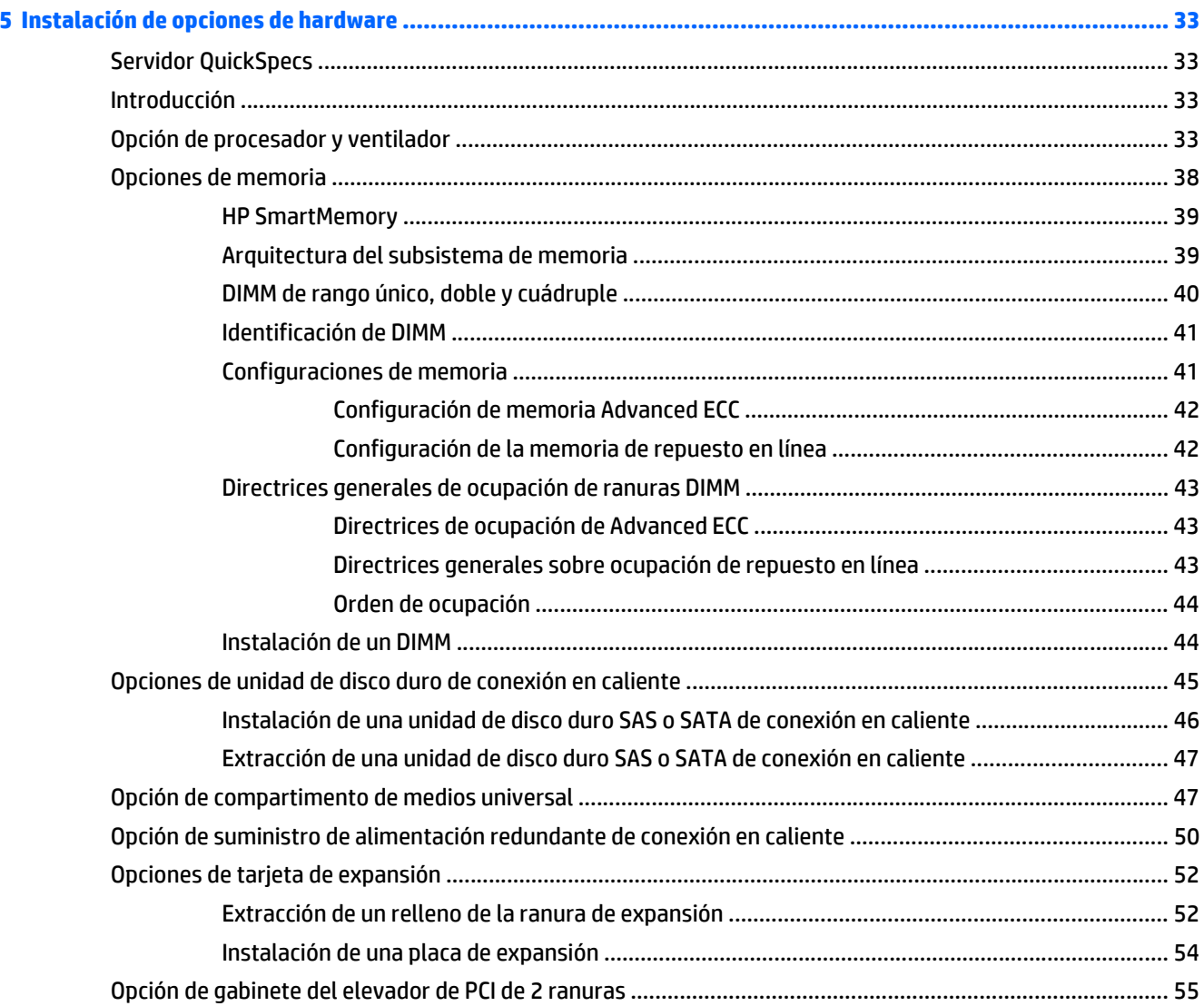

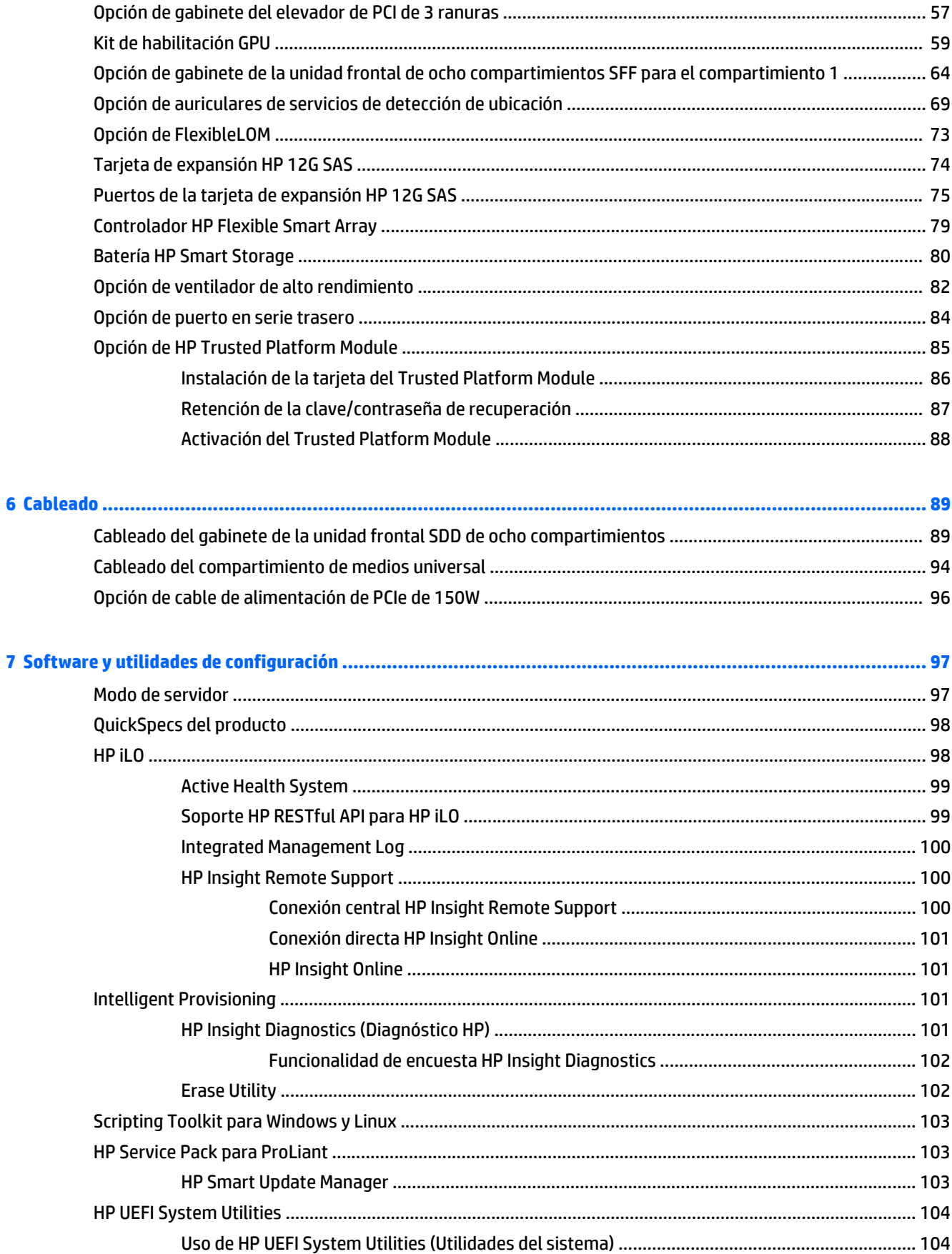

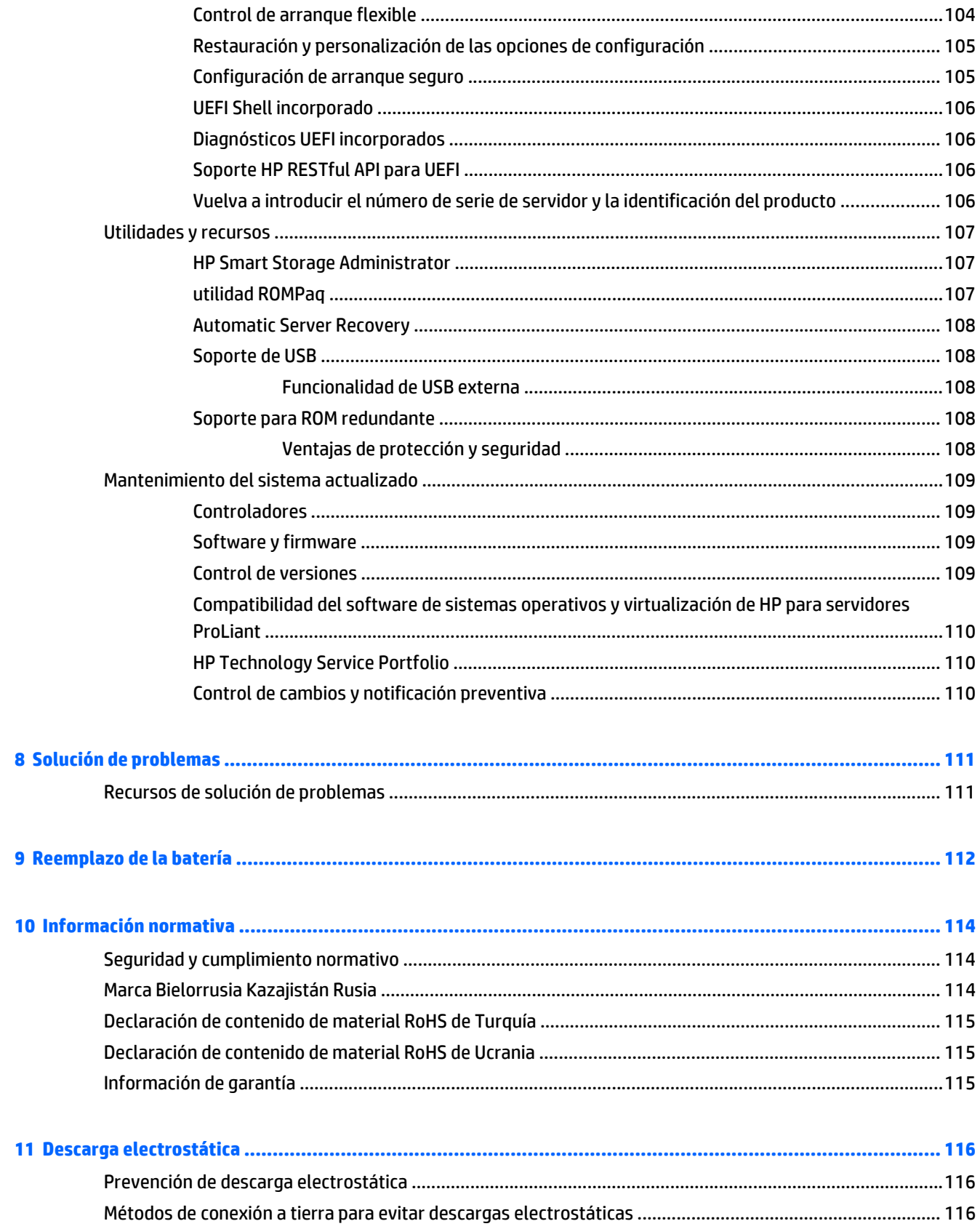

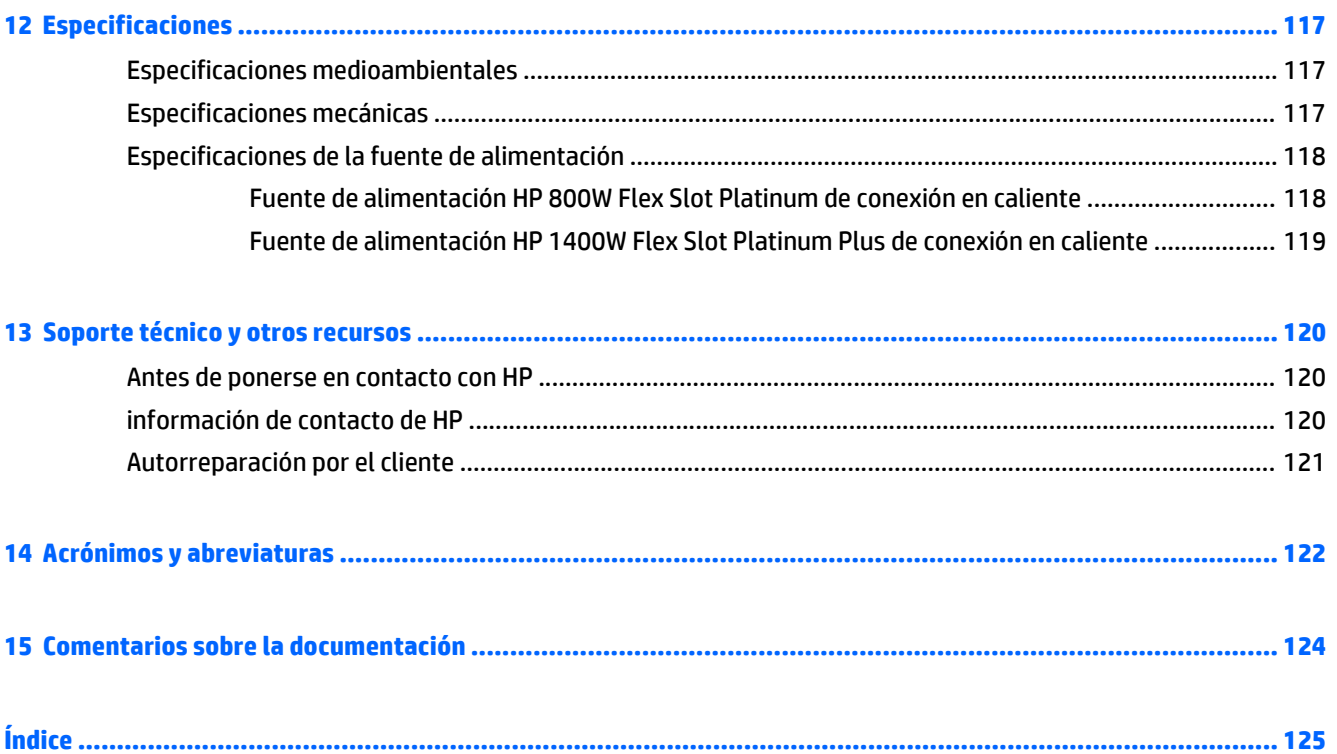

## <span id="page-8-0"></span>**1 Resumen**

Esta guía está dirigida a la persona que instala, administra y resuelve problemas de servidores y sistemas de almacenamiento. HP asume que usted está calificado para realizar el servicio técnico del equipo computacional y capacitado para reconocer los peligros de los productos que presentan niveles de alimentación considerados de riesgo.

Este producto de estación de trabajo virtual se basa en un producto HP Proliant, por lo que esta documentación incluye referencias a la documentación de HP Proliant. Sin embargo, los sistemas operativos que admite este producto son diferentes de los sistemas operativos compatibles con los productos HP Proliant. Para obtener más información sobre los sistemas operativos compatibles con las estaciones de trabajo virtuales, vaya a las Quick Specs de la estación de trabajo virtual en el sitio web de HP [DL380z Gen9.](http://www8.hp.com/h20195/v2/GetDocument.aspx?docname=c04484636)

## <span id="page-9-0"></span>**2 Identificación de los componentes**

### **Componentes del panel frontal**

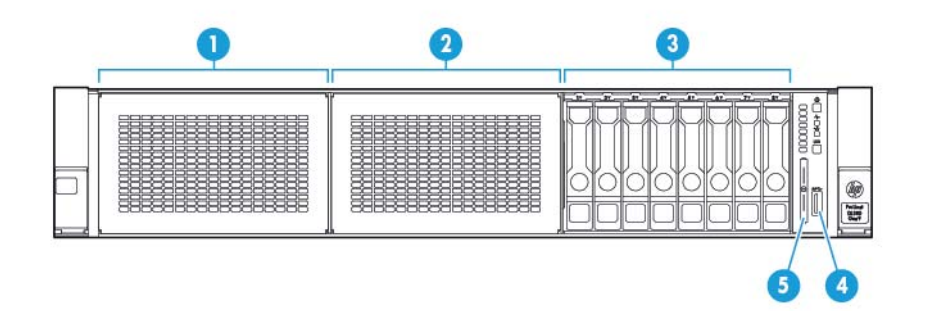

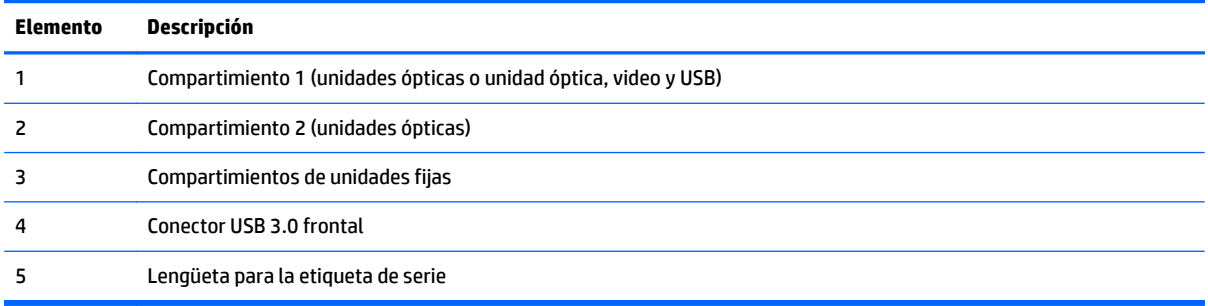

#### <span id="page-10-0"></span>**Luces LED y botones del panel frontal**

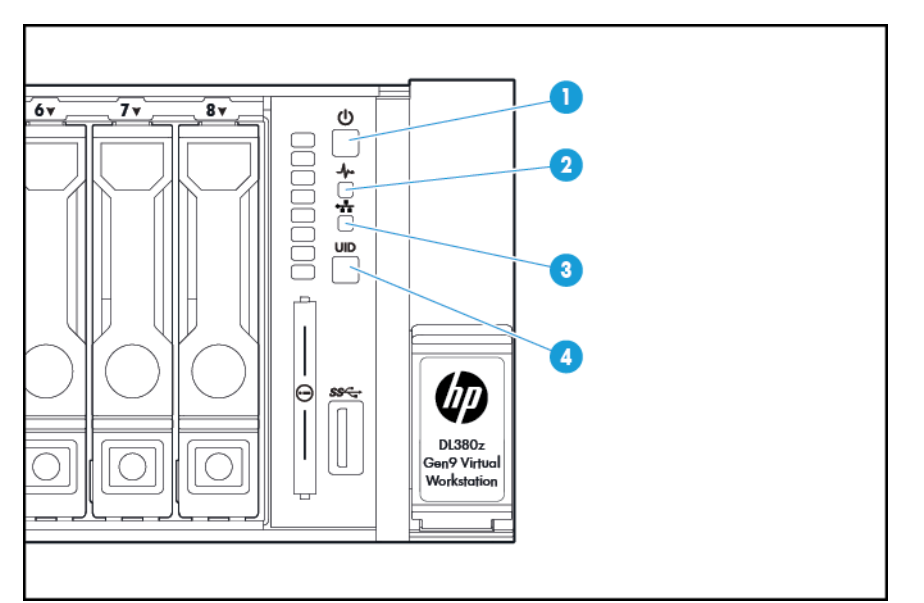

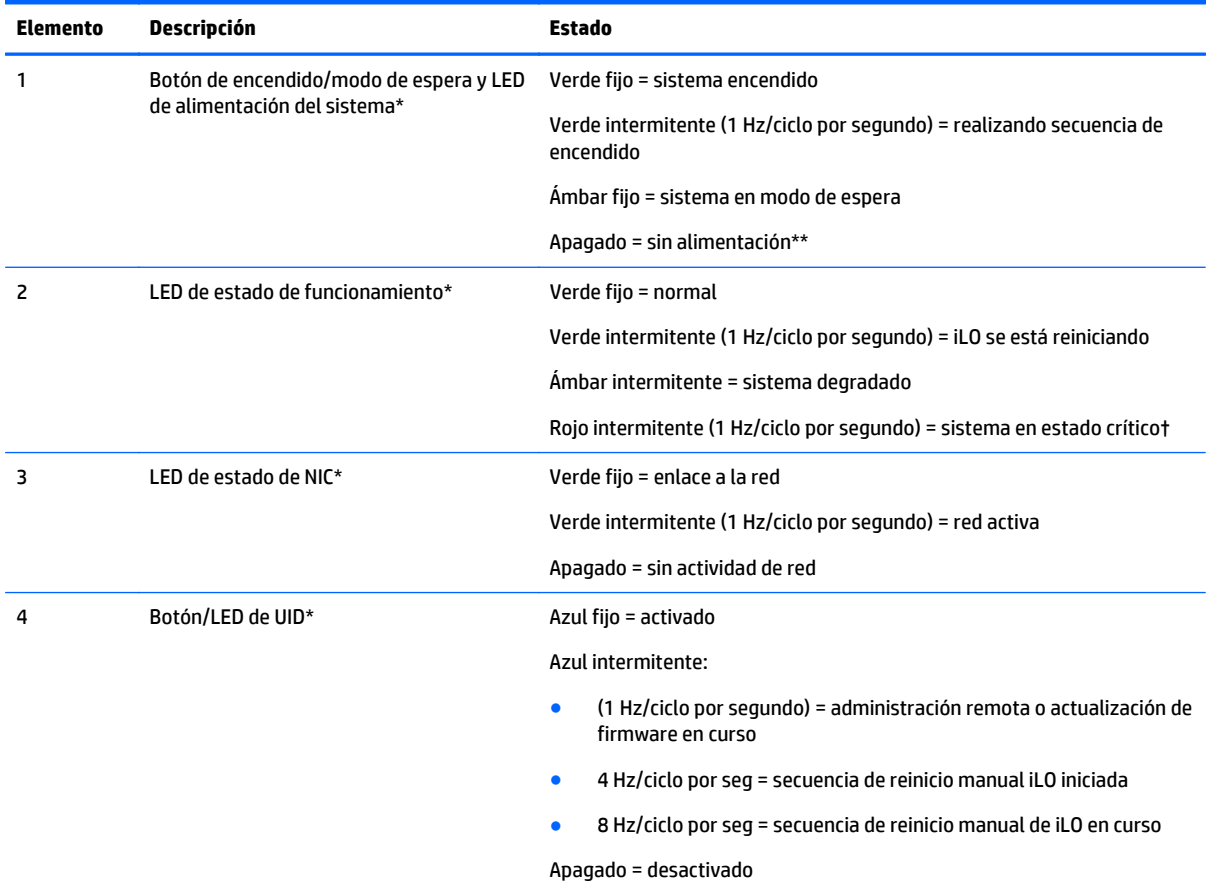

\*Cuando las cuatro luces LED descritas en esta tabla parpadeen al mismo tiempo, significará que se ha producido un error en la alimentación. Para obtener más información, consulte [LED de fallo en la alimentación en la página 4](#page-11-0).

\*\*No hay alimentación en las instalaciones, el cable de alimentación no está conectado, no hay fuentes de alimentación instaladas, se ha producido un corte de suministro eléctrico o el cable del botón de alimentación está desconectado.

†Si el estado de la luz LED indica un estado degradado o crítico, revise el sistema IML o use iLO para revisar el estado del sistema.

#### <span id="page-11-0"></span>**LED de fallo en la alimentación**

La siguiente tabla proporciona una lista de las luces LED de fallos en la alimentación, así como los subsistemas que se ven afectados. No todos los servidores usan todos los fallos de alimentación.

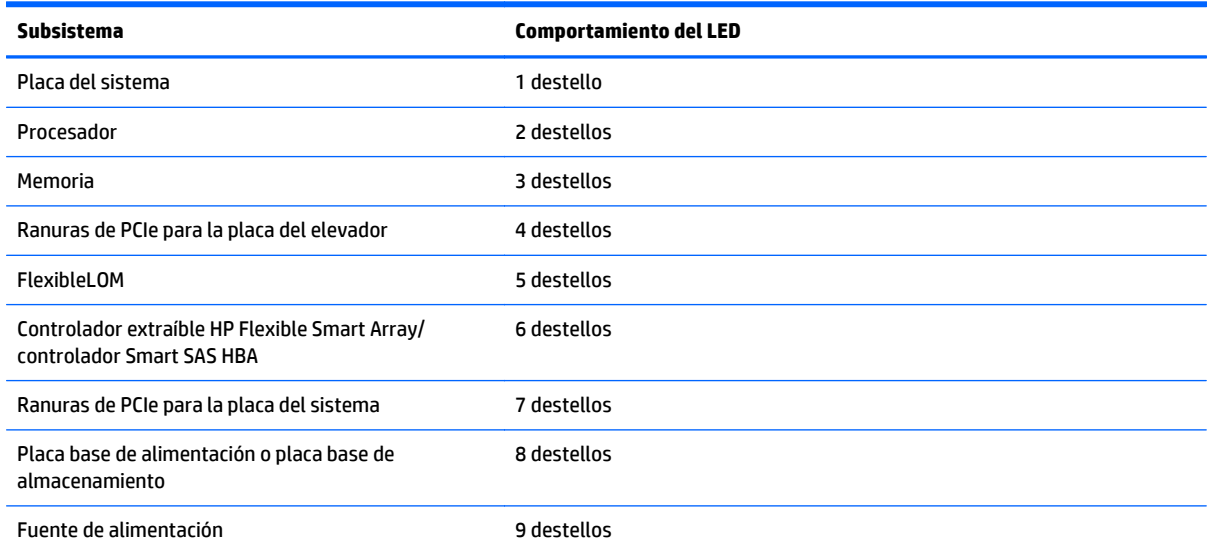

#### **Acceso a la pantalla opcional HP Systems Insight**

Para acceder a la pantalla emergente HP Systems Insight en modelos con esta opción instalada:

- **1.** Pulse y suelte el panel.
- **2.** Una vez que aparezca por completo la pantalla, gírela para ver las luces LED.

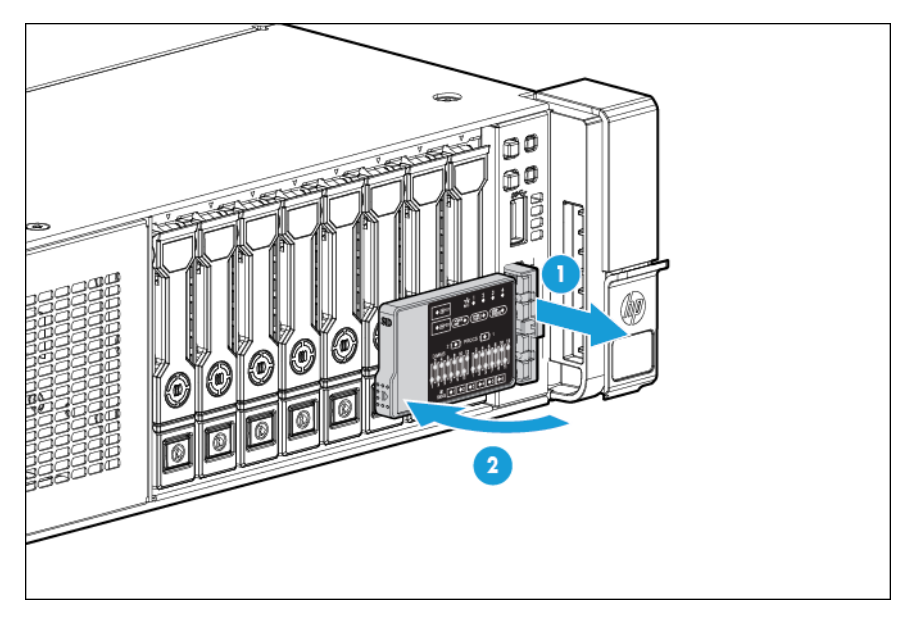

### <span id="page-12-0"></span>**Luces LED de Systems Insight Display**

Las luces LED de HP Systems Insight Display representan la disposición de la placa del sistema. La pantalla permite el diagnóstico con el panel de acceso instalado.

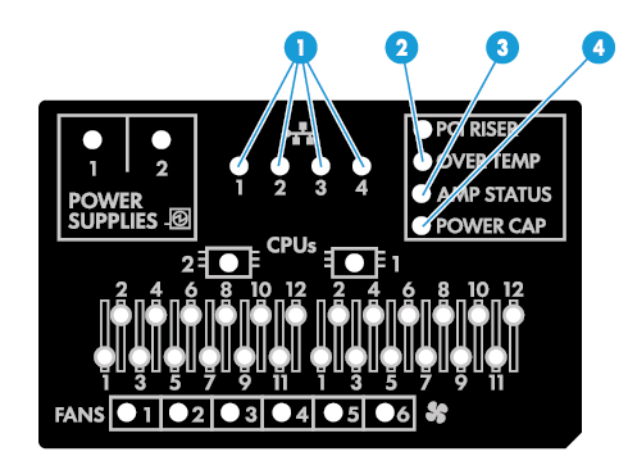

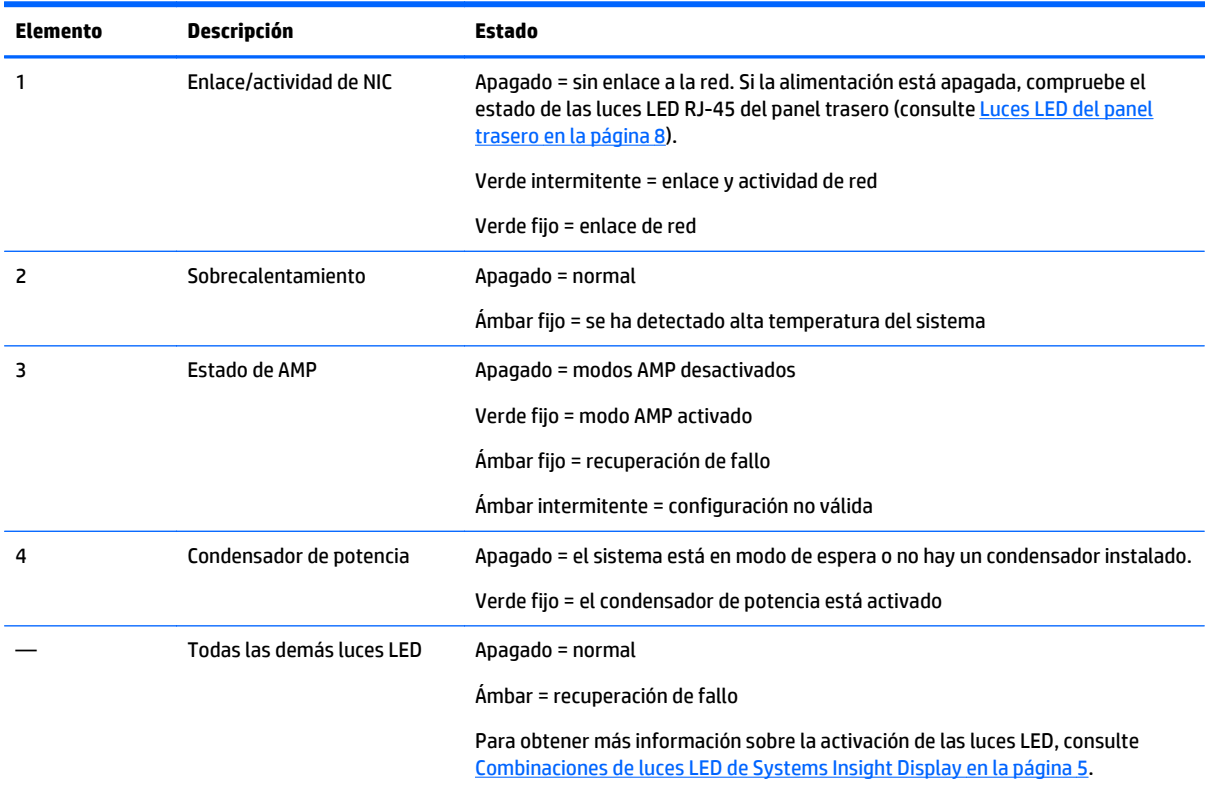

#### **Combinaciones de luces LED de Systems Insight Display**

Cuando la luz LED del panel frontal se ilumina en ámbar o rojo, el servidor está experimentando un evento de estado. Las combinaciones de luces LED de Systems Insight Display, LED de alimentación de sistema y LED de estado indican el estado del sistema.

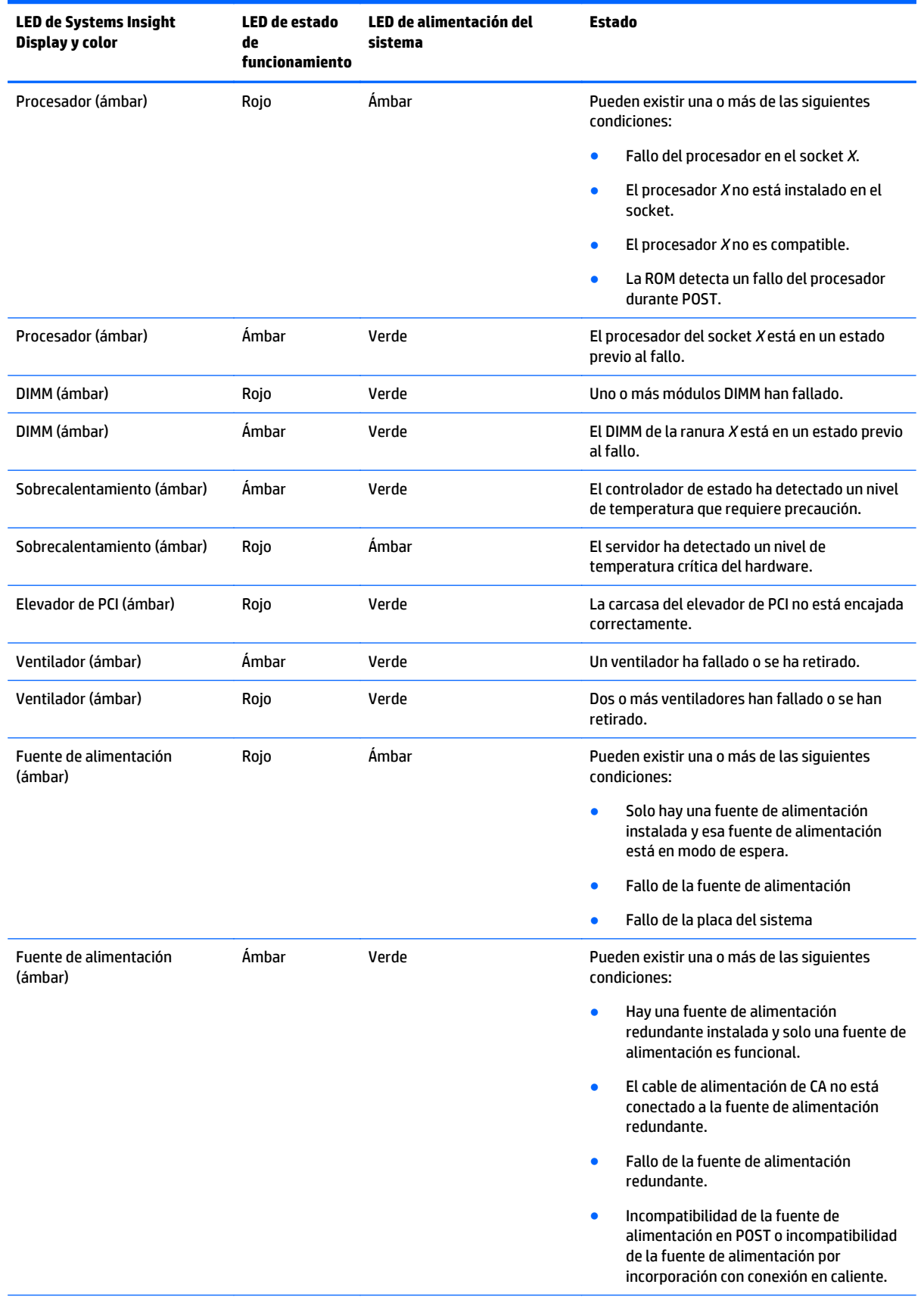

<span id="page-14-0"></span>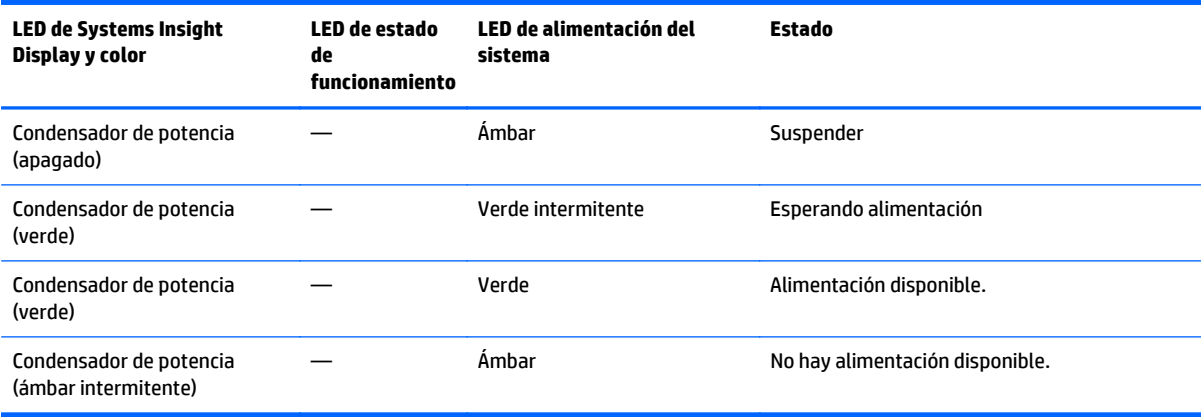

**IMPORTANTE:** Si hay más de un LED de ranura DIMM iluminada, se requiere ejecutar la solución de problemas. Pruebe cada banco DIMM extrayendo todos los demás módulos DIMM. Aísle el DIMM defectuoso reemplazando cada DIMM en un banco con un DIMM que se sepa que funciona.

#### **Componentes del panel trasero**

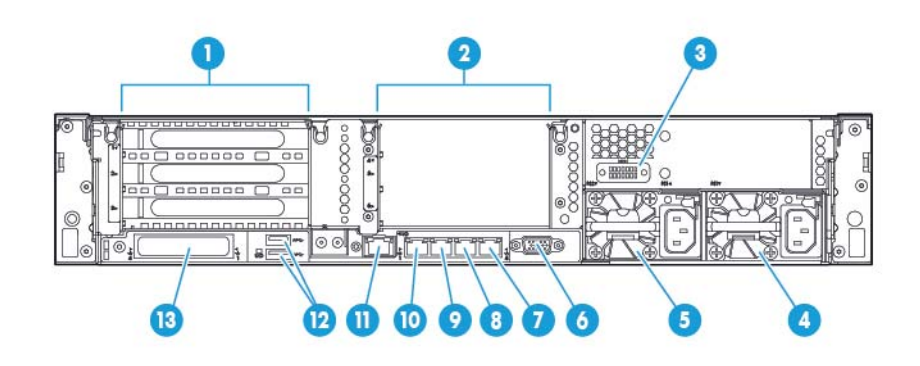

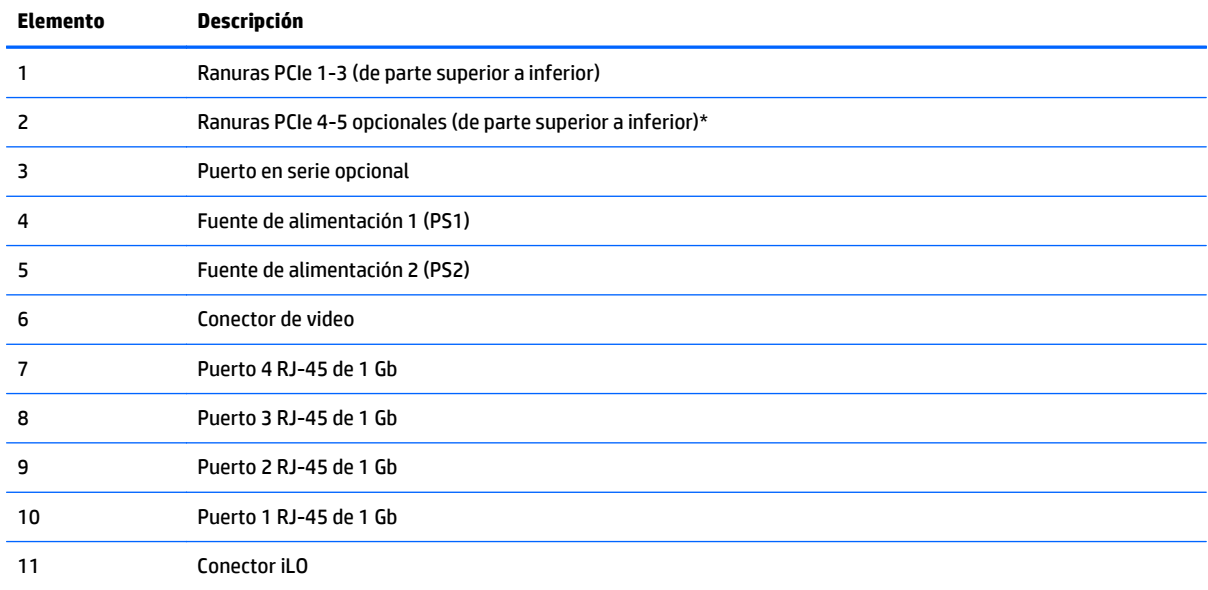

<span id="page-15-0"></span>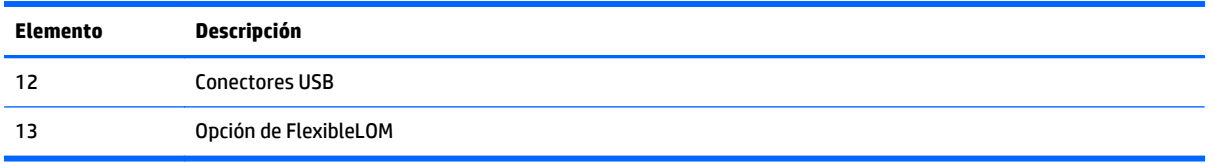

\*Requiere un segundo procesador

### **Luces LED del panel trasero**

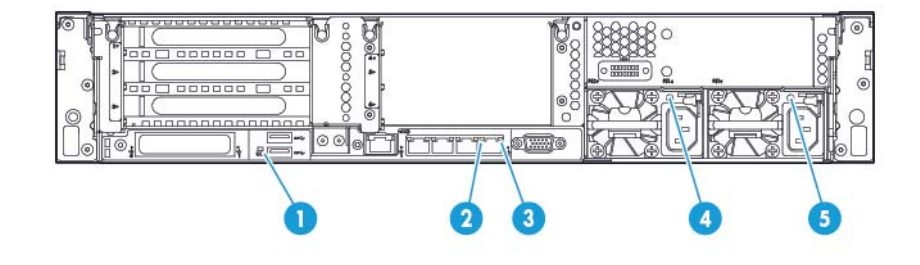

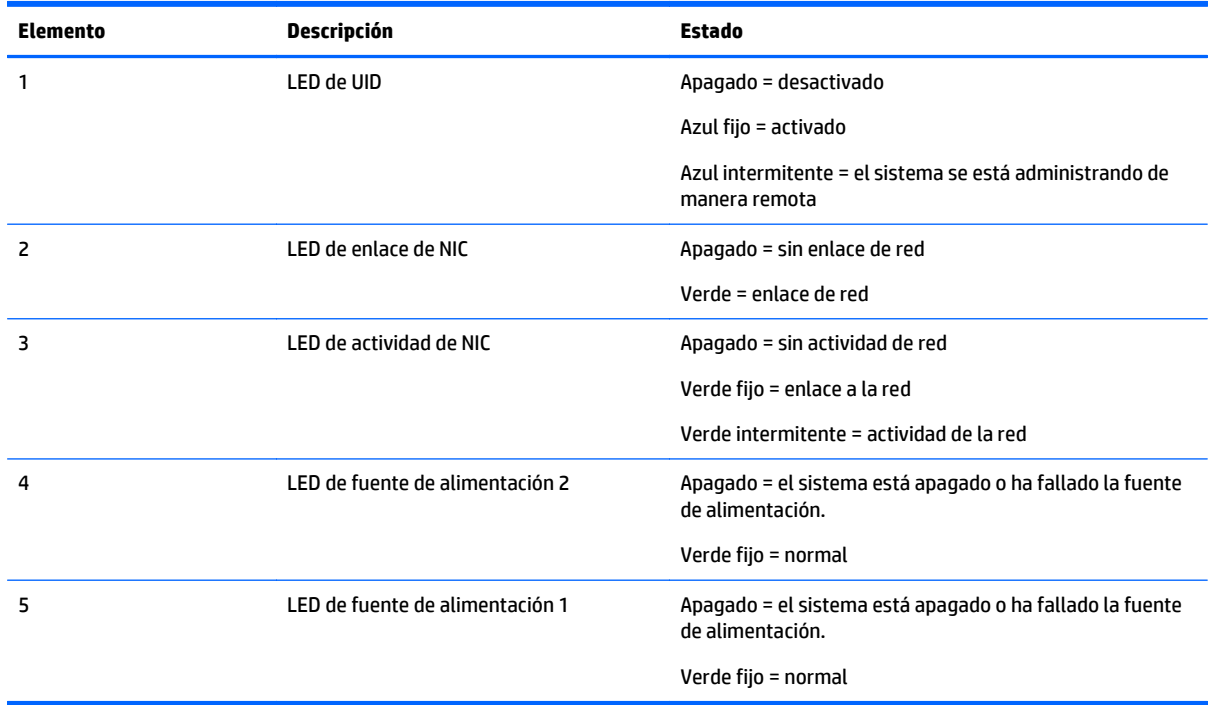

#### <span id="page-16-0"></span>**Definiciones de ranuras de la tarjeta elevadora de PCI sin conexión en caliente**

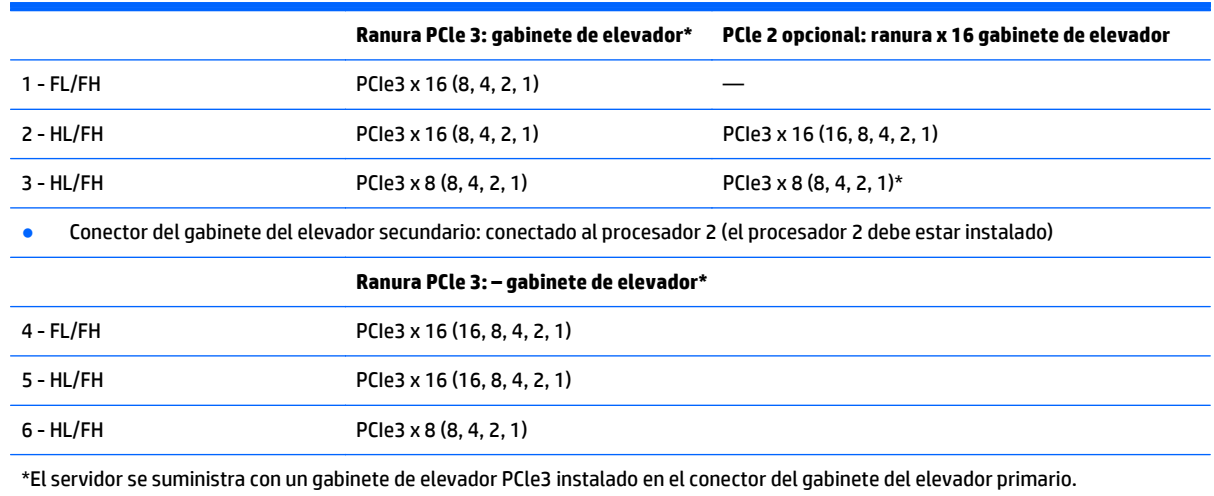

● Conector del gabinete del elevador principal: conectado al procesador 1 o al puente sur

Notas:

- "Principal" indica que la carcasa del elevador está instalada en el conector del elevador principal.
- "Secundario" indica que la carcasa del elevador está instalada en el conector del elevador secundario.
- La instalación de los gabinetes del elevador de la tabla anterior en los conectores de elevador primario o secundario determina el factor de forma de las placas de expansión PCI admitidas por esos gabinetes del elevador.
- FL/FH indica longitud completa, altura completa HL/FH indica longitud intermedia, altura intermedia

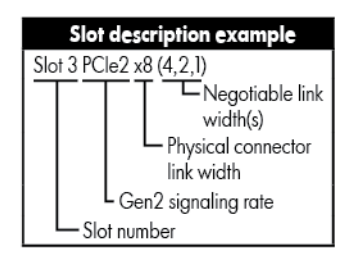

### <span id="page-17-0"></span>**Componentes de la placa del sistema**

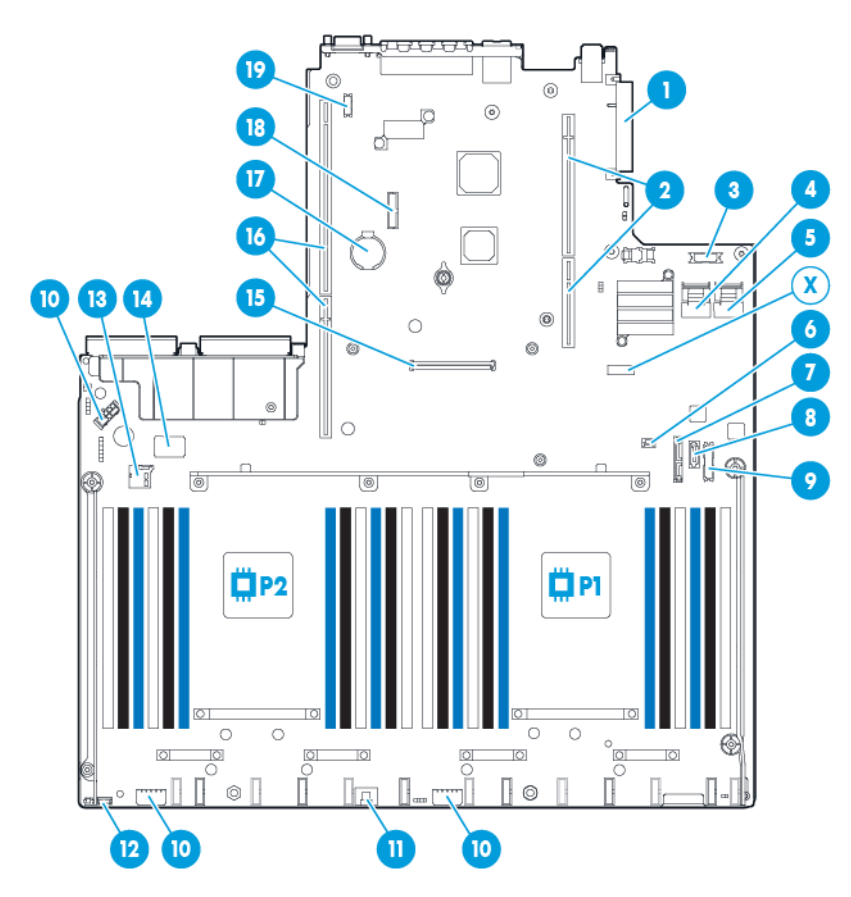

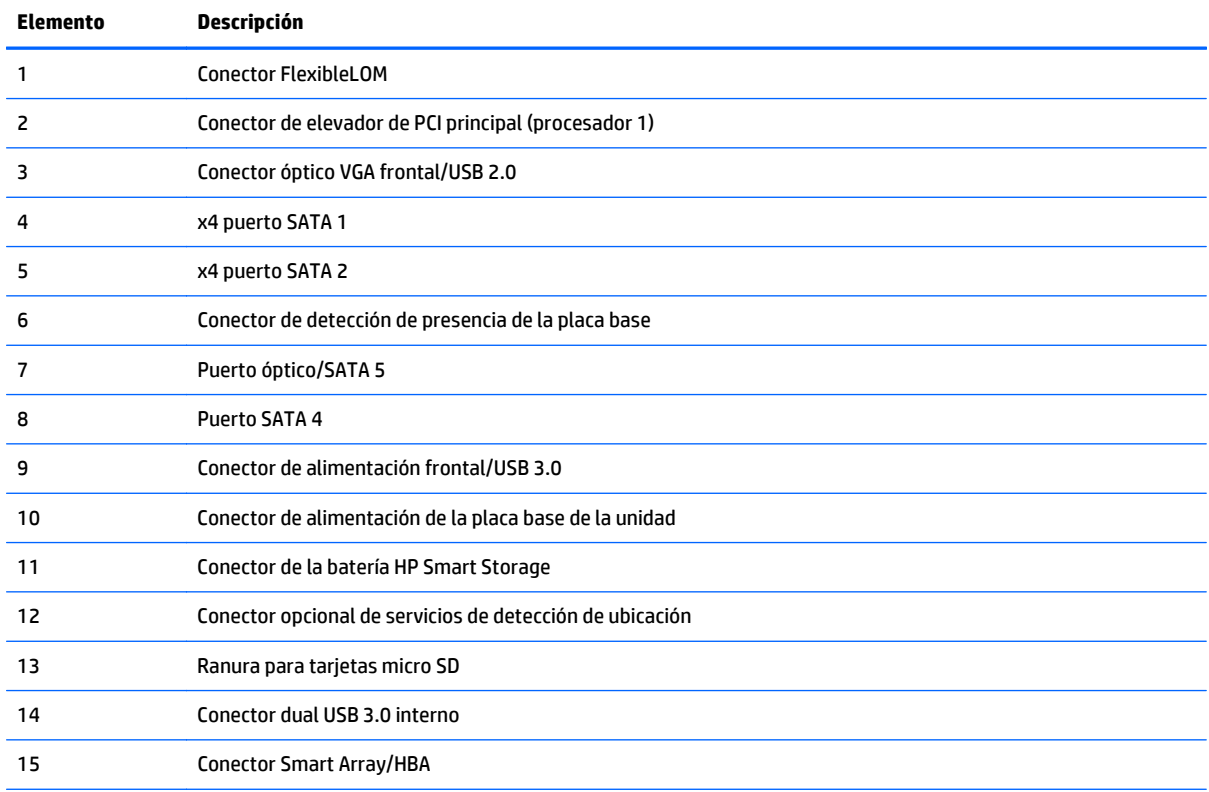

<span id="page-18-0"></span>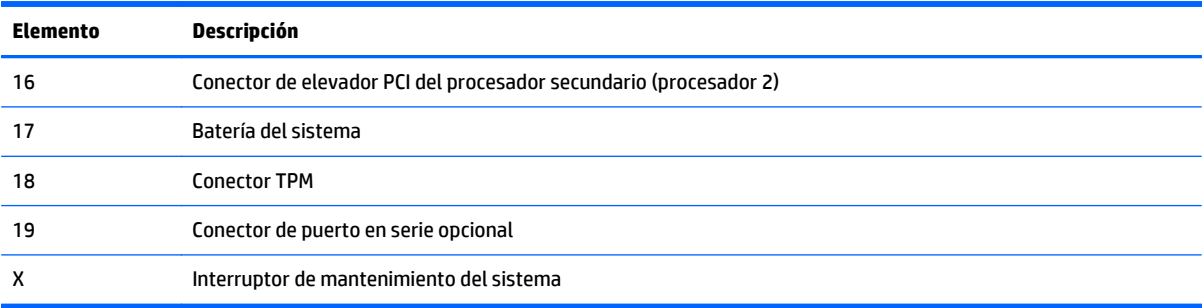

#### **Interruptor de mantenimiento del sistema**

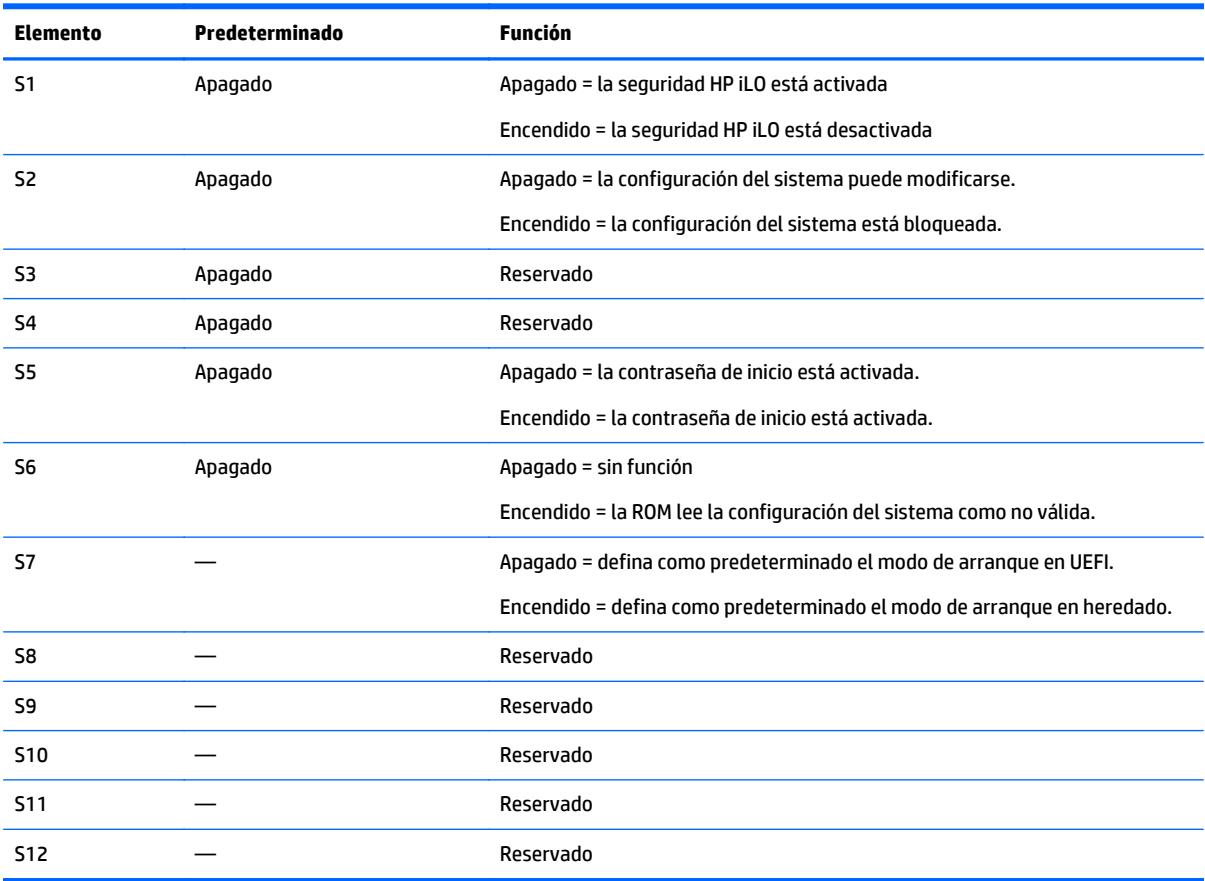

Para acceder a la ROM redundante, configure S1, S5 y S6 en encendido.

Cuando la posición 6 del interruptor de mantenimiento del sistema se ajusta en la posición On, el sistema está preparado para borrar todos los ajustes de configuración del sistema de CMOS y NVRAM.

**PRECAUCIÓN:** Al borrar CMOS y/o NVRAM se elimina la información de configuración. Asegúrese de configurar correctamente el servidor o se puede producir una pérdida de datos.

**IMPORTANTE:** Antes de usar el interruptor S7 para cambiar a modo de arranque de BIOS heredado, asegúrese de que el controlador HP Dynamic Smart Array B140i esté desactivado. No utilice el controlador B140i cuando el servidor está en modo de arranque de BIOS heredado.

#### <span id="page-19-0"></span>**Funcionalidad de NMI**

Un volcado tras un fallo de NMI permite a los administradores crear archivos de volcado cuando se cuelga un sistema y no responde a los mecanismos de depuración convencionales.

El análisis del registro de volcado tras un fallo es una parte esencial del diagnóstico de problemas de fiabilidad, por ejemplo, cuelgues de sistemas operativos, controladores de dispositivos y aplicaciones. Muchos fallos bloquean el sistema y la única acción disponible para los administradores es apagar y volver a encender el sistema. Al reiniciar el sistema se borra toda la información que podría permitir el análisis del problema, pero la función NMI conserva esa información realizando un volcado de memoria antes de un reinicio forzado.

Para obligar al SO a invocar el gestor de NMI y generar un registro de volcado de memoria tras un fallo, el administrador puede utilizar la función iLO Virtual NMI.

Para obtener más información, consulte el sitio web de HP [http://www.hp.com/support/NMI.](http://www.hp.com/support/NMI)

#### **Ubicaciones de las ranuras DIMM**

Las ranuras DIMM están numeradas secuencialmente (de 1 a 12) para cada procesador. Los modos AMP compatibles utilizan las asignaciones de letras para directrices de ocupación.

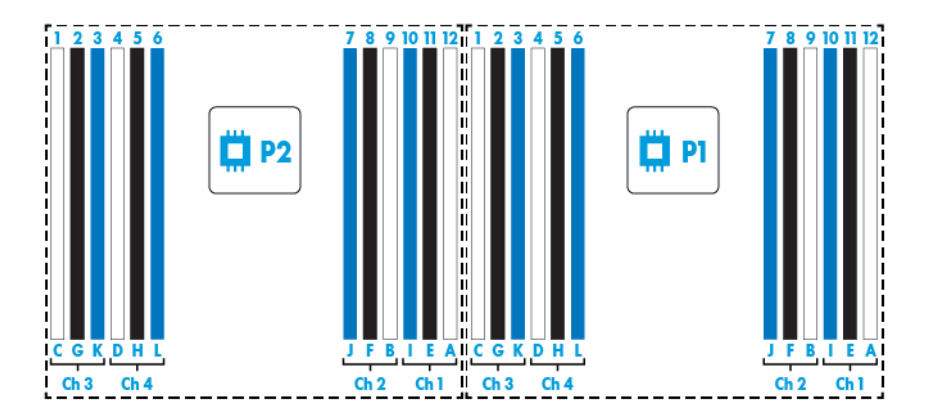

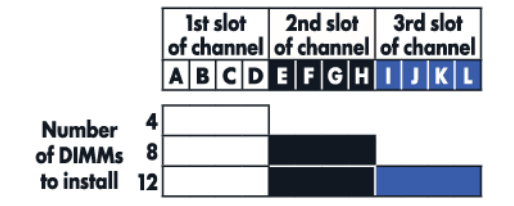

### <span id="page-20-0"></span>**Números de dispositivos SAS y SATA**

● SFF 8: dispositivo de numeración de compartimiento

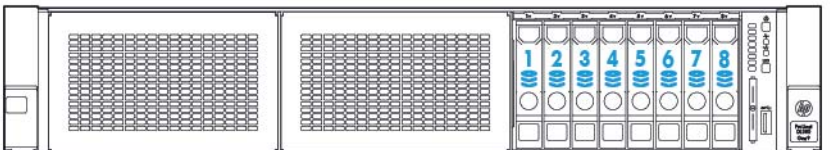

### **Definiciones de luces LED de la unidad de conexión en caliente**

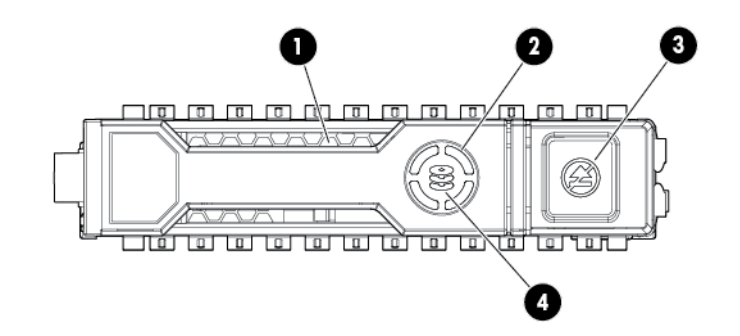

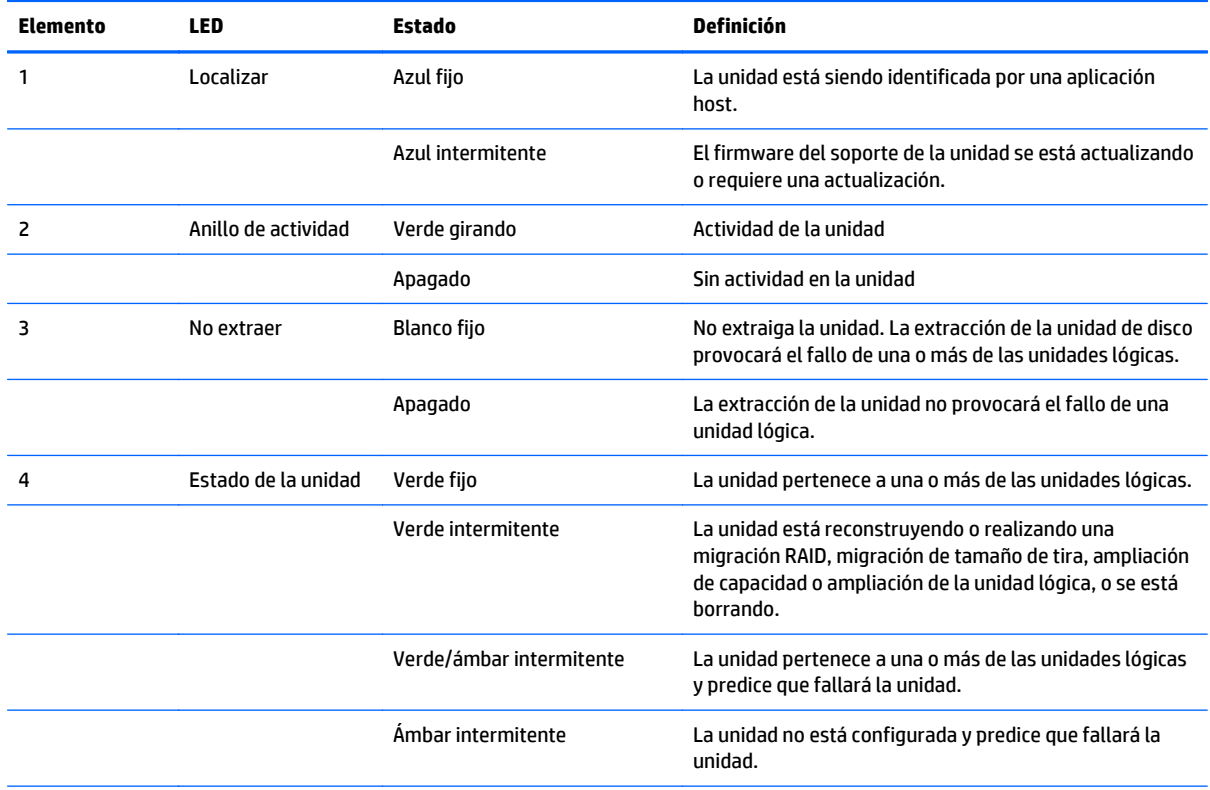

<span id="page-21-0"></span>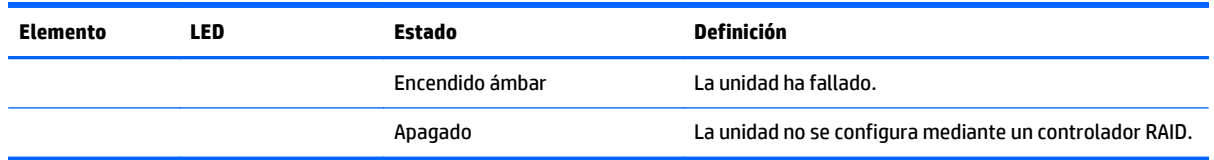

#### **Ventiladores de conexión en caliente**

**A PRECAUCIÓN:** Para evitar daños en los componentes del servidor, deben instalarse los rellenos de ventilador en los compartimentos de los ventiladores 1 y 2 en una configuración de un solo procesador.

**PRECAUCIÓN:** Para evitar daños al equipo, no use el servidor durante periodos prolongados de tiempo si el servidor no tiene un número óptimo de ventiladores instalados. Aunque el servidor puede arrancar, HP no recomienda usar el servidor sin los ventiladores necesarios instalados y en funcionamiento.

Las configuraciones de ventilador válidas se indican en la siguiente tabla.

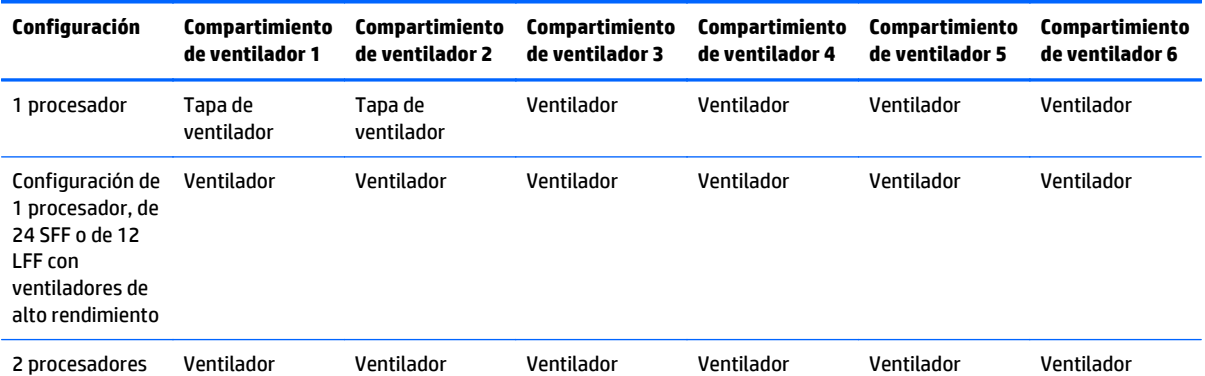

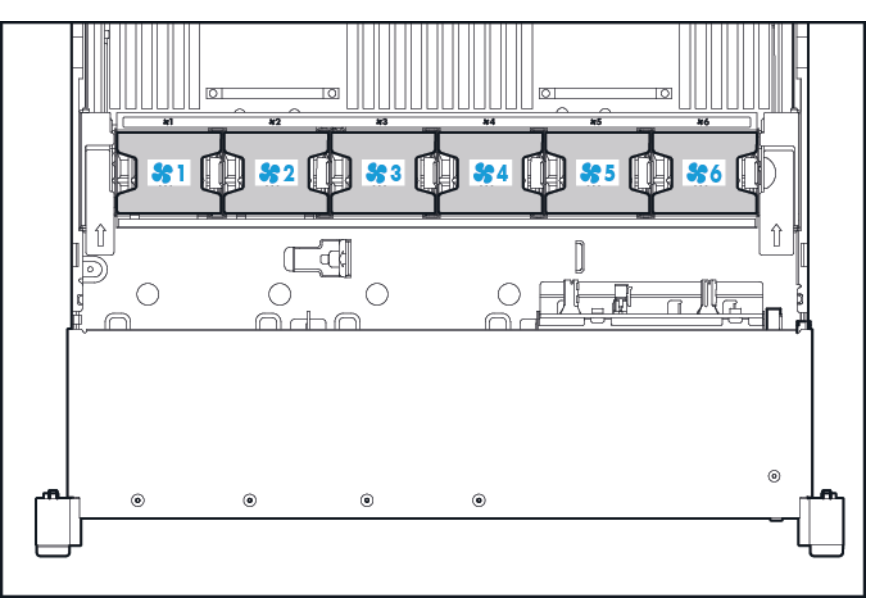

Para una configuración de un solo procesador, se necesitan cuatro ventiladores y dos rellenos en compartimentos de ventilador específicos para tener redundancia. El fallo o la falta de un ventilador causa una pérdida de redundancia. El fallo o la falta de un segundo ventilador causa un apagado ordenado del servidor.

La instalación de un número mayor de ventiladores de los necesarios en una configuración de un solo procesador no es una configuración admitida.

Para una configuración de doble procesador, son necesarios seis ventiladores para tener redundancia. El fallo o la falta de un ventilador causa una pérdida de redundancia. El fallo o la falta de un segundo ventilador causa un apagado ordenado del servidor.

La opción de ventilador de alto rendimiento podría ser necesaria para las siguientes instalaciones:

- Instalaciones de elevador GPU opcionales
- Configuraciones conformes con la ASHRAE

Para obtener más información, consulte el sitio web de HP [http://www.hp.com/go/proliant/ASHRAE.](http://www.hp.com/go/proliant/ASHRAE)

El servidor admite velocidades de ventilador variables. Los ventiladores funcionan a la velocidad mínima hasta que un cambio de temperatura requiere un aumento de velocidad del ventilador para enfriar el servidor. El servidor se apagará durante las siguientes situaciones relacionadas con la temperatura:

- En POST y en el sistema operativo, HP iLO realiza un apagado ordenado si se detecta un nivel de temperatura que requiera precaución. Si el hardware del servidor detecta un nivel de temperatura crítico antes de que se produzca un apagado ordenado, el servidor realiza un apagado inmediato.
- Cuando la función de apagado térmico está desactivada en la configuración de la plataforma/BIOS (RBSU), HP iLO no realiza un apagado ordenado cuando se detecta un nivel de temperatura que requiera precaución. Desactivar esta función no impide que el hardware del servidor realice un apagado inmediato cuando se detecta un nivel de temperatura crítico.
- **PRECAUCIÓN:** Un evento térmico puede dañar los componentes del servidor cuando la función de apagado térmico está desactivada en la configuración de la plataforma/BIOS (RBSU).

## <span id="page-23-0"></span>**3 Operaciones**

### **Encendido del servidor**

Para encender el servidor, presione el botón de encendido/modo de espera.

#### **Apagado del servidor**

Antes de apagar el servidor para los procedimientos de actualización o mantenimiento, realice una copia de seguridad de los datos y programas esenciales del servidor.

**IMPORTANTE:** Cuando el servidor está en modo de espera, todavía se está suministrando alimentación auxiliar al sistema.

Para apagar el servidor, utilice cualquiera de los siguientes métodos:

● Pulse y suelte el botón de encendido/modo de espera.

Este método iniciará un apagado controlado de las aplicaciones y el sistema operativo antes de que el servidor entre en el modo de espera.

● Mantenga pulsado el botón de encendido/modo de espera durante más de 4 segundos para obligar al servidor a entrar en el modo de espera.

Este método obliga al servidor para entrar en el modo de espera sin salir de las aplicaciones y del sistema operativo adecuadamente. Si una aplicación deja de responder, puede usar este método para forzar un apagado.

● Utilice una selección del botón de encendido virtual a través de HP iLO.

Este método iniciará un apagado remoto controlado de las aplicaciones y el sistema operativo antes de que el servidor entre en el modo de espera.

Antes de continuar, verifique que el servidor está en modo de espera observando que la luz LED de alimentación del sistema está de color ámbar.

### <span id="page-24-0"></span>**Extensión del servidor desde el rack**

- **1.** Tire hacia abajo de las palancas de liberación rápida en cada lado del servidor.
- **2.** Extienda el servidor desde el rack.
- **A ¡ADVERTENCIA!** Para reducir el riesgo de lesiones corporales o daños en el equipo, asegúrese de que el rack está estabilizado adecuadamente antes de extender un componente desde el rack.

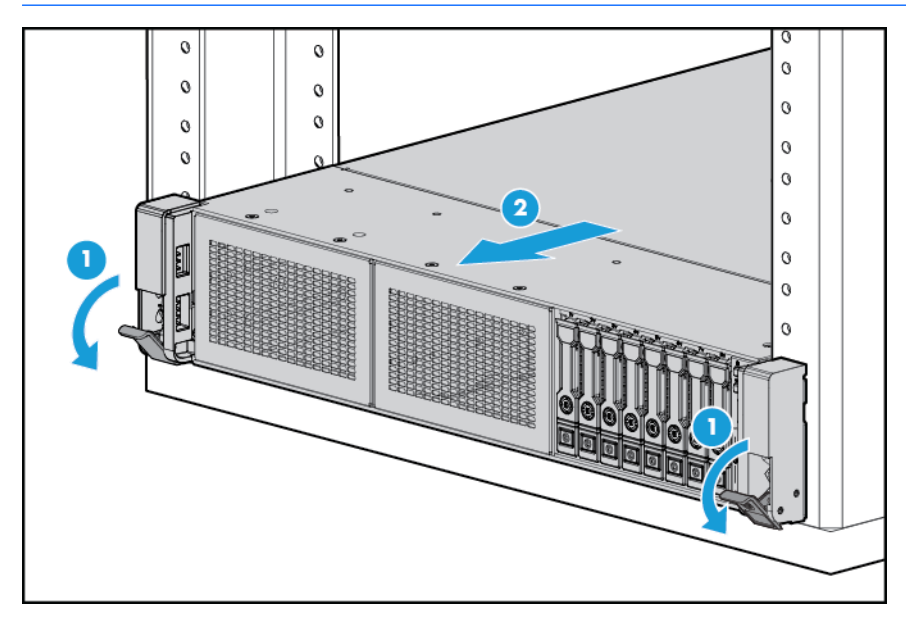

- **3.** Después de realizar el procedimiento de instalación o mantenimiento, deslice el servidor en el rack y luego presione el servidor firmemente en el rack para fijarla en su posición.
	- **¡ADVERTENCIA!** Para reducir el riesgo de lesiones personales, tenga cuidado al presionar los pestillos de liberación del riel y deslizar el servidor en el rack. Los rieles deslizantes podrían pillarle los dedos.

#### **Extracción del servidor desde el rack**

Para extraer el servidor de un rack HP, marca Compaq, telco o de un tercero:

- **1.** Apague el servidor (consulte [Apagado del servidor en la página 16\)](#page-23-0).
- **2.** Extienda el servidor desde el rack (consulte Extensión del servidor desde el rack en la página 17).
- **3.** Desconecte el cableado y extraiga el servidor del rack Para obtener más información, consulte la documentación que se suministra con la opción de montaje del rack.
- **4.** Coloque el servidor sobre una superficie resistente y nivelada.

### <span id="page-25-0"></span>**Extracción del panel de acceso.**

- **A ¡ADVERTENCIA!** Para reducir el riesgo de lesiones personales al tocar superficies calientes, permita que las unidades y los componentes internos del sistema se enfríen antes de tocarlos.
- **PRECAUCIÓN:** No use el servidor durante largos periodos de tiempo con el panel de acceso abierto o extraído. Al usar el servidor de esta manera se producirán un flujo de aire inadecuado y una refrigeración incorrecta que pueden dar lugar a daños térmicos.

Para extraer el componente:

- **1.** Apague el servidor (consulte [Apagado del servidor en la página 16\)](#page-23-0).
- **2.** Extienda el servidor desde el rack (consulte [Extensión del servidor desde el rack en la página 17](#page-24-0)).
- **3.** Abra o desbloquee el pestillo de bloqueo, deslice el panel de acceso hacia la parte trasera del chasis y extraiga el panel de acceso.

#### **Instalación del panel de acceso**

- **1.** Coloque el panel de acceso en la parte superior del servidor con el pestillo de la cubierta abierto. Permita que el panel sobresalga de la parte trasera del servidor aproximadamente 1,25 cm (0,5 pulgadas).
- **2.** Empuje el pestillo de la cubierta hacia abajo. El panel de acceso se desliza hasta una posición cerrada.
- **3.** Apriete el tornillo de seguridad del pestillo de la cubierta.

### <span id="page-26-0"></span>**Acceso al panel trasero del producto**

#### **Apertura del brazo de administración de cables**

Para acceder al panel trasero del servidor:

**1.** Suelte el brazo de administración de cables.

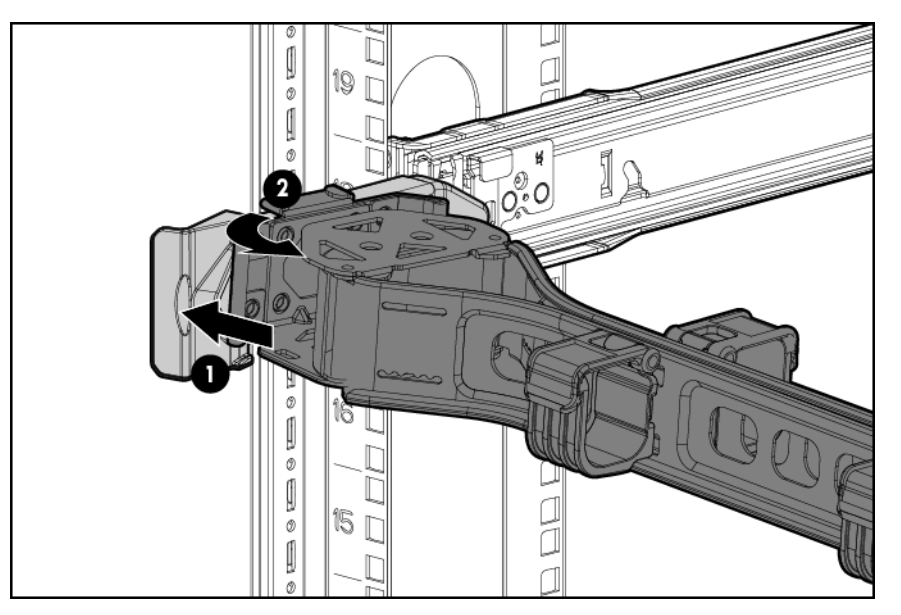

**2.** Abra el brazo de administración de cables. Tenga en cuenta que el brazo de administración de cables puede estar montado en el lado derecho o izquierdo.

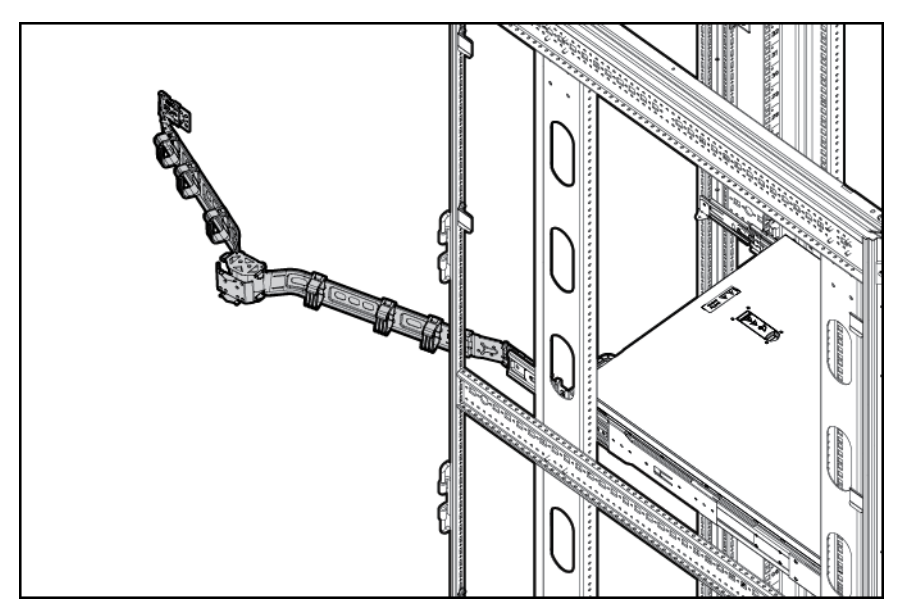

#### <span id="page-27-0"></span>**Extracción del gabinete del ventilador**

Para extraer el componente:

- **1.** Apague el servidor (consulte [Apagado del servidor en la página 16\)](#page-23-0).
- **2.** Corte toda la alimentación:
	- **a.** Desconecte todos los cables de alimentación de la fuente de alimentación.
	- **b.** Desconecte todos los cables de alimentación del servidor.
- **3.** Extienda el servidor del rack, (consulte [Extensión del servidor desde el rack en la página 17](#page-24-0)) o extraiga el servidor del rack.
- **4.** Extraiga el panel de acceso (consulte [Extracción del panel de acceso. en la página 18](#page-25-0)).
- **5.** Retire la carcasa del ventilador.

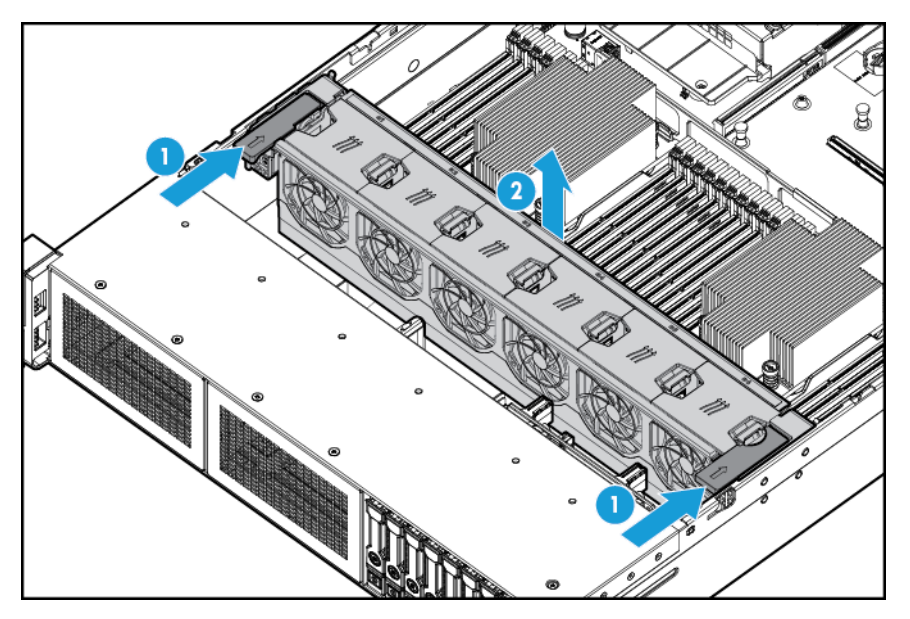

- **A PRECAUCIÓN:** No use el servidor durante largos periodos de tiempo con el panel de acceso abierto o extraído. Al usar el servidor de esta manera se producirán un flujo de aire inadecuado y una refrigeración incorrecta que pueden dar lugar a daños térmicos.
- **IMPORTANTE:** Para conseguir un enfriamiento óptimo, instale los ventiladores en todas las ubicaciones de ventilador principales. Para obtener más información, consulte la tabla de ubicaciones de ventilador (consulte [Ventiladores de conexión en caliente en la página 14\)](#page-21-0).

Para sustituir el componente, repita el procedimiento de extracción en orden inverso.

#### <span id="page-28-0"></span>**Extracción del ventilador con conexión en caliente**

Para extraer el componente:

- **1.** Apague el servidor (consulte [Apagado del servidor en la página 16\)](#page-23-0).
- **2.** Corte toda la alimentación:
	- **a.** Desconecte todos los cables de alimentación de la fuente de alimentación.
	- **b.** Desconecte todos los cables de alimentación del servidor.
- **3.** Extienda el servidor desde el rack (consulte [Extensión del servidor desde el rack en la página 17](#page-24-0)).
- **4.** Extraiga el panel de acceso (consulte [Extracción del panel de acceso. en la página 18](#page-25-0)).
- **5.** Extraiga el ventilador.

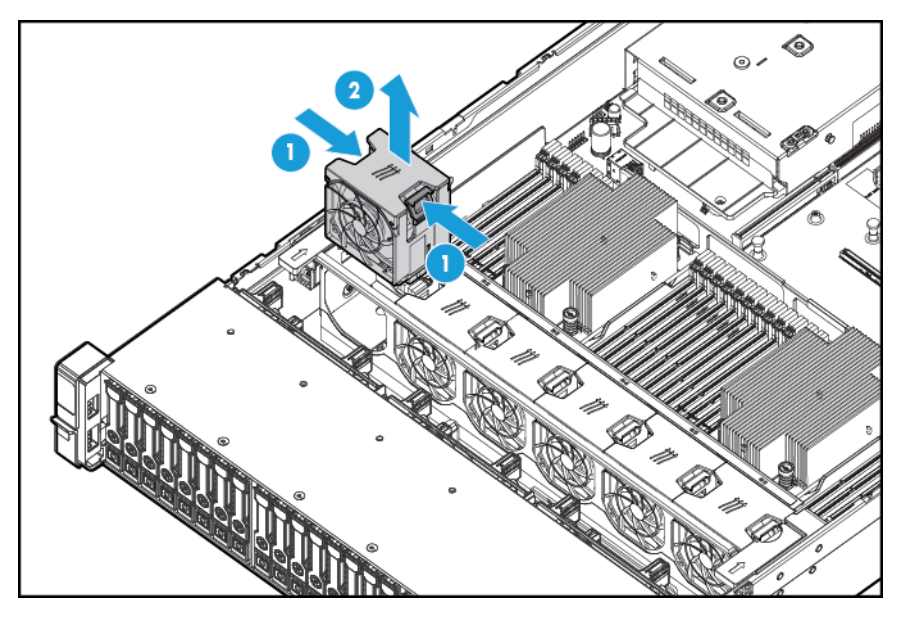

- **A PRECAUCIÓN:** No use el servidor durante largos periodos de tiempo con el panel de acceso abierto o extraído. Al usar el servidor de esta manera se producirán un flujo de aire inadecuado y una refrigeración incorrecta que pueden dar lugar a daños térmicos.
- **IMPORTANTE:** Para conseguir un enfriamiento óptimo, instale los ventiladores en todas las ubicaciones de ventilador principales. Para obtener más información, consulte la tabla de ubicaciones de ventilador [\(Ventiladores de conexión en caliente en la página 14](#page-21-0)).

Para sustituir el componente, repita el procedimiento de extracción en orden inverso.

### <span id="page-29-0"></span>**Extracción del gabinete de elevador de PCI**

- **A PRECAUCIÓN:** Para evitar daños en el servidor o las tarjetas de expansión, apague el servidor y elimine todos los cables de alimentación de CA antes de extraer o instalar la carcasa del elevador de PCI.
	- **1.** Apague el servidor (consulte [Apagado del servidor en la página 16\)](#page-23-0).
	- **2.** Corte toda la alimentación:
		- **a.** Desconecte todos los cables de alimentación de la fuente de alimentación.
		- **b.** Desconecte todos los cables de alimentación del servidor.
	- **3.** Realice una de las siguientes opciones:
		- Extienda el servidor desde el rack (consulte [Extensión del servidor desde el rack en la página 17](#page-24-0)).
		- Extraiga el servidor del rack (consulte [Extracción del servidor desde el rack en la página 17](#page-24-0)).
	- **4.** Extraiga el panel de acceso (consulte [Extracción del panel de acceso. en la página 18](#page-25-0)).
	- **5.** Extraiga el gabinete de elevador de PCI.

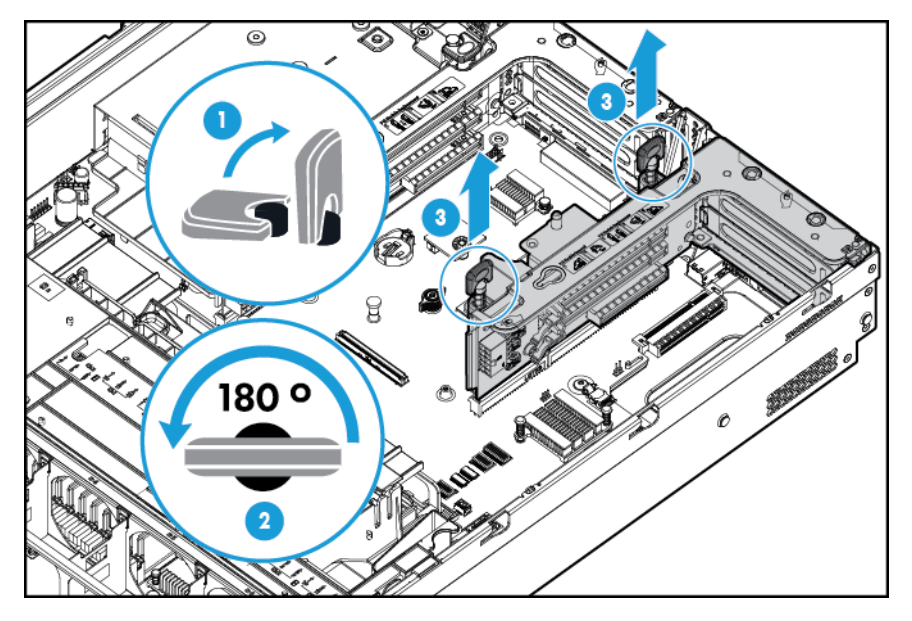

### <span id="page-30-0"></span>**Instalación del gabinete de elevador de PCI**

- **¡ADVERTENCIA!** Para reducir el riesgo de lesiones personales, descargas eléctricas o daños en el equipo, retire el cable de alimentación para cortar la alimentación del servidor. El botón de encendido/modo de espera del panel frontal no apaga por completo la alimentación del sistema. Algunas partes de la fuente de alimentación y algunos circuitos internos permanecen activos hasta que se apague la alimentación de CA.
	- **1.** Apague el servidor (consulte [Apagado del servidor en la página 16\)](#page-23-0).
	- **2.** Corte toda la alimentación:
		- **a.** Desconecte todos los cables de alimentación de la fuente de alimentación.
		- **b.** Desconecte todos los cables de alimentación del servidor.
	- **3.** Realice una de las siguientes opciones:
		- Extienda el servidor desde el rack (consulte [Extensión del servidor desde el rack en la página 17](#page-24-0)).
		- Extraiga el servidor del rack (consulte [Extracción del servidor desde el rack en la página 17](#page-24-0)).
	- **4.** Extraiga el panel de acceso (consulte [Extracción del panel de acceso. en la página 18](#page-25-0)).
	- **5.** Instale la carcasa del elevador de PCI.

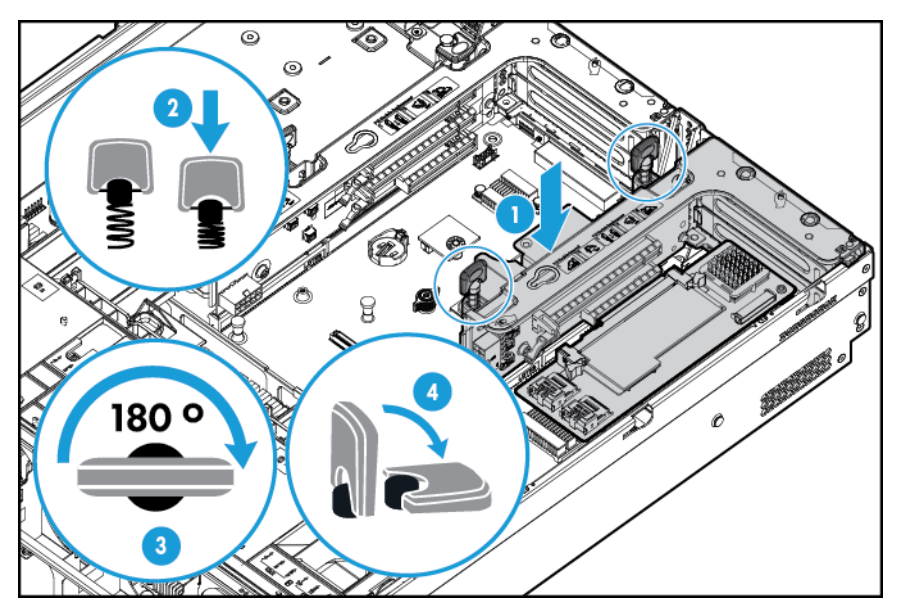

- **6.** Instale el panel de acceso (consulte **Instalación del panel de acceso en la página** 18).
- **7.** Instale el servidor en el rack (consulte [Instalación del servidor en el rack en la página 30\)](#page-37-0).
- **8.** Conecte todos los cables de alimentación al servidor.
- **9.** Conecte todos los cables de alimentación a la fuente de alimentación.
- **10.** Encienda el servidor (consulte [Encendido del servidor en la página 16](#page-23-0)).

#### <span id="page-31-0"></span>**Fijación del retenedor de la placa de expansión con altura completa**

- **1.** Apague el servidor (consulte [Apagado del servidor en la página 16\)](#page-23-0).
- **2.** Corte toda la alimentación:
	- **a.** Desconecte todos los cables de alimentación de la fuente de alimentación.
	- **b.** Desconecte todos los cables de alimentación del servidor.
- **3.** Extienda el servidor desde el rack (consulte [Extensión del servidor desde el rack en la página 17](#page-24-0)).
- **4.** Extraiga el panel de acceso (consulte [Extracción del panel de acceso. en la página 18](#page-25-0)).
- **5.** Instale una tarjeta de expansión de longitud completa (consulte [Instalación de una placa de expansión](#page-61-0) [en la página 54\)](#page-61-0).
- **6.** Instale el gabinete de elevador de PCI (consulte [Instalación del gabinete de elevador de PCI](#page-30-0) [en la página 23\)](#page-30-0).
	-
- **7.** Fije el retén de la tarjeta de expansión de longitud completa.

- 8. Instale el panel de acceso (consulte **[Instalación del panel de acceso en la página 18](#page-25-0)**).
- **9.** Instale el servidor en el rack [\(Instalación del servidor en el rack en la página 30\)](#page-37-0).
- **10.** Conecte todos los cables de alimentación al servidor.
- **11.** Conecte todos los cables de alimentación a la fuente de alimentación.
- **12.** Encienda el servidor (consulte [Encendido del servidor en la página 16](#page-23-0)).

### <span id="page-32-0"></span>**Extracción del deflector de aire**

**A PRECAUCIÓN:** Para disponer de una refrigeración adecuada, no utilice el servidor sin el panel de acceso, los deflectores, las cubiertas de la ranura de expansión o los rellenos instalados. Si el servidor admite componentes de conexión en caliente, reduzca al mínimo la cantidad de tiempo que el panel de acceso esté abierto.

Para extraer el componente:

- **1.** Apague el servidor (consulte [Apagado del servidor en la página 16\)](#page-23-0).
- **2.** Corte toda la alimentación:
	- **a.** Desconecte todos los cables de alimentación de la fuente de alimentación.
	- **b.** Desconecte todos los cables de alimentación del servidor.
- **3.** Extienda el servidor desde el rack (consulte [Extensión del servidor desde el rack en la página 17](#page-24-0)).
- **4.** Extraiga el panel de acceso (consulte [Extracción del panel de acceso. en la página 18](#page-25-0)).

**PRECAUCIÓN:** No desconecte el cable que conecta la batería con el módulo de caché. La desconexión del cable causa la pérdida de los datos no guardados en el módulo de caché.

**5.** Retire el deflector de aire.

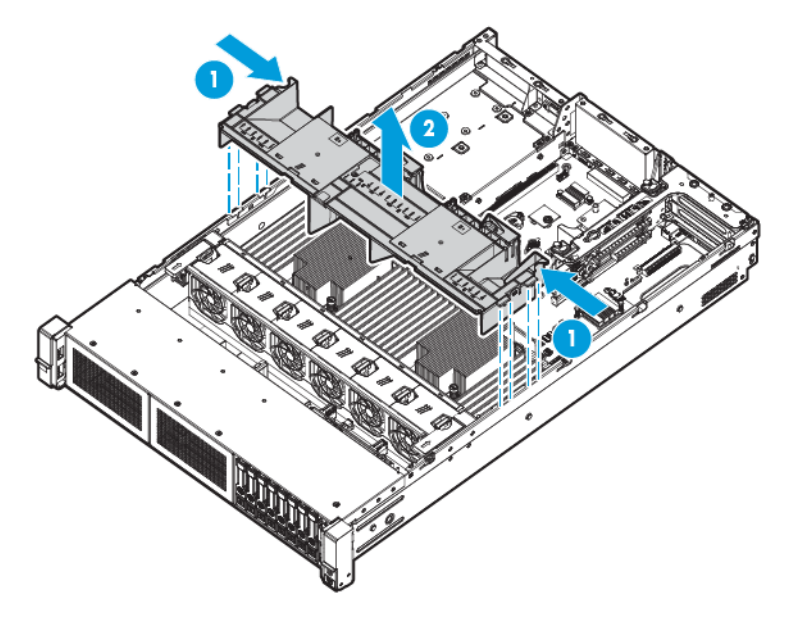

Para sustituir el componente, repita el procedimiento de extracción en orden inverso.

## <span id="page-33-0"></span>**4 Configuración**

### **Servicios de instalación opcionales**

Los servicios de HP Care Pack, prestados por técnicos certificados con experiencia, le ayudan a mantener sus servidores en funcionamiento con paquetes de soporte adaptados específicamente a los sistemas HP ProLiant. Los HP Care Packs le permiten integrar el soporte técnico de hardware y software en un paquete único. Existen varias opciones de nivel de servicio disponibles para satisfacer sus necesidades.

Los servicios de HP Care Pack ofrecen niveles de servicio mejorados para ampliar la garantía estándar del producto con paquetes de soporte fáciles de comprar y fáciles de utilizar que le ayudan a rentabilizar sus inversiones en el servidor. Algunos de los servicios de Care Pack son:

- Soporte de hardware
	- Compromiso de reparación en 6 horas
	- Foundation Care en 4 horas 24x7
	- 4 horas en el mismo día laborable
- Soporte de software
	- Metal pelado
		- Windows 7 Professional de 64 bits
		- Estación de trabajo Linux Red Hat Enterprise 6.x
		- Estación de trabajo Linux Red Hat Enterprise 7.0
	- **Hypervisor** 
		- VMWare ESXi 5.5
		- Citrix XenServer 6.5
		- Red Hat KVM
- Hardware integrado y soporte de software
	- Servicio crítico
	- Proactive 24
	- Support Plus
	- Support Plus 24
- Servicios de inicio y puesta en marcha de hardware y software

Para obtener más información sobre HP Care Pack Services, consulte el sitio web de HP [http://www.hp.com/](http://www.hp.com/services/carepack) [services/carepack](http://www.hp.com/services/carepack).

#### <span id="page-34-0"></span>**Entorno óptimo**

Al instalar al servidor en un rack, seleccione una ubicación que cumpla las normas medioambientales que se describen en esta sección.

#### **Requisitos de espacio y flujo de aire**

Para permitir el mantenimiento y el flujo de aire adecuado, observe los siguientes requisitos de espacio y flujo de aire cuando decida dónde instalar un rack:

- Deje una distancia mínima de 63,5 cm (25 pulgadas) delante del rack.
- Deje una distancia mínima de 76,2 cm (30 pulgadas) detrás el rack.
- Deje una distancia mínima de 121,9 cm (48 pulgadas) desde la parte trasera del rack hasta la parte trasera de otro rack o fila de racks.

Los servidores HP absorben aire fresco a través de la cubierta frontal y expulsan aire caliente a través de la puerta trasera. Por lo tanto, las puertas frontal y trasera del rack cubiertas deben estar adecuadamente ventiladas para permitir que el aire de la sala a temperatura ambiente entre en el armario, y la puerta trasera debe estar ventilada adecuadamente para permitir que el aire caliente salga del armario.

**PRECAUCIÓN:** Para evitar la refrigeración incorrecta y daños en el equipo, no bloquee los orificios de ventilación.

Cuando el espacio vertical en el rack no esté ocupado por un servidor o componente del rack, los huecos entre los componentes causan cambios en el flujo de aire a través del rack y entre los servidores. Cubra todos los huecos con paneles de relleno para mantener el flujo de aire adecuado.

**PRECAUCIÓN:** Utilice siempre paneles de relleno para completar los espacios verticales vacíos en el rack. Esta medida asegura el flujo de aire apropiado. El uso de un estante sin paneles de relleno puede dar lugar en una ventilación inadecuada que puede causar daños térmicos.

Los racks de las series 9000 y 10000 ofrecen la refrigeración adecuada del servidor desde las perforaciones de flujo directo de las puertas delantera y trasera que proporcionan una zona abierta del 64% para la ventilación.

**PRECAUCIÓN:** Cuando utilice de un rack de la serie 7000 de la marca Compaq, instale el accesorio para puerta de rack de alto flujo de aire (PN 327281-B21 para el rack 42U, PN 157847-B21 para el rack 22U) para proporcionar un flujo de aire adecuado de la parte frontal a la trasera y refrigeración.

**PRECAUCIÓN:** Si utiliza un rack de HP o de otro fabricante, observe los siguientes requisitos adicionales para asegurarse de que existe el flujo de aire adecuado y para evitar daños en el equipo:

- Puertas delantera y trasera: si el rack 42U incluye puertas de cierre frontales y traseras, debe dejarse una superficie de 5.350 cm2 (830 pulgadas cuadradas) con orificios uniformemente distribuidos desde la parte superior a la inferior para permitir el flujo de aire adecuado (equivalente al 64% de superficie abierta requerida para ventilación).
- Lateral: la distancia entre el componente de rack instalado y los paneles laterales del rack debe ser de 7 cm (2,75 pulgadas) como mínimo.

**IMPORTANTE:** El brazo de administración de cable del servidor HP ProLiant DL380p Gen8 no es compatible con los racks de la serie 7000 de la marca Compaq.

#### <span id="page-35-0"></span>**Requisitos de temperatura**

Para garantizar un funcionamiento continuado seguro y fiable del equipo, instale o coloque el sistema en un entorno bien ventilado y con climatización controlada.

La temperatura de funcionamiento máxima recomendada (TMRA) para la mayoría de los productos de servidor es de 35° C (95° F). La temperatura en la sala donde se encuentra el rack no debe superar los 35° C (95° F).

**A PRECAUCIÓN:** Para reducir el riesgo de daños en el equipo cuando se instalan opciones de terceros:

- No permitir que los equipos opcionales impidan el flujo de aire alrededor del servidor o que aumente la temperatura interna del rack más allá de los límites máximos admitidos.
- No supere la TMRA del fabricante.

#### **Requisitos de alimentación**

La instalación de este equipo debe cumplir con las normativas eléctricas locales y regionales que rigen la instalación de los equipos de tecnología de la información por electricistas con licencia. Este equipo se ha diseñado para funcionar en instalaciones cubiertas por NFPA 70, 1999 Edition (National Electric Code) y NFPA-75, 1992 (código de protección de datos de equipos electrónicos/de procesamiento de datos). Para obtener información sobre las clasificaciones de alimentación eléctrica de las opciones, consulte la etiqueta de clasificación eléctrica del producto o la documentación del usuario suministrada con cada opción.

**¡ADVERTENCIA!** Para reducir el riesgo de lesiones personales, incendios o daños en el equipo, no sobrecargue el circuito derivado de alimentación de CA que proporciona alimentación al rack. Consulte con la autoridad eléctrica que tenga jurisdicción sobre los requisitos de instalación y cableado de sus instalaciones.

**PRECAUCIÓN:** Proteja su equipo de fluctuaciones e interrupciones temporales de la alimentación con un dispositivo de alimentación eléctrica ininterrumpida Este dispositivo protege el hardware de daños causados por sobrecargas y picos de tensión, además de mantener funcionando el sistema durante cortes de suministro eléctrico.

Cuando instale más de un servidor, es posible que necesite utilizar dispositivos de alimentación adicional para proporcionar alimentación de forma segura a todos los dispositivos. Tenga en cuenta las siguientes directrices:

- Equilibre la carga de alimentación del servidor entre los circuitos derivados de alimentación de CA disponibles.
- No permita que la carga de corriente de CA general del sistema supere el 80% de la corriente de CA nominal del circuito derivado.
- No utilice múltiples comunes para este equipo.
- Utilice un circuito eléctrico independiente para el servidor.

#### **Requisitos de conexión a tierra eléctrica**

El servidor debe estar conectado a correctamente a tierra para funcionar de forma correcta y segura. En los Estados Unidos, debe instalar el equipo de acuerdo con NFPA 70, 1999 Edition (National Electric Code), artículo 250, así como con cualquier código de construcción local y regional. In Canadá, debe instalar el equipo de conformidad con Canadian Standards Association, CSA C22.1, Canadian Electrical Code.. En todos los demás países, debe instalar el equipo de acuerdo con cualquier código de cableado eléctrico regional o nacional, por ejemplo el código 364 de la Comisión Electrotécnica Internacional (IEC), partes 1 a 7. Además, debe asegurarse de que todos los dispositivos de distribución de potencia utilizados en la instalación, como el cableado y los receptáculos de las derivaciones, sean dispositivos con conexión a tierra certificados u homologados.
Debido a las corrientes de alta fuga a tierra asociadas a múltiples servidores conectados a la misma fuente de alimentación, HP recomienda el uso de una PDU que esté permanentemente conectada por cable a un circuito derivado del edificio o que incluya un cable no extraíble que esté conectado a un enchufe de tipo industrial. Los enchufes con bloqueo de tipo NEMA bloqueo estilo o los que cumplan la norma IEC 60309 se consideran apropiados para este fin. No se recomienda el uso de regletas de alimentación para el servidor.

## **Advertencias del rack**

**¡ADVERTENCIA!** Para reducir el riesgo de lesiones personales o de daños en el equipo, asegúrese de que:

- Los soportes de nivelación estén extendidos hasta el suelo.
- Todo el peso del rack descansa sobre los soportes de nivelación.
- Los soportes estabilizadores están acoplados al rack, si se trata de la instalación de un único rack.
- Los racks están acoplados juntos en instalaciones de múltiples racks.
- Sólo se despliega un componente de cada vez. Un rack puede volverse inestable si por alguna razón se despliega más de un componente.

**A induertencia!** Para reducir el riesgo de lesiones personales o de daños en el equipo cuando se descarga un rack:

- Se necesitan al menos dos personas para descargar con seguridad el rack de la plataforma. Un rack 42U vacío puede pesar hasta 115 kg (253 libras), puede medir más de 2,1 metros (7 pies) de altura y podría volverse inestable al ser trasladado sobre sus ruedas.
- Nunca permanezca delante el rack cuando está rodando hacia abajo por la rampa desde la plataforma. Agarre siempre el rack por ambos lados.

## **Identificación de los contenidos de la caja de transporte del servidor**

Desembale la caja de transporte del servidor y localice los materiales y la documentación necesarios para instalar al servidor. Todo el hardware para montaje en rack necesario para instalar al servidor en el rack está incluido con el servidor o el rack.

El contenido de la caja de transporte del servidor es el siguiente:

- **Servidor**
- Cable de alimentación
- Documentación del hardware, CD de documentación y productos de software
- Hardware y documentación de montaje en rack

Además de los elementos suministrados, es posible que necesite:

- Sistema operativo o software de aplicación
- Opciones de hardware
- **Destornillador**

## <span id="page-37-0"></span>**Instalación de opciones de hardware**

Instale cualquier opción de hardware antes de iniciar el servidor. Para obtener información sobre la instalación de opciones, consulte la documentación de cada opción. Para obtener información específica del servidor, consulte [Instalación de opciones de hardware en la página 33](#page-40-0).

## **Instalación del servidor en el rack**

- **A PRECAUCIÓN:** Planifique siempre la instalación del rack de forma que el elemento más pesado se encuentre en la parte inferior del rack. Instale el elemento más pesado primero y siga completando el rack de abajo a arriba.
	- **1.** Instale el servidor y el brazo de administración de cables en el rack. Para obtener más información, consulte las instrucciones de instalación que vienen con el sistema de rieles de despliegue rápido 2U.
	- **2.** Conecte los dispositivos periféricos al servidor. Para obtener información sobre la identificación de conectores, consulte [Componentes del panel trasero en la página 7.](#page-14-0)
	- **¡ADVERTENCIA!** Para reducir el riesgo de descarga eléctrica, incendio o daños en el equipo, no enchufe conectores de teléfono ni de telecomunicaciones en los conectores RJ-45.
	- **3.** Conecte el cable de alimentación a la parte trasera del servidor.
	- **4.** Instale los anclajes del cable de alimentación.

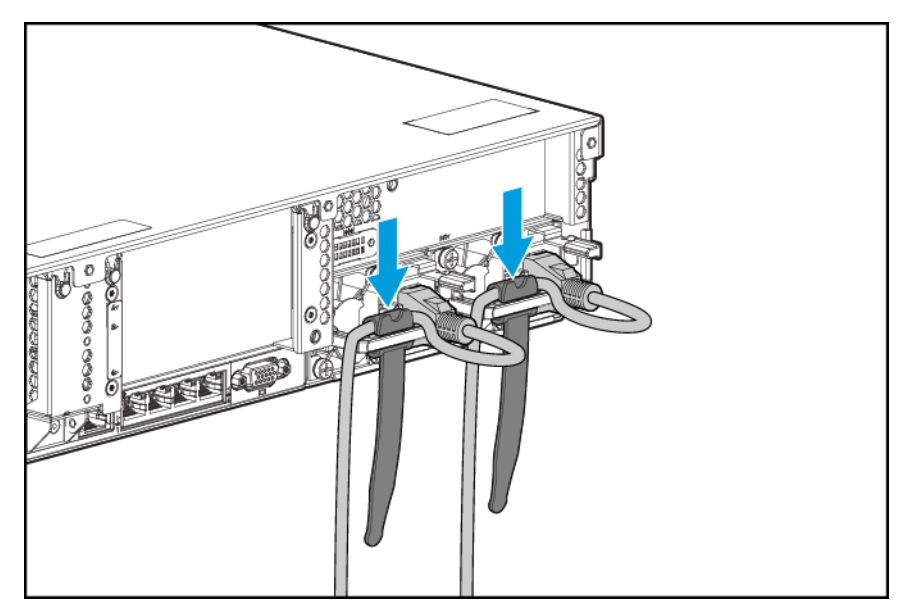

- **5.** Fije los cables al brazo de administración de cables.
	- **IMPORTANTE:** Al usar los componentes del brazo de administración de cables, asegúrese de que deja suficiente espacio en cada cable para evitar que se dañen cuando se extienda el servidor desde el rack.

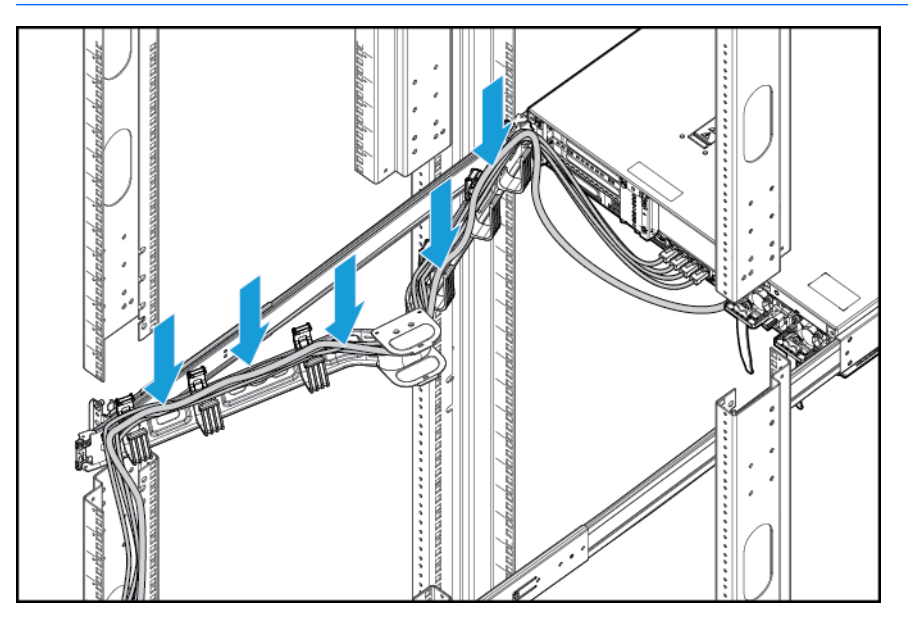

**6.** Conecte el cable de alimentación a la fuente de alimentación de CA.

**¡ADVERTENCIA!** Para reducir el riesgo de descargas eléctricas o daños en el equipo:

- No deshabilite el enchufe de conexión a tierra del cable de alimentación. El enchufe de conexión a tierra es una medida de seguridad muy importante.
- Enchufe el cable de alimentación a una toma eléctrica de CA con conexión a tierra a la que se pueda acceder fácilmente en todo momento.
- Desenchufe el cable de alimentación de la fuente de alimentación para desconectar la alimentación del equipo.
- No coloque el cable de alimentación en lugares en los que pueda ser pinzado o en donde se puedan colocar elementos sobre él. Preste especial atención al enchufe, la toma de corriente y el punto donde el cable se extiende desde el servidor.

## **Instalación del sistema operativo**

Esta estación de trabajo virtual no viene equipada con suministro de medios. Todo lo necesario para administrar e instalar el software y el firmware del sistema está precargado en el servidor.

Para usarlo correctamente, el servidor debe tener un sistema operativo compatible. Para obtener la información más reciente sobre el soporte de sistema operativo, consulte las Quick Specs de la estación de trabajo Virtual DL380z Gen9<http://h71069.www7.hp.com/quickspecs/overview.html>.

Para instalar un sistema operativo en el servidor con Intelligent Provisioning (local o remoto), use uno de los siguientes métodos:

● Intelligent Provisioning: iLO contiene Intelligent Provisioning para despliegue incorporado, actualización y suministro de capacidades. Intelligent Provisioning puede configurar el servidor e instalar un sistema operativo.

Para instalar un sistema operativo en el servidor con Intelligent Provisioning (local o remoto), siga los pasos que se describen a continuación:

- **1.** Conecte el cable Ethernet entre el conector de red del servidor y una toma de red.
- **2.** Pulse el botón de **encendido/modo de espera**.
- **3.** Durante el POST del servidor, pulse la tecla F10.
- **4.** Complete la parte inicial de **preferencias y registro** de Intelligent Provisioning.
- **5.** En la primera pantalla de **Inicio**, haga clic en el botón **Configurar e instalar**.
- **6.** Para finalizar la instalación, siga las instrucciones que aparecen en pantalla. Se requiere una conexión a Internet para actualizar el firmware y el software del sistema.

Para obtener más información sobre este método de instalación, consulte el sitio web de HP <http://www.hp.com/go/ilo>.

- Instalación de despliegue remoto: para implementar un sistema operativo de forma remota, use el despliegue de servidor Insight Control para una solución automática. Para obtener más información sobre este método de instalación, consulte el sitio web de HP<http://www.hp.com/go/ilo>.
- Uso de los medios de instalación: para instalar Windows o Linux, use los medios de instalación suministrados con su producto. Siga las instrucciones suministradas en el DVD.

Para obtener actualizaciones de software y firmware del sistema, consulte el sitio web de HP <http://www.hp.com/support/DL380zGen9/download>. El software y el firmware deben actualizarse antes de utilizar el servidor por primera vez, a menos que cualquier software o componente instalado requiera una versión anterior.

### **Encendido y selección de las opciones de arranque en modo de arranque UEFI**

En los servidores que usan el modo de arranque UEFI, el controlador de arranque y el orden del mismo se establecen automáticamente.

- **1.** Pulse el botón de encendido/modo de espera.
- **2.** Durante el arranque inicial:
	- Para modificar los ajustes predeterminados ROM de la configuración del servidor, pulse F9 en la pantalla de HP ProLiant POST para ingresar a la pantalla de UEFI System Utilities (Utilidades del sistema). De forma predeterminada, RBSU funciona en inglés.
	- Si no necesita modificar la configuración del servidor y está listo para instalar el software del sistema, pulse F10 para acceder a Intelligent Provisioning.

Para obtener más información sobre la configuración automática, consulte la *Guía del usuario de UEFI System Utilities (Utilidades del sistema) de HP* en el sitio web de HP [http://www.hp.com/go/ProLiantUEFI/docs.](http://www.hp.com/go/ProLiantUEFI/docs)

### **Registro del servidor**

Para obtener un servicio más rápido y un soporte más eficaz, registre el producto en el sitio web de Registro de productos de HP [http://register.hp.com.](http://register.hp.com)

# <span id="page-40-0"></span>**5 Instalación de opciones de hardware**

## **Servidor QuickSpecs**

Para obtener más información sobre las características, especificaciones, opciones, configuraciones y compatibilidad del producto, consulte las QuickSpecs del producto en el sitio web de HP <http://www8.hp.com/h20195/v2/GetDocument.aspx?docname=c04484636>.

### **Introducción**

Si se está instalando más de una opción, lea las instrucciones de instalación de todas las opciones de hardware e identifique pasos similares para simplificar el proceso de instalación.

**ADVERTENCIA!** Para reducir el riesgo de lesiones personales al tocar superficies calientes, permita que las unidades y los componentes internos del sistema se enfríen antes de tocarlos.

**PRECAUCIÓN:** Para evitar daños en los componentes eléctricos, conecte a tierra correctamente el servidor antes de iniciar cualquier procedimiento de instalación. LA conexión a tierra incorrecta puede provocar una descarga electrostática.

## **Opción de procesador y ventilador**

El servidor es compatible con las operaciones de procesador único y procesador doble.

**PRECAUCIÓN:** Para evitar dañar el procesador y la placa del sistema, solo el personal autorizado debe intentar reemplazar o instalar el procesador en este servidor.

**PRECAUCIÓN:** Para evitar un posible funcionamiento erróneo del servidor o daños al equipo, las configuraciones de múltiples procesadores deben contener procesadores con el mismo número de referencia.

**IMPORTANTE:** Si está instalando un procesador con una velocidad más rápida, actualice la ROM del sistema antes de instalar el procesador.

Para instalar un procesador:

- **1.** [Apagado del servidor en la página 16.](#page-23-0)
- **2.** Corte toda la alimentación:
	- **a.** Desconecte todos los cables de alimentación de la fuente de alimentación.
	- **b.** Desconecte todos los cables de alimentación del servidor.
- **3.** Realice una de las siguientes opciones:
	- Extienda el servidor desde el rack (consulte [Extensión del servidor desde el rack en la página 17](#page-24-0)).
	- Extraiga el servidor del rack (consulte [Extracción del servidor desde el rack en la página 17](#page-24-0)).
- **4.** Extraiga el panel de acceso (consulte [Extracción del panel de acceso. en la página 18](#page-25-0)).
- **5.** Extraiga el deflector de aire (consulte [Extracción del deflector de aire en la página 25](#page-32-0)).
- **6.** Extraiga el relleno del procesador.

**7.** Abra cada una de las palancas de bloqueo del procesador abrir en el orden indicado en la siguiente ilustración y, a continuación, abra el soporte de retención del procesador.

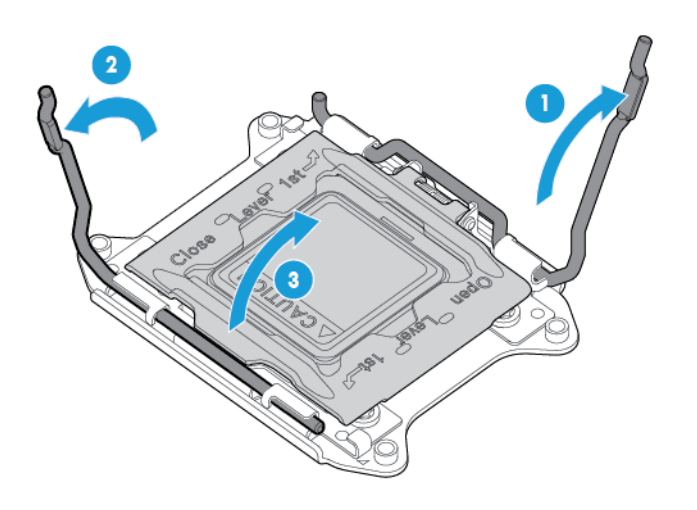

**8.** Extraiga la cubierta del socket del procesador claro. Conserve la cubierta del socket de procesador para usarla en el futuro.

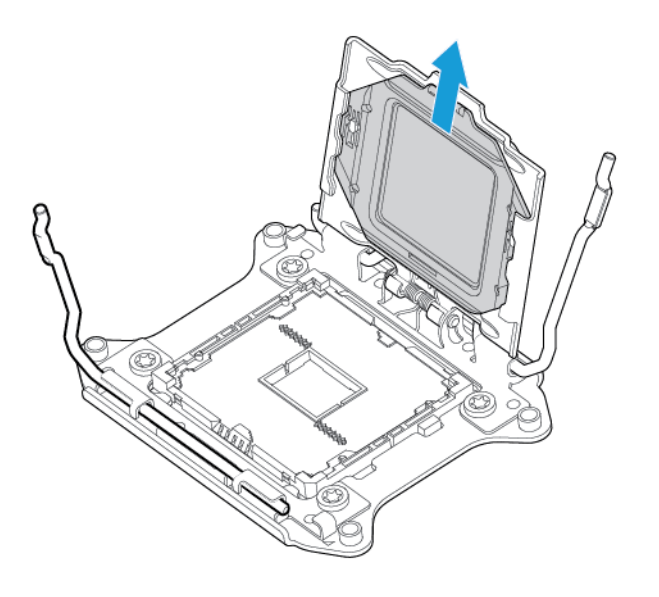

**PRECAUCIÓN: LAS CLAVIJAS EN LA PLACA DEL SISTEMA SON MUY FRÁGILES Y SE PUEDEN DAÑAR CON FACILIDAD.** Para evitar daños a la placa del sistema, no toque el procesador o los contactos del socket del procesador.

**9.** Instale el procesador. Verifique que el procesador esté completamente encajado en el soporte de retención del procesador inspeccionando visualmente las guías de instalación del procesador en ambos lados del procesador. **LAS CLAVIJAS EN LA PLACA DEL SISTEMA SON MUY FRÁGILES Y SE PUEDEN DAÑAR CON FACILIDAD**.

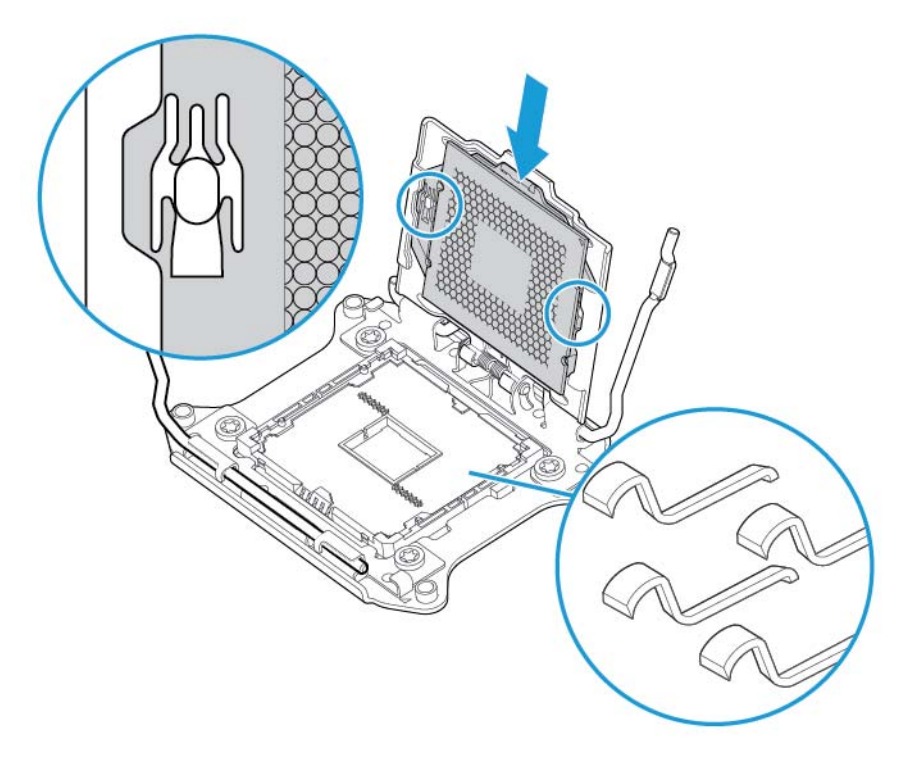

- **10.** Cierre el soporte de retención del procesador. Cuando el procesador está instalado correctamente dentro del soporte de retención del procesador, el soporte de retención del procesador despeja la brida en la parte frontal del socket.
	- **PRECAUCIÓN:** No presione el procesador hacia abajo. Presionar el procesador hacia abajo puede dañar el socket de procesador y la placa del sistema. Presione solo en el área indicada del soporte de retención del procesador.

**PRECAUCIÓN:** Cierre y mantenga presionado hacia abajo el socket de la cubierta del procesador mientras cierra las palancas de bloqueo del procesador. Las palancas deberían cerrar sin resistencia. Forzar las palancas cerradas puede dañar el procesador y el socket, lo cual requiere que se reemplace la placa del sistema.

**11.** Presione y sostenga el soporte del procesador en su sitio y, a continuación, cierre cada palanca bloqueo del procesador. Presione solo en el área indicada del soporte de retención del procesador.

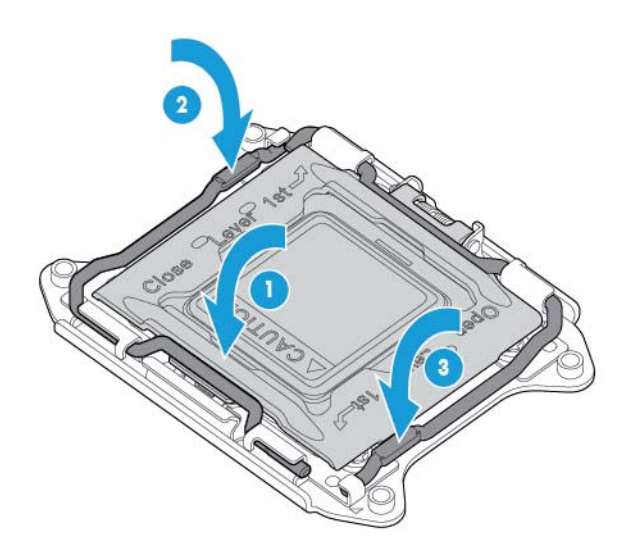

- **A PRECAUCIÓN:** Cierre y mantenga presionado hacia abajo el socket de la cubierta del procesador mientras cierra las palancas de bloqueo del procesador. Las palancas deberían cerrar sin resistencia. Forzar las palancas cerradas puede dañar el procesador y el socket, lo cual requiere que se reemplace la placa del sistema.
- **12.** Extraiga la cubierta del disipador térmico.
	- **A PRECAUCIÓN:** Después de retirar la cubierta, no toque los medios de interfaz térmicos.

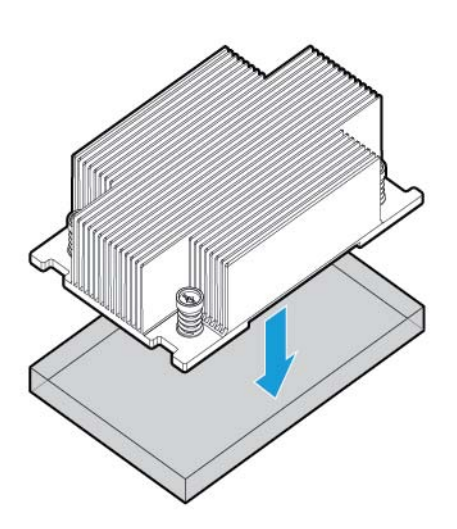

- *W* **NOTA:** El disipador térmico puede variar.
- **13.** Instalación del disipador térmico:
- **a.** Coloque el disipador térmico en la placa posterior del procesador.
- **b.** Apriete hasta la mitad un par de tornillos opuestos diagonalmente y, a continuación, apriete el otro par de tornillos.
- **c.** Finalice la instalación ajustando por completo los tornillos en el mismo orden.

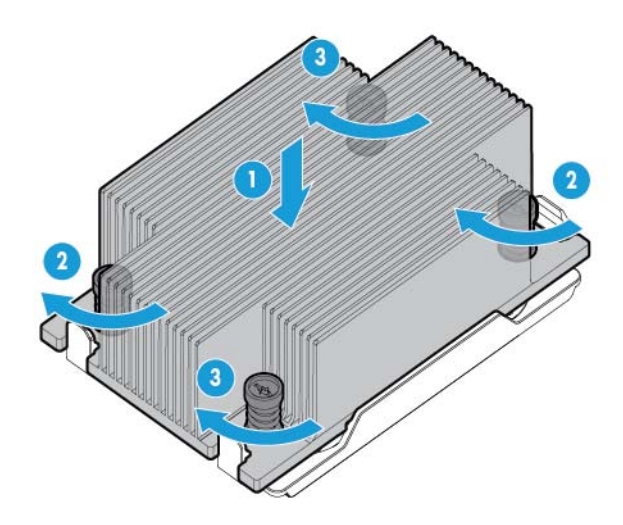

**14.** Extraiga los rellenos del ventilador de las ubicaciones 1 y 2. Para la ubicación del ventilador e información de la numeración, consulte [Ventiladores de conexión en caliente en la página 14](#page-21-0) o la etiqueta adjunta al chasis situada cerca de los ventiladores.

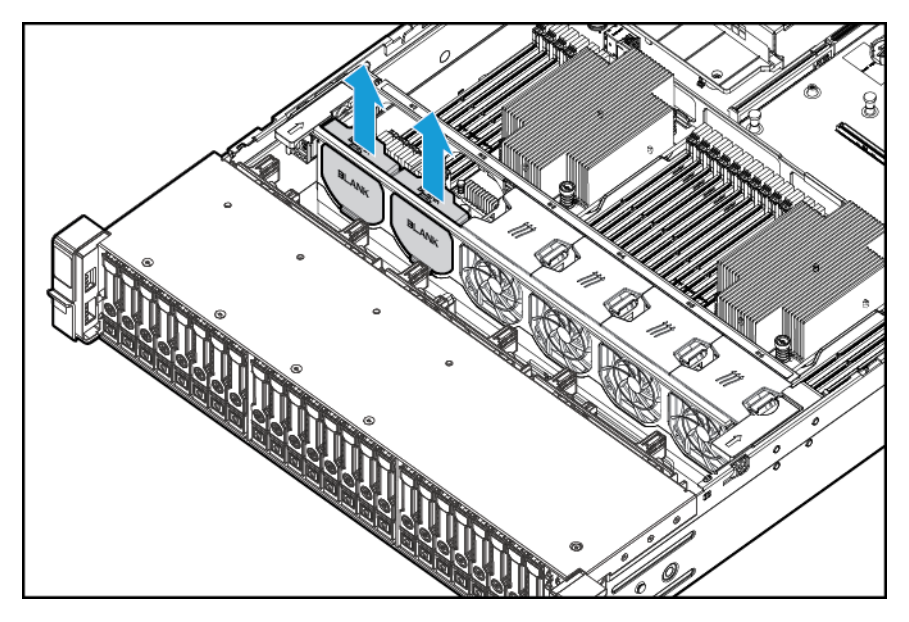

**15.** Instale los ventiladores en las ubicaciones 1 y 2.

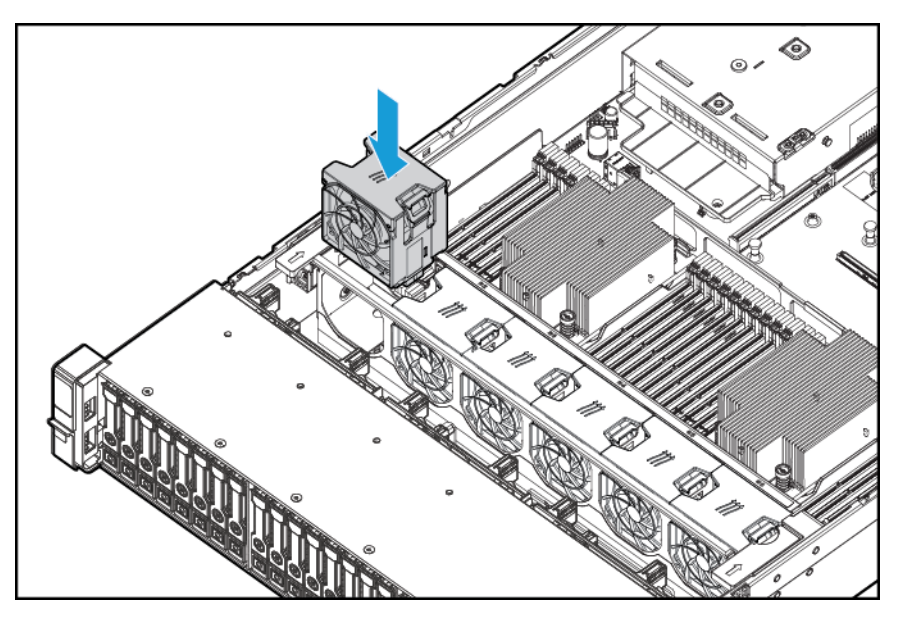

- **16.** Instalar el deflector de aire.
- 17. Instale el panel de acceso, consulte **Instalación del panel de acceso en la página** 18.
- **18.** Instalar el servidor en el rack.
- **19.** Conecte todos los cables de alimentación al servidor.
- **20.** Conecte todos los cables de alimentación a la fuente de alimentación.
- **21.** Pulse el botón de encendido/modo de espera.
- **22.** El servidor sale del modo de espera y aplica plena potencia al sistema. El LED de alimentación de sistema cambia de color ámbar a verde.

### **Opciones de memoria**

**IMPORTANTE:** El servidor no admite mezclas LRDIMM o RDIMM. Si intenta mezclar cualquier combinación de estos DIMM puede hacer que el servidor se detenga durante la inicialización del BIOS.

El subsistema de memoria de este servidor puede admitir LRDIMM o RDIMM:

- Los RDIMM ofrecen mayores capacidades que los UDIMM e incluye la protección de paridad de dirección.
- Los LRDIMM admiten densidades mayores que los RDIMM de rango único y doble, y velocidades mayores que los RDIMM de rango cuádruple. Este soporte le permite instalar más DIMM de alta capacidad, lo que da lugar a mayores capacidades del sistema y mayor ancho de banda.

Todos los tipos se denominan DIMM cuando la información es aplicable a todos los tipos. Cuando se especifican como LRDIMM o RDIMM, la información se aplica solo a ese tipo. Toda la memoria instalada en el servidor debe ser del mismo tipo.

El servidor admite las siguientes velocidades de DIMM:

- RDIMM PC4-2133 (DDR4-2133) de rango único y doble funcionando a un máximo de 2133 MT/s.
- LRDIMM PC4L-2133 (DDR4-2133) de rango cuádruple funcionando a un máximo de 2133 MT/s.

#### **Velocidad y capacidad**

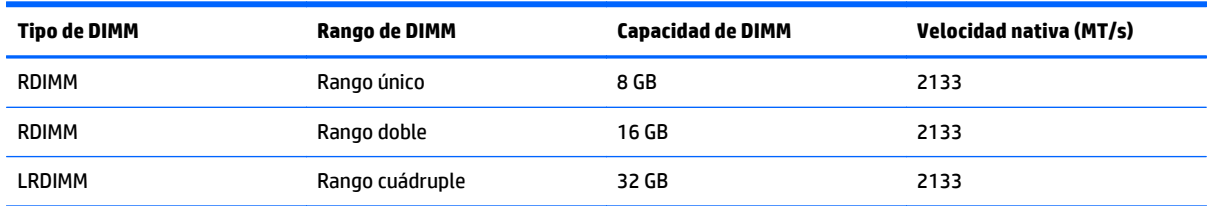

En función de si el modelo del procesador, el número de DIMM instaladas, y de si hay instaladas LRDIMM o RDIMM, la velocidad de reloj de la memoria puede reducirse a 1600 MT/s.

#### **Velocidad DIMM poblada (MT/s)**

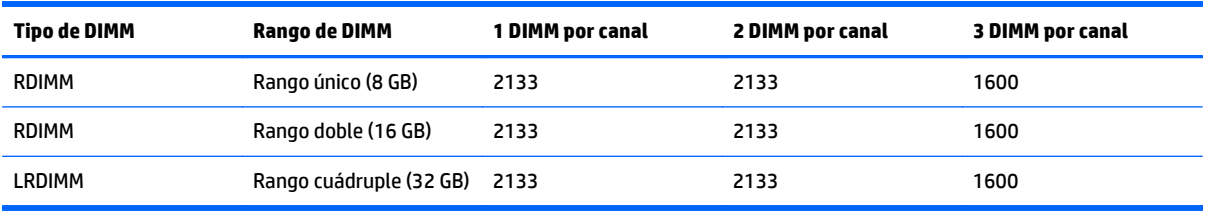

Para obtener más información sobre las características, especificaciones, opciones, configuraciones y compatibilidad del producto, consulte las QuickSpecs del producto en el sitio web de HP [http://www.hp.com/](http://www.hp.com/go/qs) [go/qs.](http://www.hp.com/go/qs)

### **HP SmartMemory**

HP SmartMemory autentica y desbloquea determinados recursos disponibles solo en la memoria calificada de HP y verifica si la memoria instalada ha superado los procesos de pruebas y homologación de HP. La memoria homologada tiene el rendimiento ajustado para los servidores HP ProLiant y BladeSystem y ofrece un soporte futuro mejorado a través de HP Active Health y el software de administración.

### **Arquitectura del subsistema de memoria**

El subsistema de memoria de este servidor está dividido en canales. Cada procesador admite cuatro canales y cada canal admite con tres ranuras DIMM, tal como se muestra en la siguiente tabla.

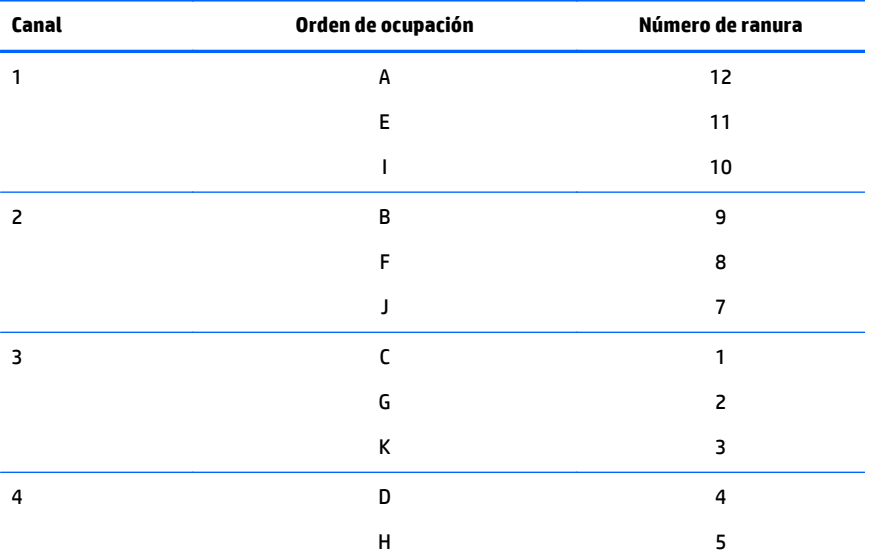

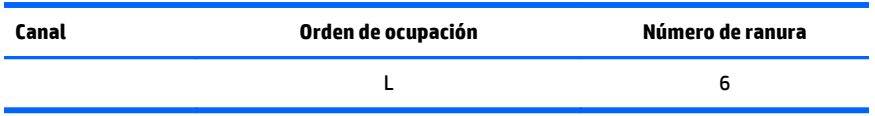

Para conocer la ubicación de los números de ranura, consulte [Ubicaciones de las ranuras DIMM](#page-19-0) [en la página 12](#page-19-0).

Esta arquitectura multicanal ofrece un rendimiento mejorado en el modo Advanced ECC. Esta arquitectura también admite el modo de memoria de repuesto en línea.

Las ranuras DIMM de este servidor se identifican mediante números y letras. Las letras identifican el orden de ocupación. Los números de ranura indican la identificación de la ranura DIMM para el instalación de repuestos.

### **DIMM de rango único, doble y cuádruple**

Para comprender y configurar los modos de protección de memoria correctamente, resulta útil comprender los DIMM de rango único, doble y cuádruple. Algunos requisitos de configuración de DIMM se basan en estas clasificaciones.

Un DIMM de rango único tiene un conjunto de chips de memoria al que se accede al escribir en la memoria o leerla. Un DIMM de rango doble es similar a dos DIMM de rango único en el mismo módulo, con un solo rango accesible a la vez. Un DIMM rango cuádruple es, en realidad, como dos DIMM de rango doble en el mismo módulo. Solo se puede acceder a un módulo a la vez. El subsistema de control de memoria del servidor selecciona el rango adecuado dentro de los DIMM cuando escribe en el DIMM o lo lee.

Los DIMM de rango doble y cuádruple proporcionan la mayor capacidad con la tecnología de memoria existente. Por ejemplo, si la tecnología DRAM actual admite DIMM de rango único de 8 GB, un DIMM de rango doble sería de 16 GB y un DIMM de rango cuádruple sería de 32 GB.

Los LRDIMM se etiquetan como DIMM de rango cuádruple. Hay cuatro rangos de DRAM en el DIMM, pero la memoria intermedia del LRDIMM crea una abstracción que permite que el DIMM aparezca como un DIMM de doble rango para el sistema. La memoria intermedia del LRDIMM aísla la carga eléctrica de la DRAM del sistema para permitir un funcionamiento más rápido. Esto permite una velocidad de funcionamiento de la memoria superior en comparación con los RDIMM de rango cuádruple.

### **Identificación de DIMM**

Para determinar las características del DIMM, utilice la etiqueta adherida al DIMM y la ilustración y la tabla siguientes.

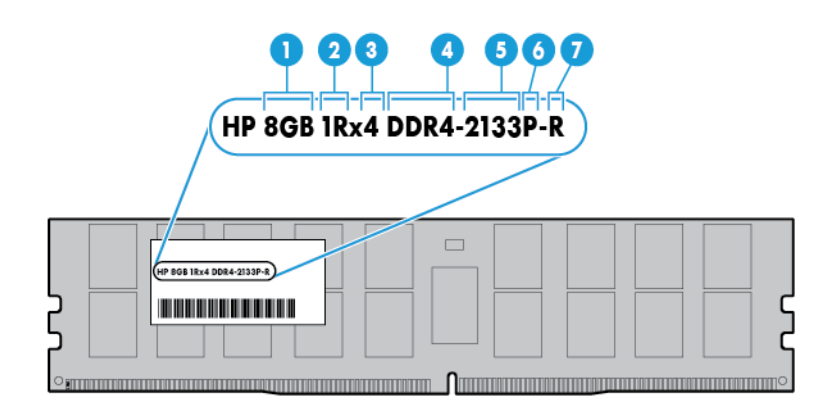

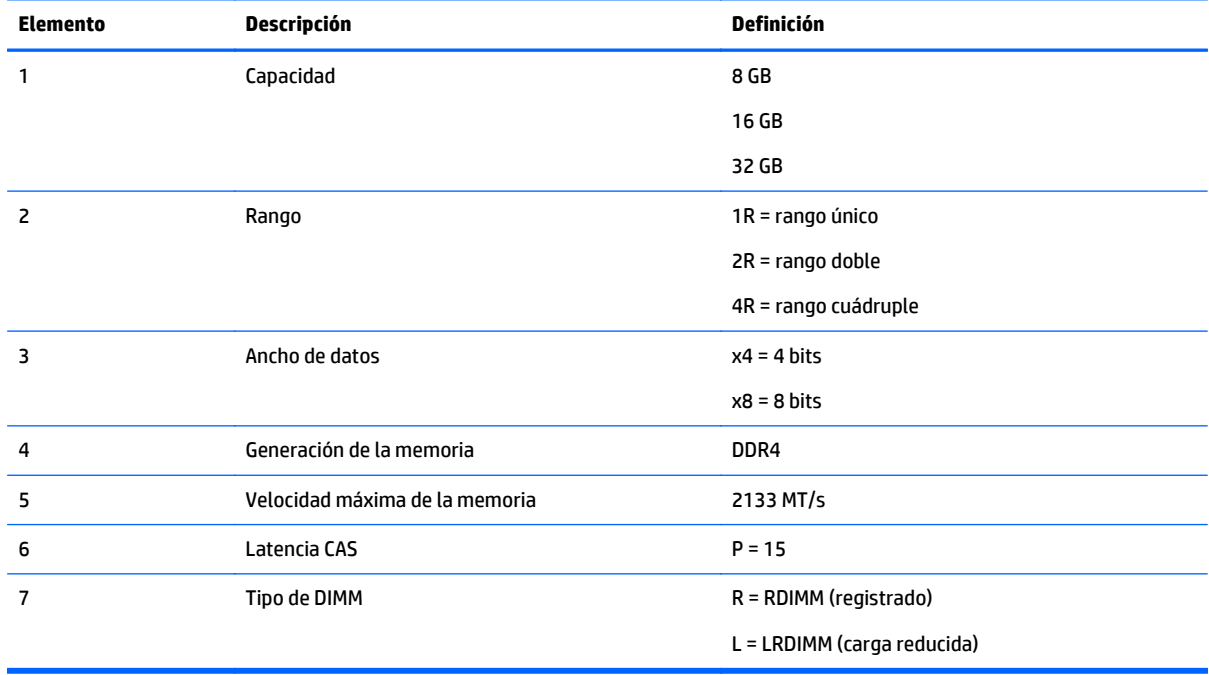

Para obtener más información sobre las características, especificaciones, opciones, configuraciones y compatibilidad del producto, consulte las QuickSpecs del producto en el sitio web de HP [http://www.hp.com/](http://www.hp.com/go/qs) [go/qs.](http://www.hp.com/go/qs)

### **Configuraciones de memoria**

Para optimizar la disponibilidad de servidor, el servidor admite los siguientes modos AMP:

- Advanced ECC: proporciona corrección de errores de hasta 4 bits y un rendimiento mejorado con respecto al modo Lockstep. Este modo es la opción predeterminada para este servidor.
- Online Spare Memory: ofrece protección frente a fallos o degradación de los DIMM. Una parte determinada de la memoria se reserva como repuesto la recuperación de fallos automática con la memoria de repuesto se produce cuando el sistema detecta que un DIMM se está degradando. Esto permite interrumpir el funcionamiento de los DIMM que tienen una mayor probabilidad de recibir un error de memoria incorregible (lo que produciría un tiempo de inactividad del sistema).

Las opciones avanzadas de protección de la memoria están configuradas en la plataforma /BIOS (RBSU). Si el modo AMP solicitado no es compatible con la configuración de DIMM instalada, el servidor se inicia en el modo Advanced ECC. Para obtener más información, consulte la *Guía del usuario de HP UEFI System Utilities (Utilidades del sistema) para servidores HP ProLiant Gen9* en el sitio web de HP [http://www.hp.com/go/uefi/](http://www.hp.com/go/uefi/docs) [docs](http://www.hp.com/go/uefi/docs).

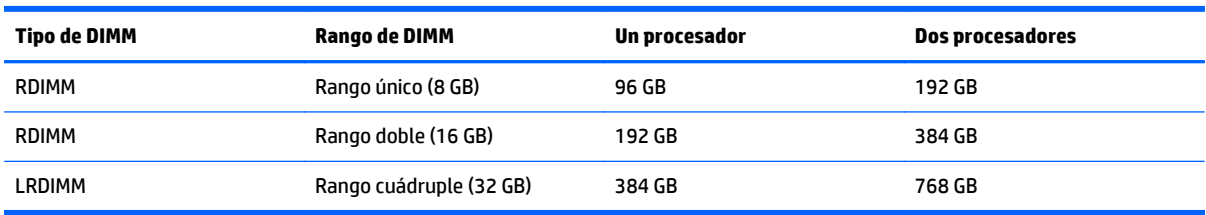

#### **Tabla 5-1 Máxima capacidad.**

Si desea obtener la información más reciente sobre la configuración de la memoria, consulte las QuickSpecs en el sitio web de HP (<http://www.hp.com/go/qs>).

#### **Configuración de memoria Advanced ECC**

La memoria Advanced ECC es el modo de protección de memoria predeterminado para este servidor. Standard ECC puede corregir errores de la memoria de un solo bit y detectar errores de memoria de múltiples bits. Cuando se detectan errores de múltiples bits con Standard ECC, se indica el error al servidor y esto provoca que el servidor se detenga.

Advanced ECC protege al servidor frente a algunos errores de memoria de múltiples bits. Advanced ECC puede corregir tanto errores de memoria de un solo bit como errores de memoria de 4 bits si todos los bits que han fallado están en el mismo dispositivo DRAM del DIMM.

Advanced ECC ofrece más protección que Standard ECC porque es posible corregir ciertos errores de memoria que de otro modo no se corregirían y provocarían un fallo del servidor. Utilizando la tecnología HP Advanced Memory Error Detection, el servidor notifica cuando un DIMM se está degradando y hay una mayor probabilidad de que se produzca un error de memoria incorregible.

#### **Configuración de la memoria de repuesto en línea**

La memoria de repuesto en línea ofrece protección frente a DIMM degradados al reducir la probabilidad de que se produzcan errores de memoria no corregidos. Esta protección está disponible sin el apoyo de ningún sistema operativo.

La protección de la memoria de repuesto en línea dedica un rango de cada canal de memoria para utilizarlo como memoria de repuesto. Los rangos restantes están disponibles para el uso del sistema operativo y las aplicaciones. Si se producen errores de memoria corregibles con una frecuencia mayor que un umbral específico en cualquiera de los rangos no de repuesto, el servidor copia automáticamente el contenido de la memoria del rango degradado al rango de repuesto en línea. A continuación, el servidor desactiva el rango que ha fallado y cambia automáticamente al rango de repuesto en línea.

### <span id="page-50-0"></span>**Directrices generales de ocupación de ranuras DIMM**

Tenga en cuenta las siguientes directrices para todos los modos AMP:

- Instale módulos DIMM sólo si está instalado el procesador correspondiente.
- Cuando se instalen dos procesadores, equilibre los DIMM en los dos procesadores.
- Las ranuras DIMM blancas denotan la primera ranura de un canal (Ch 1-A, Ch 2-B, Ch 3-C, Ch 4-D).
- No mezcle RDIMM y LRDIMM.
- Cuando un procesador está instalado, instale DIMM en orden alfabético secuencial: A, B, C, D, E, F y así sucesivamente.
- Cuando hay instalados dos procesadores, instale los DIMM en orden alfabético secuencial equilibrado entre los dos procesadores: P1-A, P2-A, P1-B, P2-B, P1-C, P2-C y así sucesivamente.
- Cuando las DIMM de rango único, rango doble y rango cuádruple se alimentan de dos o tres DIMM por canal, alimente siempre en primer lugar la DIMM de rango más alto (iniciando desde la ranura más lejana). Por ejemplo: la DIMM de cuatro rangos en primer lugar, luego la DIMM de dos rangos y, por último, la DIMM de rango único.
- Las DIMM deberían completarse iniciando desde el punto más lejano del procesador en cada canal.
- Para el reemplazo de repuesto DIMM, instale los DIMM por el número de ranura tal y como indica el software del sistema.

Para obtener más información sobre la memoria del servidor, consulte el sitio web de HP [http://www.hp.com/go/memory.](http://www.hp.com/go/memory)

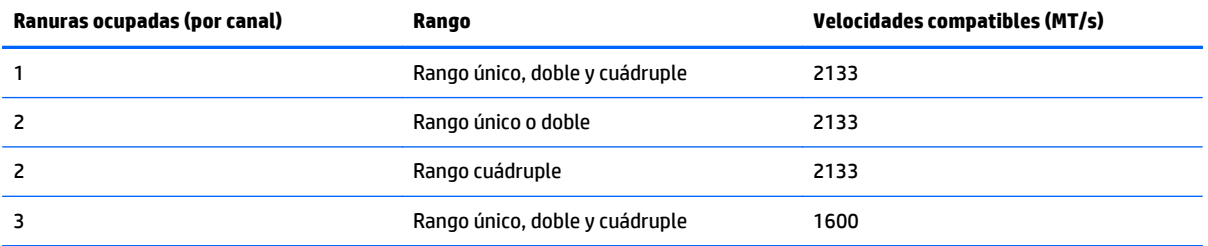

Las velocidades de DIMM compatibles son las que se indican en la siguiente tabla.

En función de si el modelo del procesador, el número de DIMM instaladas, y de si hay instaladas LRDIMM o RDIMM, la velocidad de reloj de la memoria puede reducirse a 1600 MT/s.

#### **Directrices de ocupación de Advanced ECC**

Para las configuraciones del modo Advanced ECC, observe las siguientes directrices:

- Cumpla con las directrices generales de ocupación de ranuras DIMM (consulte Directrices generales de ocupación de ranuras DIMM en la página 43).
- Los DIMM pueden instalarse de forma individual.

#### **Directrices generales sobre ocupación de repuesto en línea**

Para las configuraciones del modo de memoria Online Spare, observe las siguientes directrices:

- Cumpla con las directrices generales de ocupación de ranuras DIMM (consulte [Directrices generales de](#page-50-0) [ocupación de ranuras DIMM en la página 43](#page-50-0)).
- Cada canal debe tener una configuración de repuesto en línea válida.
- Cada canal puede tener una configuración de repuesto en línea válida diferente.
- Cada canal ocupado debe tener un rango de repuesto: Un solo DIMM de rango doble no es una configuración válida.

#### **Orden de ocupación**

Para configuraciones de memoria con un procesador único o múltiples procesadores, los DIMM deben completarse secuencialmente en orden alfabético (desde la A hasta la L).

Después de instalar los DIMM, utilice la configuración de la plataforma/BIOS (RBSU) en UEFI System Utilities (Utilidades del sistema) para configurar los modos AMP compatibles.

### **Instalación de un DIMM**

El servidor admite un máximo de 24 DIMM. Para instalar un DIMM:

- **1.** Apague el servidor (consulte [Apagado del servidor en la página 16\)](#page-23-0).
- **2.** Corte toda la alimentación:
	- **a.** Desconecte todos los cables de alimentación de la fuente de alimentación.
	- **b.** Desconecte todos los cables de alimentación del servidor.
- **3.** Realice una de las siguientes opciones:
	- **a.** Extienda el servidor desde el rack (consulte [Extensión del servidor desde el rack en la página 17](#page-24-0)).
	- **b.** Extraiga el servidor del rack (consulte [Extracción del servidor desde el rack en la página 17](#page-24-0)).
- **4.** Extraiga el panel de acceso (consulte [Extracción del panel de acceso. en la página 18](#page-25-0)).
- **5.** Extraiga el deflector de aire (consulte [Extracción del deflector de aire en la página 25](#page-32-0)).
- **6.** Abra los pestillos de la ranura DIMM.
- **7.** Instale el DIMM.

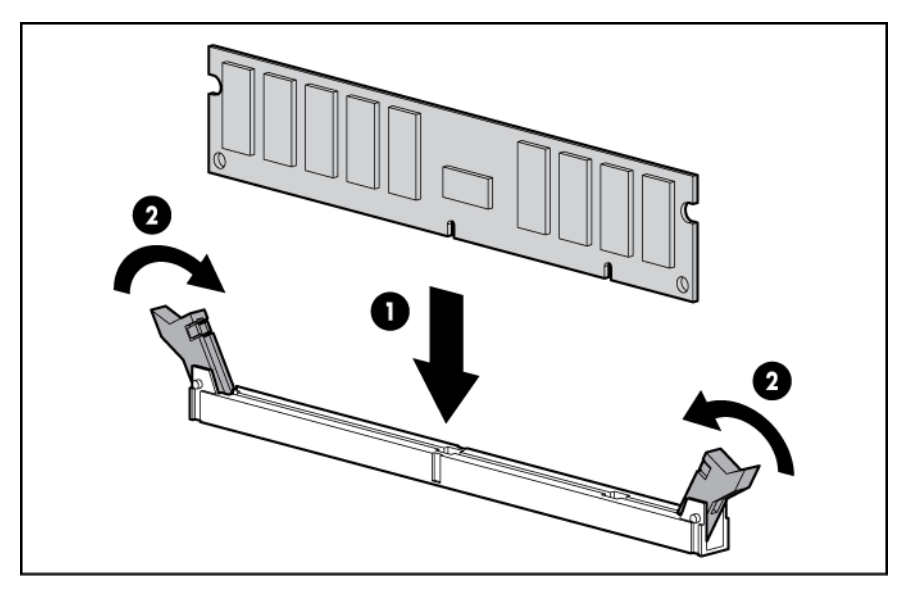

- **8.** Instalar el deflector de aire.
- **9.** Instale el panel de acceso (consulte **[Instalación del panel de acceso en la página 18](#page-25-0)**).
- **10.** Instale el servidor en el rack (consulte [Instalación del servidor en el rack en la página 30\)](#page-37-0).
- **11.** Conecte todos los cables de alimentación al servidor.
- **12.** Conecte todos los cables de alimentación a la fuente de alimentación.
- **13.** Encienda el servidor (consulte [Encendido del servidor en la página 16](#page-23-0)).

Utilice la configuración de la plataforma/BIOS (RBSU) en UEFI System Utilities (Utilidades del sistema) para configurar los modos de memoria.

Para obtener más información sobre las luces LED y la solución de problemas de DIMM, consulte [Combinaciones de luces LED de Systems Insight Display en la página 5](#page-12-0).

## **Opciones de unidad de disco duro de conexión en caliente**

Cuando se agregan unidades de disco duro al servidor, observe las siguientes directrices generales:

- El sistema establece automáticamente todos los números de dispositivo.
- Si solo se utiliza una unidad, instálela en el compartimento con el número de dispositivo más bajo.
- Las unidades deben tener la misma capacidad para que el espacio de almacenamiento sea más eficiente cuando las unidades se agrupan en la misma matriz de unidades.

### **Instalación de una unidad de disco duro SAS o SATA de conexión en caliente**

Para instalar el componente:

**1.** Extraiga el relleno de la unidad.

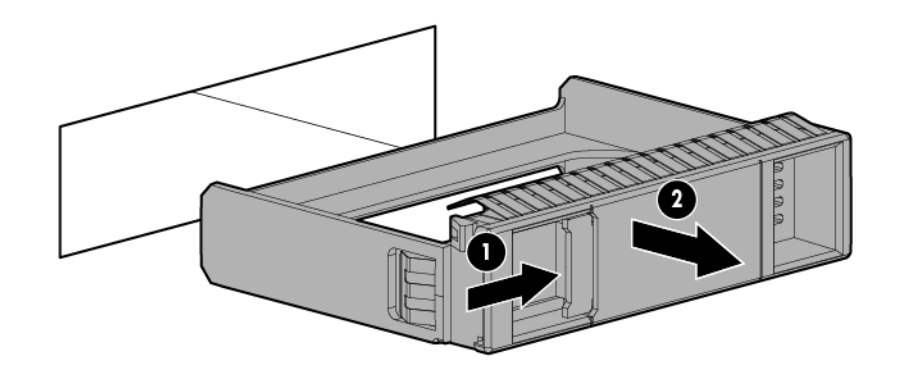

**2.** Prepare la unidad.

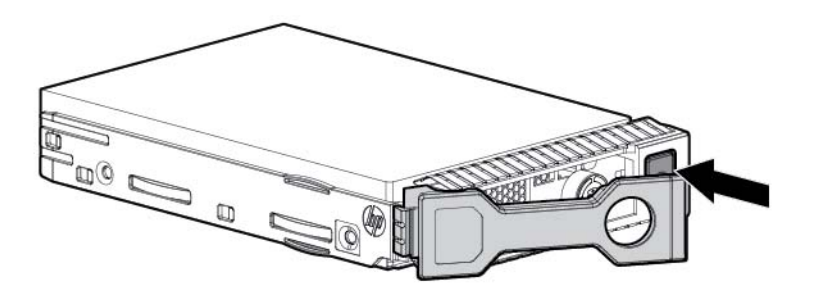

**3.** Instale la unidad.

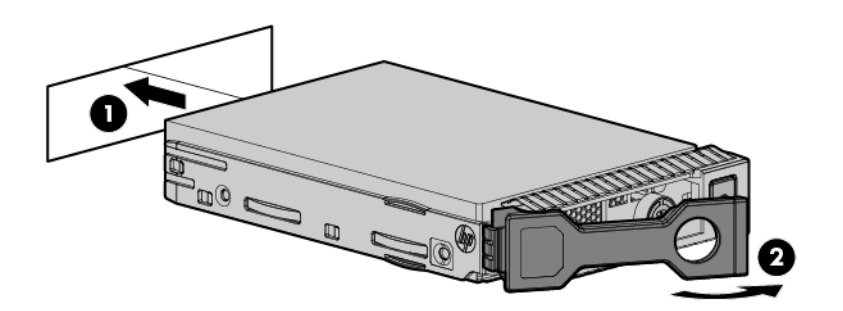

**4.** Determine el estado de la unidad según las definiciones de las luces LED (consulte [Definiciones de luces](#page-20-0) [LED de la unidad de conexión en caliente en la página 13\)](#page-20-0).

### **Extracción de una unidad de disco duro SAS o SATA de conexión en caliente**

- **PRECAUCIÓN:** Para disponer de una refrigeración adecuada, no utilice el servidor sin el panel de acceso, los deflectores, las cubiertas de la ranura de expansión o los rellenos instalados. Si el servidor admite componentes de conexión en caliente, reduzca al mínimo la cantidad de tiempo que el panel de acceso esté abierto.
	- **1.** Determine el estado de la unidad según las combinaciones de luces LED de la unidad SAS de conexión en caliente (consulte [Definiciones de luces LED de la unidad de conexión en caliente en la página 13](#page-20-0)).
	- **2.** Haga una copia de seguridad de todos los datos del servidor de la unidad.
	- **3.** Extraiga la unidad.

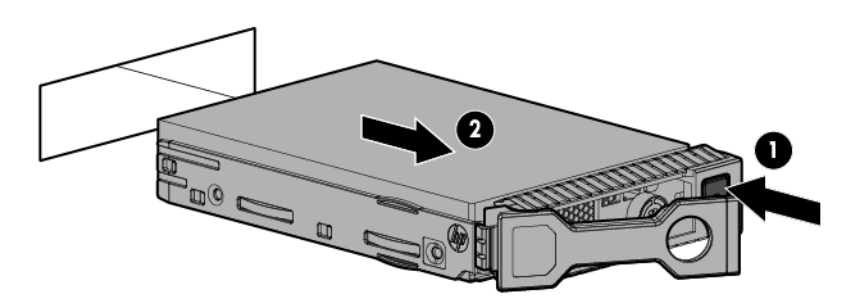

### **Opción de compartimento de medios universal**

El siguiente procedimiento proporciona los pasos para instalar la opción de compartimiento de medios universal, pasar los cables VGA y USB e instalar una unidad óptica opcional. La opción de compartimiento de medios universal también acomoda la opción de gabinete de la unidad frontal de dos compartimientos SFF.

- **1.** Apague el servidor (consulte [Apagado del servidor en la página 16\)](#page-23-0).
- **2.** Corte toda la alimentación:
	- **a.** Desconecte todos los cables de alimentación de la fuente de alimentación.
	- **b.** Desconecte todos los cables de alimentación del servidor.
- **3.** Realice una de las siguientes opciones:
	- Extienda el servidor desde el rack (consulte [Extensión del servidor desde el rack en la página 17](#page-24-0)).
	- Extraiga el servidor del rack (consulte [Extracción del servidor desde el rack en la página 17](#page-24-0)).
- **4.** Extraiga el panel de acceso (consulte [Extracción del panel de acceso. en la página 18](#page-25-0)).
- **5.** Extraiga el deflector de aire (consulte [Extracción del deflector de aire en la página 25](#page-32-0)).
- **6.** Extraiga el gabinete del ventilador (consulte [Extracción del gabinete del ventilador en la página 20\)](#page-27-0).

**7.** Extraiga el relleno del compartimiento.

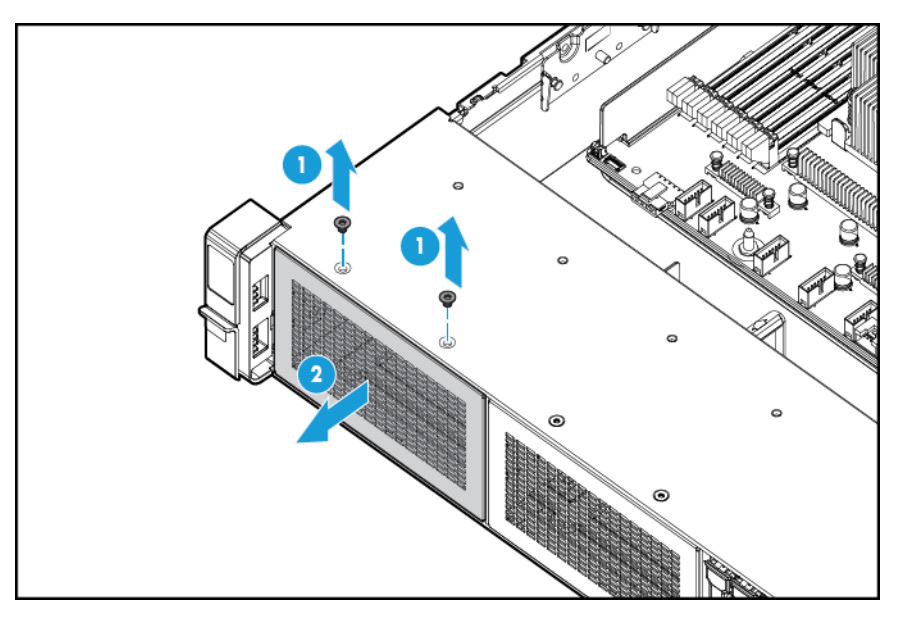

**8.** Pase los cables USB/VGA a través de la abertura y, a continuación, instale el compartimiento de medios universal.

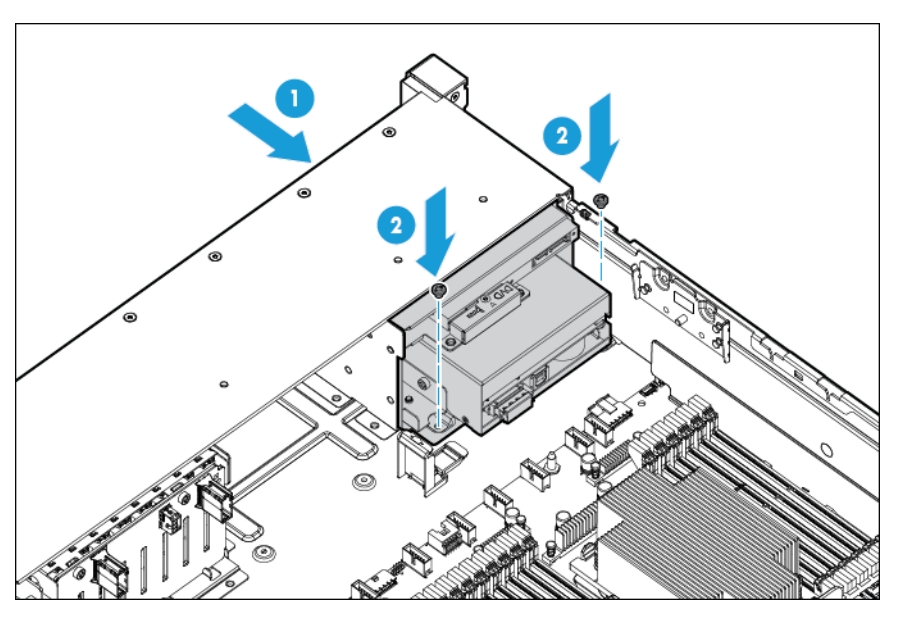

**9.** Instalar la unidad opcional de disco óptico (opcional).

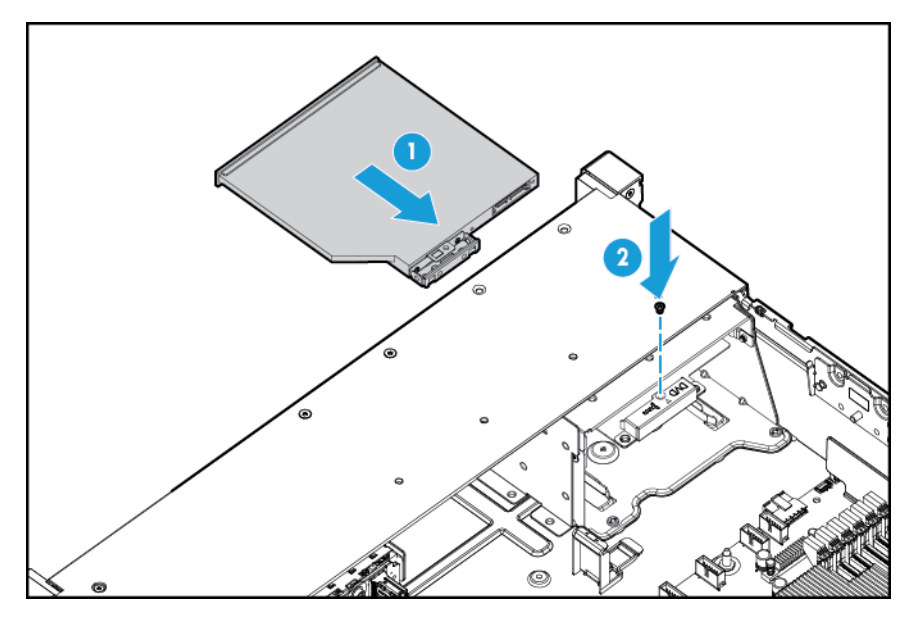

- **10.** Conecte los cables:
	- **a.** Conecte el cable VGA al conector VGA opcional. Conecte el cable USB al conector frontal interno dual USB 3.0.

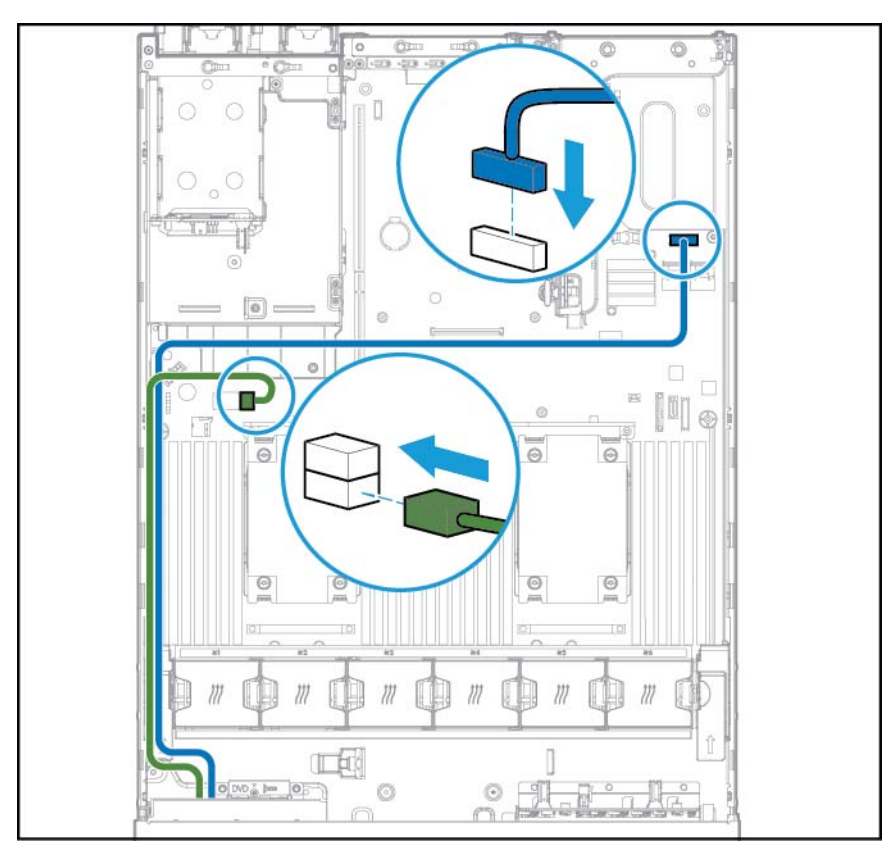

**b.** Conecte el cable de la unidad óptica SATA al conector frontal de la unidad de disco óptico (opcional).

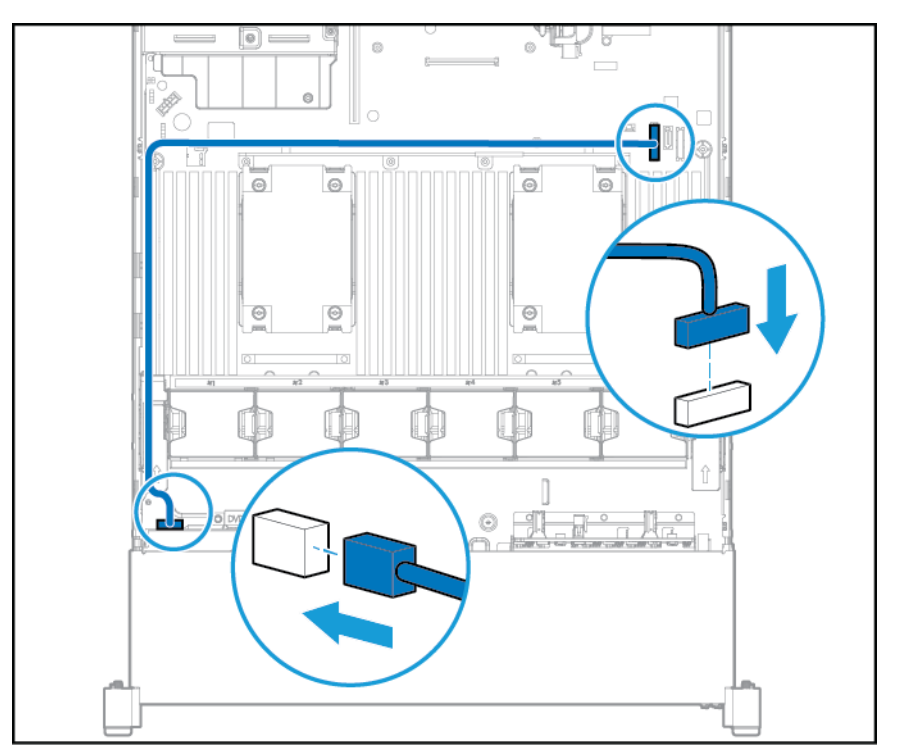

- **11.** Instale la carcasa del ventilador.
- **12.** Instalar el deflector de aire.
- 13. Instale el panel de acceso (consulte **[Instalación del panel de acceso en la página 18](#page-25-0)**).
- **14.** Deslice el servidor en el rack.
- **15.** Conecte todos los cables de alimentación al servidor.
- **16.** Conecte todos los cables de alimentación a la fuente de alimentación.
- **17.** Encienda el servidor (consulte [Encendido del servidor en la página 16](#page-23-0)).

## **Opción de suministro de alimentación redundante de conexión en caliente**

**A PRECAUCIÓN:** Todas las fuentes de alimentación instaladas en el servidor deben tener la misma capacidad de alimentación de salida. Compruebe que todos los suministros de alimentación tienen el mismo número de referencia y color de etiqueta. El sistema se vuelve inestable y podría apagarse cuando detecta fuentes de alimentación que no coinciden.

**PRECAUCIÓN:** Para evitar una refrigeración incorrecta y daños térmicos, no use el servidor a menos que todos los compartimientos se alimenten con un componente o con un relleno.

Para instalar el componente:

**1.** Acceso al panel trasero del producto (consulte [Acceso al panel trasero del producto en la página 19](#page-26-0)).

- **2.** Extraiga el relleno.
	- **ADVERTENCIA!** Para reducir el riesgo de lesiones personales al tocar superficies calientes, permita que las unidades de alimentación o los rellenos de suministro de alimentación se enfríen antes de tocarlos.

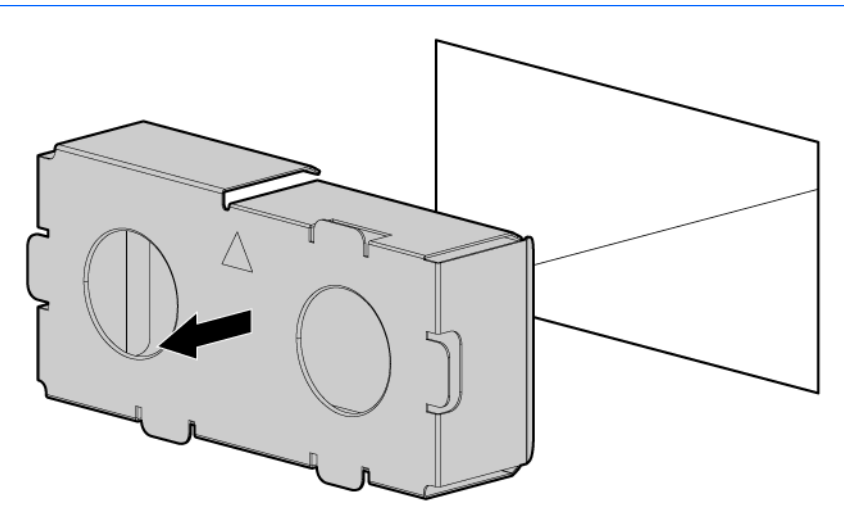

**3.** Inserte la fuente de alimentación en el compartimiento de la fuente de alimentación hasta que encaje en su posición.

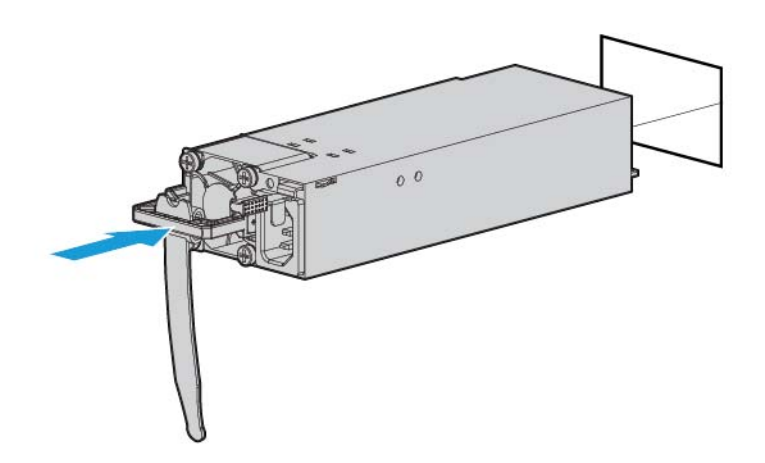

- **4.** Conecte el cable de alimentación a la fuente de alimentación.
- **5.** Tienda el cable de alimentación. Utilice las mejores prácticas cuando tienda cables de alimentación y otros cables. Existe un brazo de administración de cables para ayudarle con el tendido. Para obtener un brazo de administración de cables, póngase en contacto con un distribuidor autorizado de HP.
- **6.** Conecte el cable de alimentación a la fuente de alimentación de CA.
- **7.** Asegúrese de que la luz LED de la fuente de alimentación sea verde (consulte [Luces LED del panel](#page-15-0) [trasero en la página 8](#page-15-0)).

## <span id="page-59-0"></span>**Opciones de tarjeta de expansión**

El servidor es compatible con las tarjetas de expansión PCI Express. El servidor se suministra con tarjeras elevadoras de PCIe y ranuras de expansión. Las tarjetas de expansión de PCIe son compatibles con las placas elevadoras opcionales.

### **Extracción de un relleno de la ranura de expansión**

- **¡ADVERTENCIA!** Para reducir el riesgo de lesiones personales, descargas eléctricas o daños en el equipo, retire el cable de alimentación para cortar la alimentación del servidor. El botón de encendido/modo de espera del panel frontal no apaga por completo la alimentación del sistema. Algunas partes de la fuente de alimentación y algunos circuitos internos permanecen activos hasta que se apague la alimentación de CA.
- **A PRECAUCIÓN:** Para disponer de una refrigeración adecuada, no utilice el servidor sin el panel de acceso, los deflectores, las cubiertas de la ranura de expansión o los rellenos instalados. Si el servidor admite componentes de conexión en caliente, reduzca al mínimo la cantidad de tiempo que el panel de acceso esté abierto.

Para extraer el componente:

- **1.** Apague el servidor (consulte [Apagado del servidor en la página 16\)](#page-23-0).
- **2.** Corte toda la alimentación:
	- **a.** Desconecte todos los cables de alimentación de la fuente de alimentación.
	- **b.** Desconecte todos los cables de alimentación del servidor.
- **3.** Realice una de las siguientes opciones:
	- **a.** Extienda el servidor desde el rack (consulte [Extensión del servidor desde el rack en la página 17](#page-24-0)).
	- **b.** [Extracción del servidor desde el rack en la página 17](#page-24-0).
- **4.** Extraiga el panel de acceso (consulte [Extracción del panel de acceso. en la página 18](#page-25-0)).
- **5.** Extraiga el gabinete de elevador de PCI (consulte [Extracción del gabinete de elevador de PCI](#page-29-0) [en la página 22\)](#page-29-0).
- **6.** Extraiga el relleno de la ranura de expansión:
	- Gabinete del elevador de PCI primario

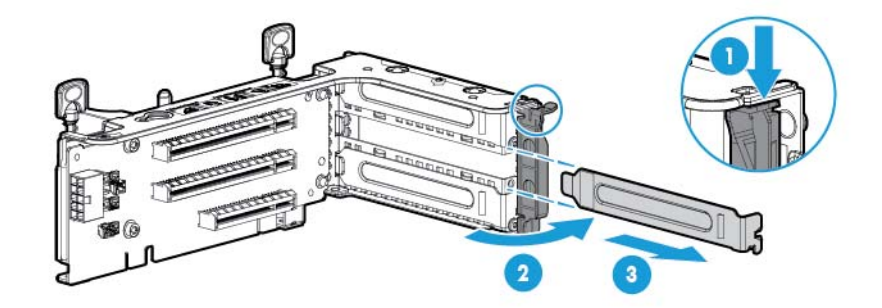

Gabinete de elevador de PCI opcional

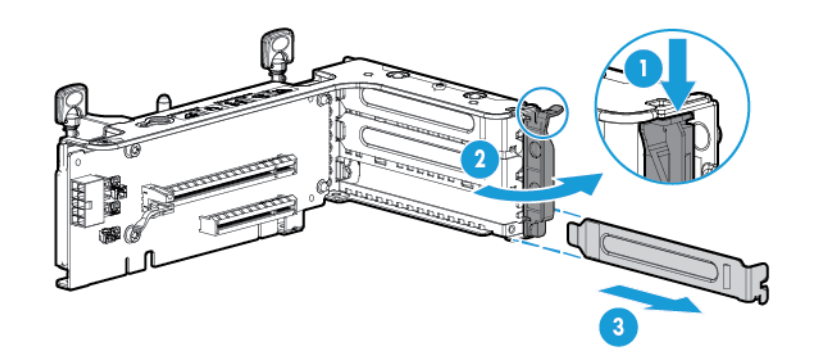

Gabinete de elevador de PCI secundario

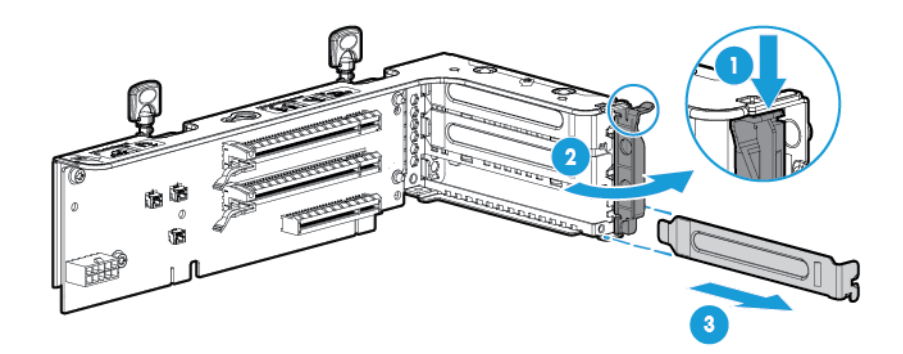

Para sustituir el componente, repita el procedimiento de extracción en orden inverso.

### **Instalación de una placa de expansión**

- **1.** Apague el servidor (consulte [Apagado del servidor en la página 16\)](#page-23-0).
- **2.** Corte toda la alimentación:
	- **a.** Desconecte todos los cables de alimentación de la fuente de alimentación.
	- **b.** Desconecte todos los cables de alimentación del servidor.
- **3.** Realice una de las siguientes opciones:
	- Extienda el servidor desde el rack (consulte [Extensión del servidor desde el rack en la página 17](#page-24-0)).
	- Extraiga el servidor del rack (consulte [Extracción del servidor desde el rack en la página 17](#page-24-0)).
- **4.** Extraiga el panel de acceso (consulte [Extracción del panel de acceso. en la página 18](#page-25-0)).
- **5.** Extraiga el gabinete de elevador de PCI (consulte [Extracción del gabinete de elevador de PCI](#page-29-0) [en la página 22\)](#page-29-0).
- **6.** Extraiga el relleno de la ranura de expansión (consulte [Extracción de un relleno de la ranura de](#page-59-0) [expansión en la página 52\)](#page-59-0).
- **7.** Instale la tarjeta de expansión.

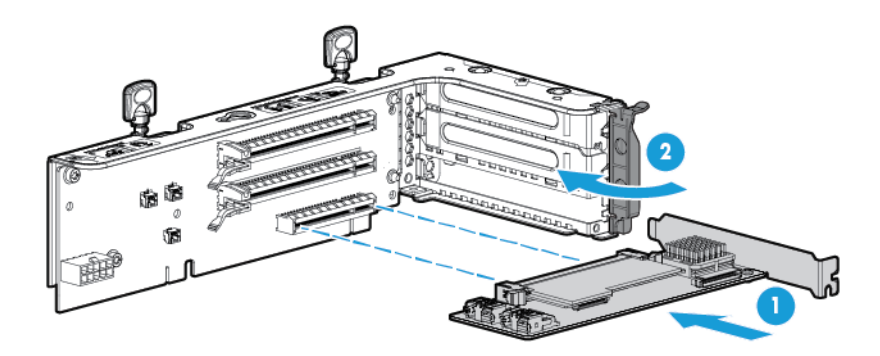

- **8.** Conecte los cables internos o externos necesarios a la tarjeta de expansión. Consulte la documentación que se entrega con la tarjeta de expansión.
- **9.** Instale el gabinete del elevador de PCI (consulte [Instalación del gabinete de elevador de PCI](#page-30-0) [en la página 23\)](#page-30-0).
- **10.** Instale el panel de acceso (consulte [Instalación del panel de acceso en la página 18](#page-25-0)).
- **11.** Instale el servidor en el rack [\(Instalación del servidor en el rack en la página 30\)](#page-37-0).
- **12.** Conecte todos los cables de alimentación al servidor.
- **13.** Conecte todos los cables de alimentación a la fuente de alimentación.
- **14.** Encienda el servidor (consulte [Encendido del servidor en la página 16](#page-23-0)).

## **Opción de gabinete del elevador de PCI de 2 ranuras**

- **¡ADVERTENCIA!** Para reducir el riesgo de lesiones personales, descargas eléctricas o daños en el equipo, retire el cable de alimentación para cortar la alimentación del servidor. El botón de encendido/modo de espera del panel frontal no apaga por completo la alimentación del sistema. Algunas partes de la fuente de alimentación y algunos circuitos internos permanecen activos hasta que se apague la alimentación de CA.
- **PRECAUCIÓN:** Para evitar la refrigeración incorrecta y daños térmicos, no use el servidor a menos que todas las ranuras PCI tengan instalada una cubierta de ranura de expansión o una tarjeta de expansión.

Para instalar el componente:

- **1.** Apague el servidor (consulte [Apagado del servidor en la página 16\)](#page-23-0).
- **2.** Corte toda la alimentación:
	- **a.** Desconecte todos los cables de alimentación de la fuente de alimentación.
	- **b.** Desconecte todos los cables de alimentación del servidor.
- **3.** Realice una de las siguientes opciones:
	- Extienda el servidor desde el rack (consulte [Extensión del servidor desde el rack en la página 17](#page-24-0)).
	- Extraiga el servidor del rack (consulte [Extracción del servidor desde el rack en la página 17](#page-24-0)).
- **4.** Extraiga el panel de acceso (consulte [Extracción del panel de acceso. en la página 18](#page-25-0)).
- **5.** Extraiga del elevador de PCI estándar de la ranura principal.

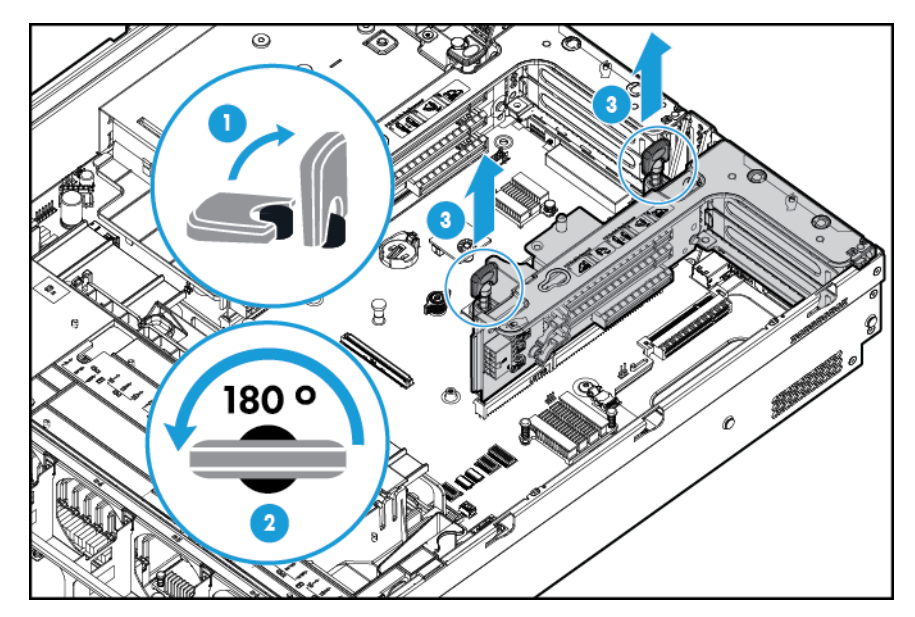

**6.** Extraiga el relleno del gabinete de elevador de PCI de 2 ranuras opcional.

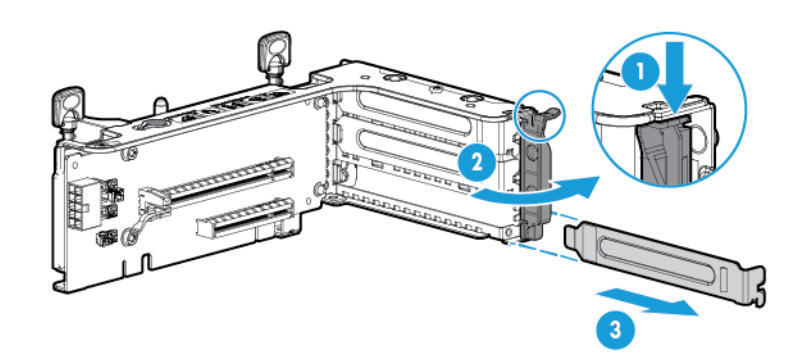

**7.** Instale una placa de expansión en el gabinete de elevador de PCI.

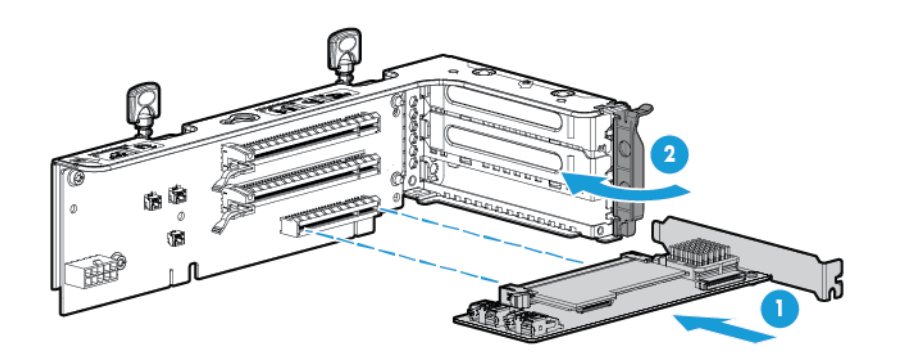

**8.** Instale el gabinete de elevador de PCI de 2 ranuras opcional.

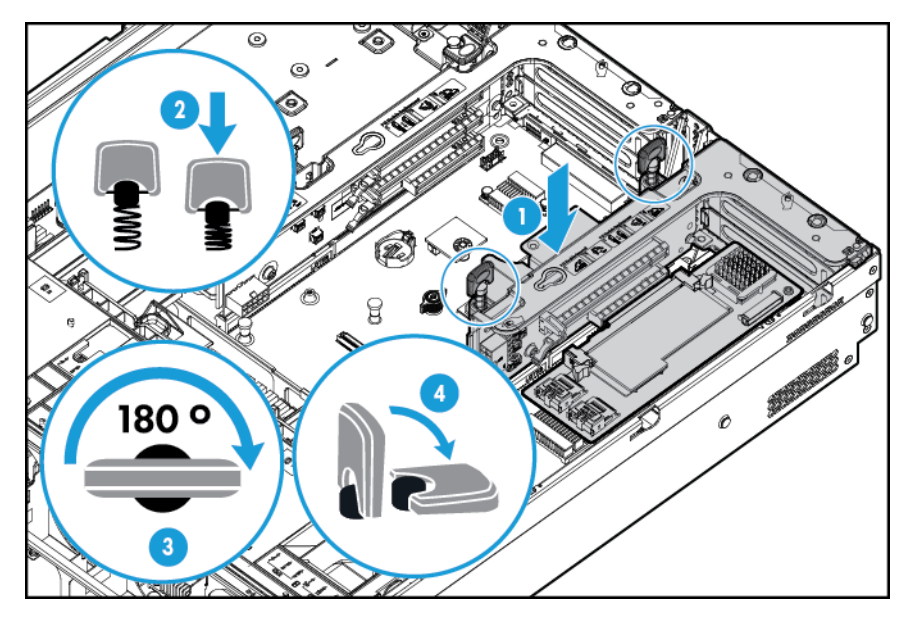

- **9.** Conecte los cables internos o externos necesarios a la tarjeta de expansión. Consulte la documentación que se entrega con la tarjeta de expansión.
- 10. Instale el panel de acceso (consulte **[Instalación del panel de acceso en la página 18](#page-25-0)**).
- **11.** Deslice el servidor en el rack.
- **12.** Conecte todos los cables de alimentación al servidor.
- **13.** Conecte todos los cables de alimentación a la fuente de alimentación.
- **14.** Encienda el servidor (consulte [Encendido del servidor en la página 16](#page-23-0)).

## **Opción de gabinete del elevador de PCI de 3 ranuras**

- **¡ADVERTENCIA!** Para reducir el riesgo de lesiones personales, descargas eléctricas o daños en el equipo, retire el cable de alimentación para cortar la alimentación del servidor. El botón de encendido/modo de espera del panel frontal no apaga por completo la alimentación del sistema. Algunas partes de la fuente de alimentación y algunos circuitos internos permanecen activos hasta que se apague la alimentación de CA.
- **A PRECAUCIÓN:** Para evitar la refrigeración incorrecta y daños térmicos, no use el servidor a menos que todas las ranuras PCI tengan instalada una cubierta de ranura de expansión o una tarjeta de expansión.

Para instalar el componente:

- **1.** Apague el servidor (consulte [Apagado del servidor en la página 16\)](#page-23-0).
- **2.** Corte toda la alimentación:
	- **a.** Desconecte todos los cables de alimentación de la fuente de alimentación.
	- **b.** Desconecte todos los cables de alimentación del servidor.
- **3.** Realice una de las siguientes opciones:
	- Extienda el servidor desde el rack (consulte [Extensión del servidor desde el rack en la página 17](#page-24-0)).
	- Extraiga el servidor del rack (consulte [Extracción del servidor desde el rack en la página 17](#page-24-0)).
- **4.** Extraiga el panel de acceso (consulte [Extracción del panel de acceso. en la página 18](#page-25-0)).
- **5.** Extraiga el relleno del elevador de PCI secundario. Es posible que en algunos modelos solo haya que extraer dos tornillos.

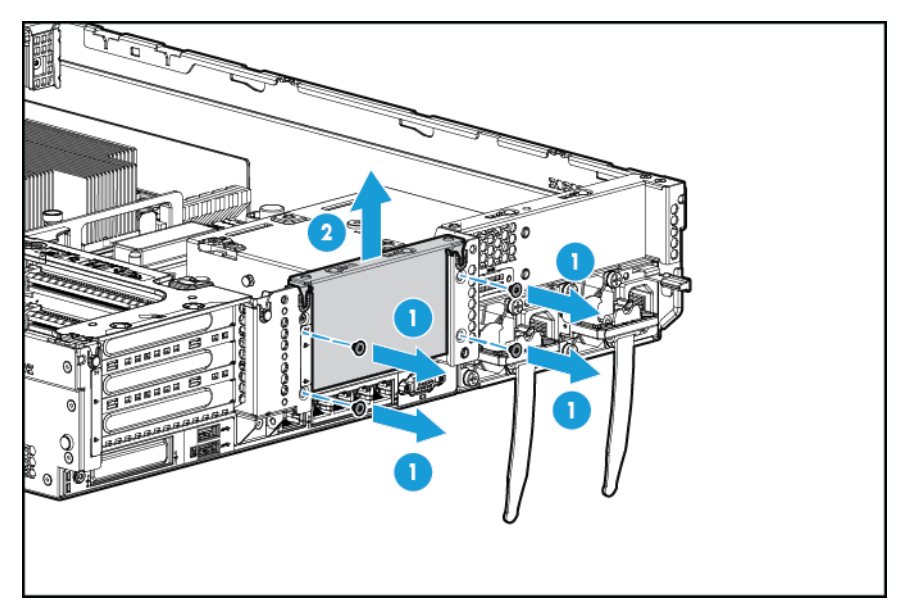

**6.** Extraiga el relleno del gabinete de elevador de PCI de 3 ranuras opcional.

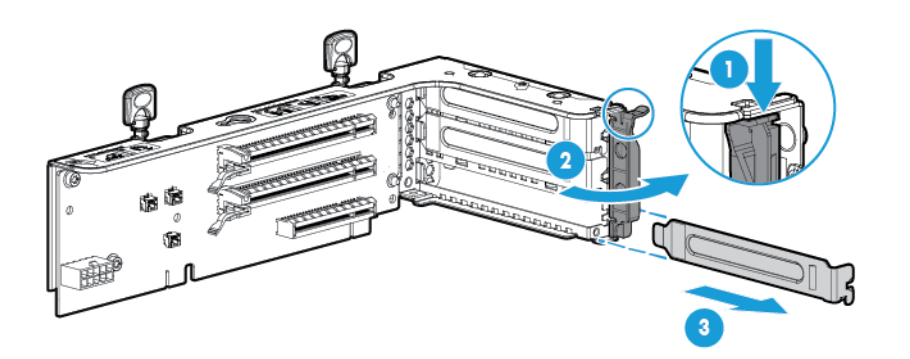

**7.** Instale una tarjeta de expansión en la carcasa del elevador de PCI.

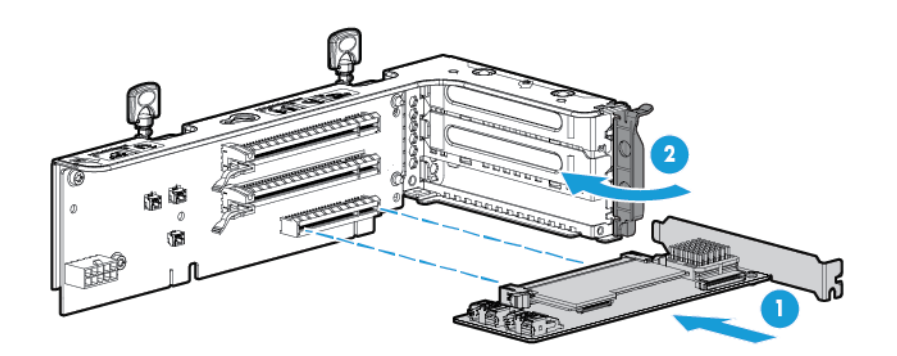

**8.** Instale el gabinete de elevador de PCI de 3 ranuras opcional.

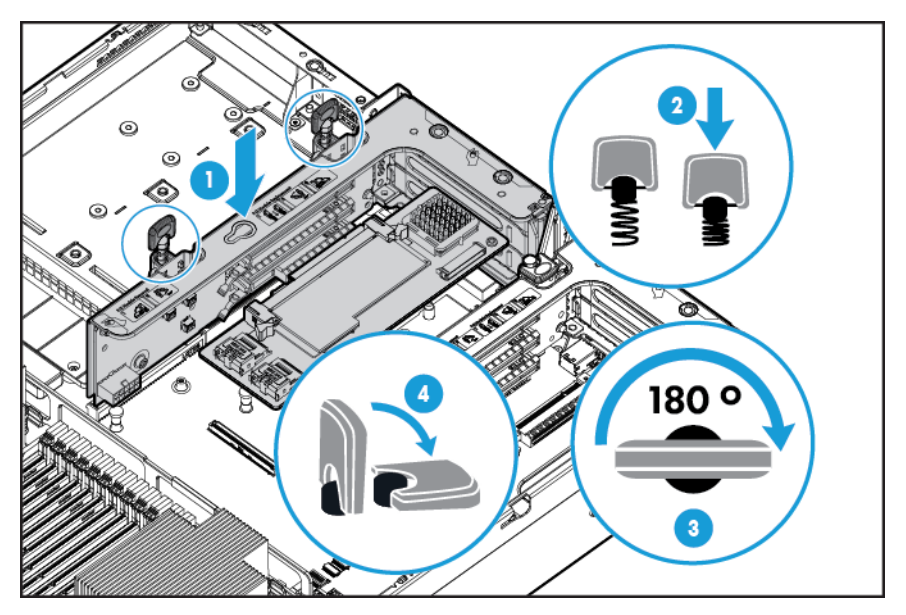

- **9.** Instale el panel de acceso (consulte **[Instalación del panel de acceso en la página 18](#page-25-0)**).
- **10.** Deslice el servidor en el rack.
- **11.** Conecte todos los cables de alimentación al servidor.
- **12.** Conecte todos los cables de alimentación a la fuente de alimentación.
- **13.** Encienda el servidor (consulte [Encendido del servidor en la página 16](#page-23-0)).

## **Kit de habilitación GPU**

**¡ADVERTENCIA!** Para reducir el riesgo de lesiones personales, descargas eléctricas o daños en el equipo, retire el cable de alimentación para cortar la alimentación del servidor. El botón de encendido/modo de espera del panel frontal no apaga por completo la alimentación del sistema. Algunas partes de la fuente de alimentación y algunos circuitos internos permanecen activos hasta que se apague la alimentación de CA.

**A PRECAUCIÓN:** Para evitar la refrigeración incorrecta y daños térmicos, no use el servidor a menos que todas las ranuras PCI tengan instalada una cubierta de ranura de expansión o una tarjeta de expansión.

Para instalar el componente:

- **1.** Apague el servidor (consulte [Apagado del servidor en la página 16\)](#page-23-0).
- **2.** Corte toda la alimentación:
	- **a.** Desconecte todos los cables de alimentación de la fuente de alimentación.
	- **b.** Desconecte todos los cables de alimentación del servidor.
- **3.** Realice una de las siguientes opciones:
	- Extienda el servidor desde el rack (consulte [Extensión del servidor desde el rack en la página 17](#page-24-0)).
	- Extraiga el servidor del rack (consulte [Extracción del servidor desde el rack en la página 17](#page-24-0)).
- **4.** Extraiga el panel de acceso (consulte [Extracción del panel de acceso. en la página 18](#page-25-0)).
- **5.** Extraiga el deflector de aire (consulte [Extracción del deflector de aire en la página 25](#page-32-0)).
- **6.** Extraiga los desviadores de aire de eficiencia estándar del deflector de aire.

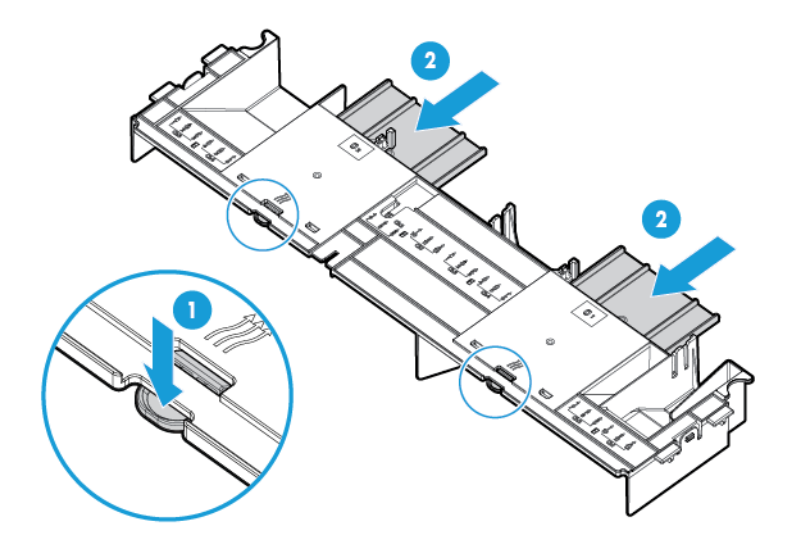

**7.** Instale los clips de retención GPU sobre el deflector de aire.

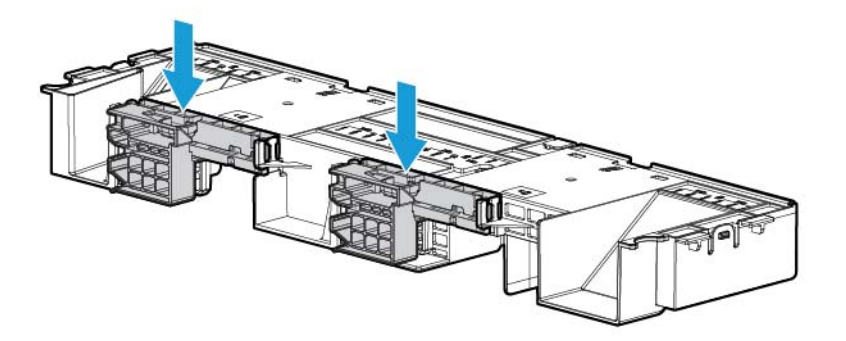

**8.** Extraiga los disipadores de calor estándar.

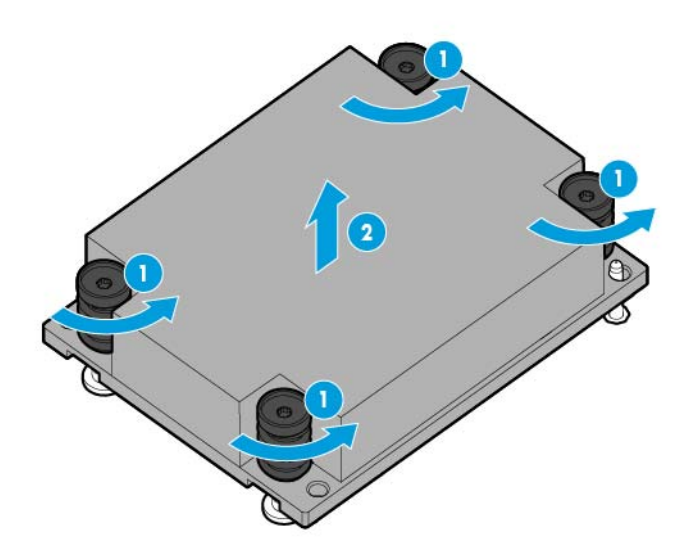

**9.** Instale los disipadores de calor de alto rendimiento.

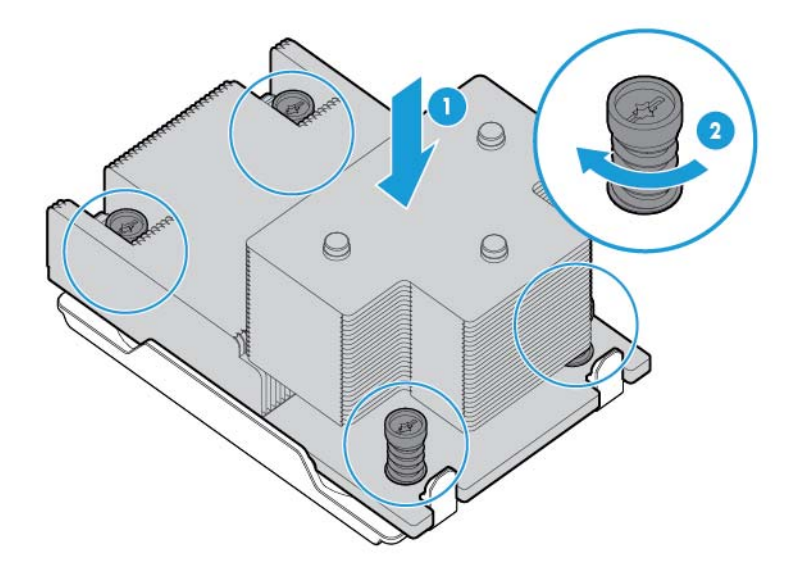

**10.** Instalar el deflector de aire.

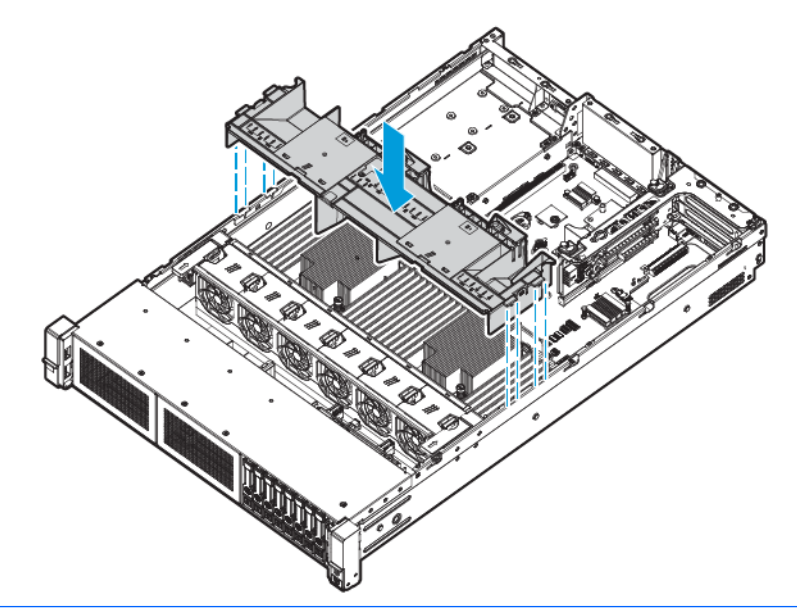

- **IMPORTANTE:** Este servidor admite gabinete de elevador GPU tanto en la ubicación primaria como secundaria. Este documento muestra cómo se instala en la ubicación del elevador secundaria.
- **11.** Extraiga el relleno del elevador de PCI secundario. Es posible que en algunos modelos haya que extraer más de dos tornillos.

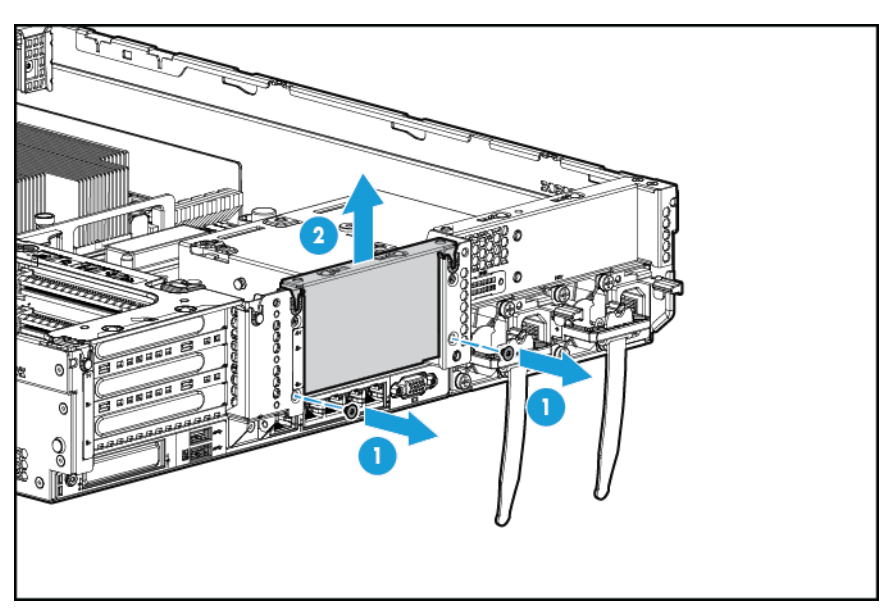

**12.** Instale un GPU en el gabinete de elevador habilitado para GPU opcional.

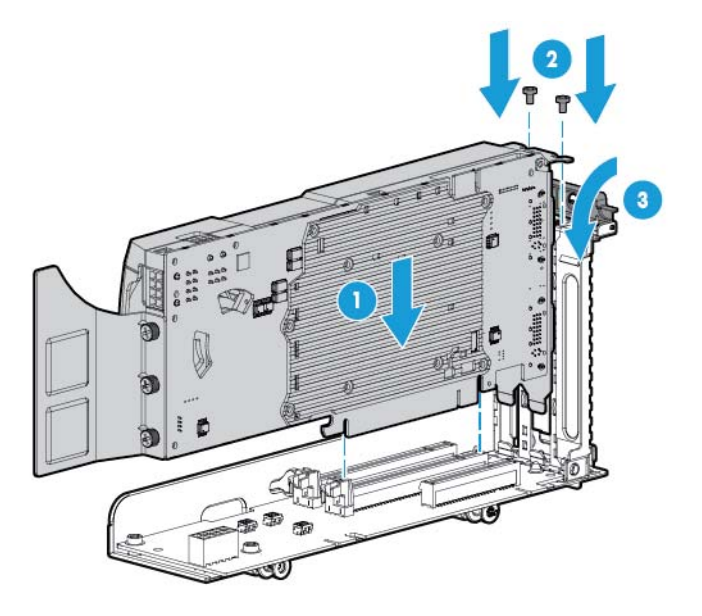

**13.** Conecte del cable de alimentación.

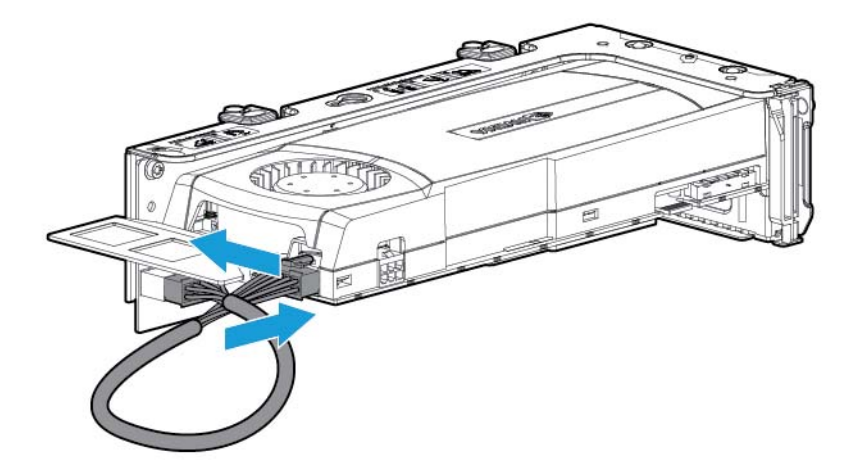

**14.** Presione la parte superior de los clips de retención y deslícelos a la posición de desbloqueo.

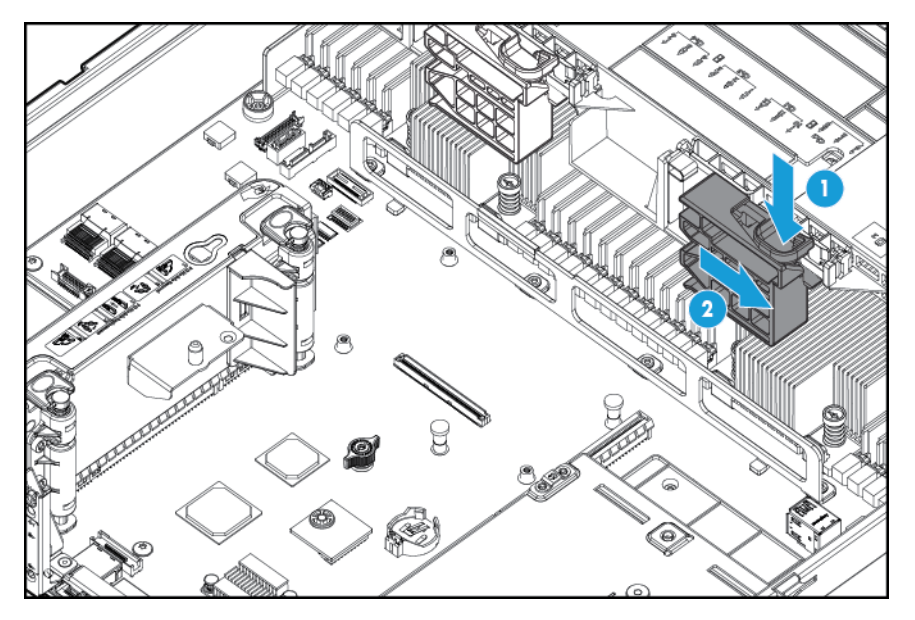

**15.** Instale la opción de gabinete de elevador habilitado para GPU.

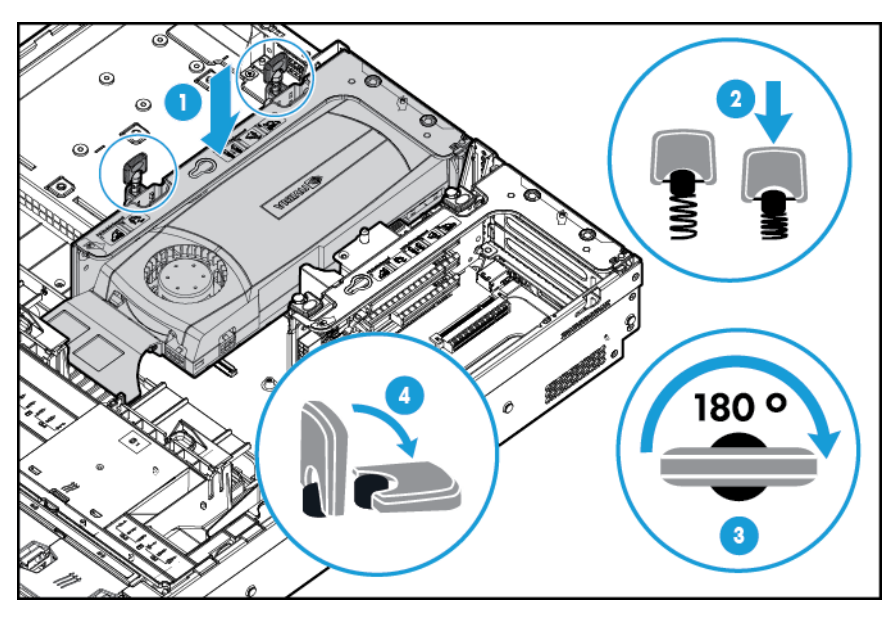

**16.** Deslice los clips de retención a la posición de bloqueo.

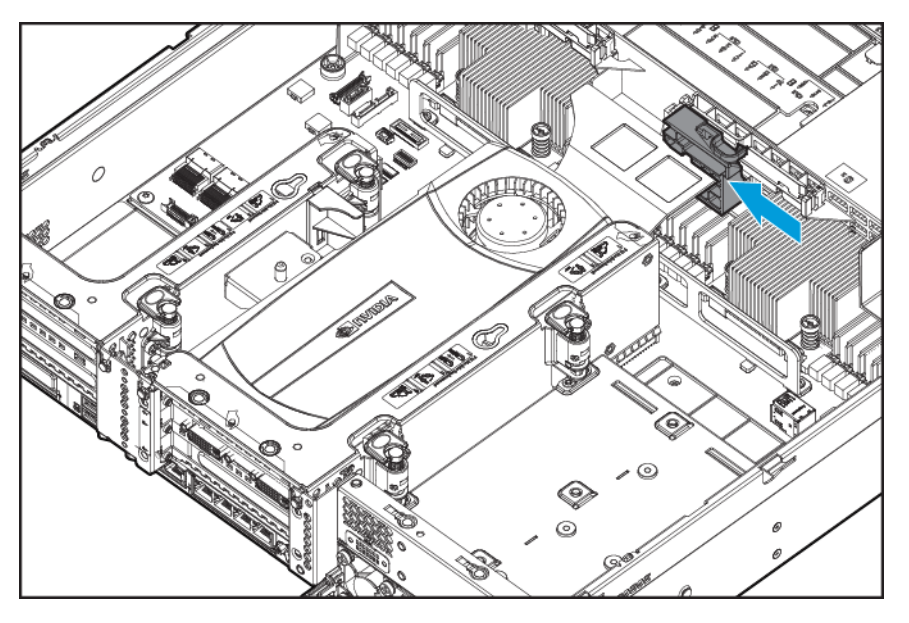

- 17. Instale el panel de acceso (consulte **[Instalación del panel de acceso en la página 18](#page-25-0)**).
- **18.** Deslice el servidor en el rack.
- **19.** Conecte todos los cables de alimentación al servidor.
- **20.** Conecte todos los cables de alimentación a la fuente de alimentación.
- **21.** Encienda el servidor (consulte [Encendido del servidor en la página 16](#page-23-0)).

## **Opción de gabinete de la unidad frontal de ocho compartimientos SFF para el compartimiento 1**

Para instalar el componente:

- **1.** Apague el servidor (consulte [Apagado del servidor en la página 16\)](#page-23-0).
- **2.** Corte toda la alimentación:
	- **a.** Desconecte todos los cables de alimentación de la fuente de alimentación.
	- **b.** Desconecte todos los cables de alimentación del servidor.
- **3.** Realice una de las siguientes opciones:
	- **a.** Extienda el servidor desde el rack (consulte [Extensión del servidor desde el rack en la página 17](#page-24-0)).
	- **b.** Extraiga el servidor del rack (consulte [Extracción del servidor desde el rack en la página 17](#page-24-0)).
- **4.** Extraiga el panel de acceso (consulte [Extracción del panel de acceso. en la página 18](#page-25-0)).
**5.** Extraiga el gabinete del ventilador (consulte [Extracción del gabinete del ventilador en la página 20\)](#page-27-0).

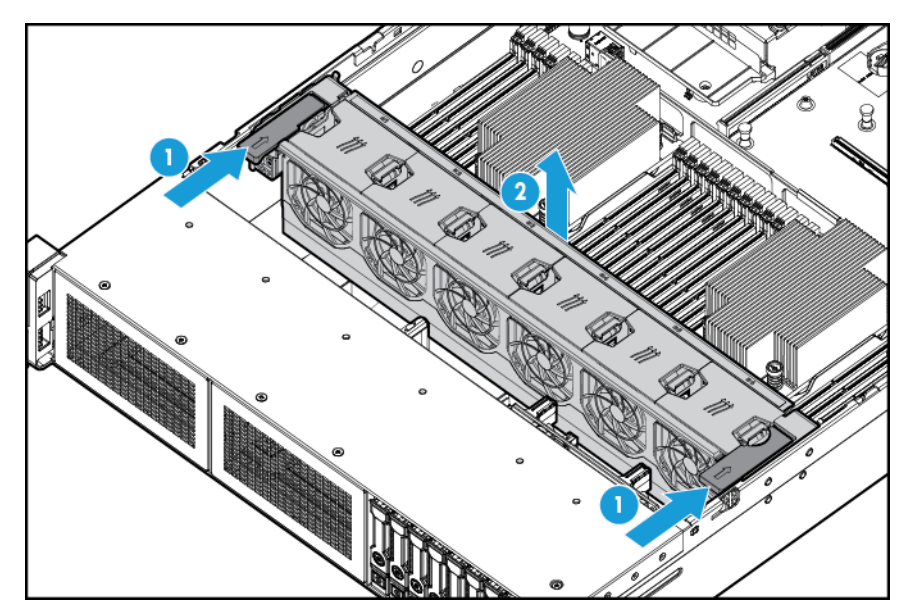

**6.** Extraiga el relleno del compartimiento.

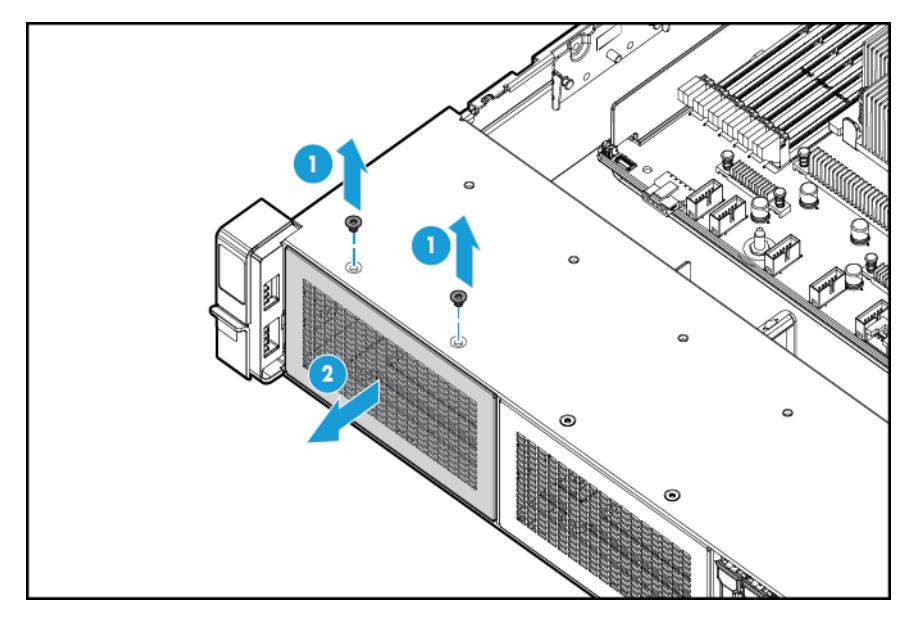

**7.** Instale la opción de gabinete de la unidad frontal de ocho compartimientos.

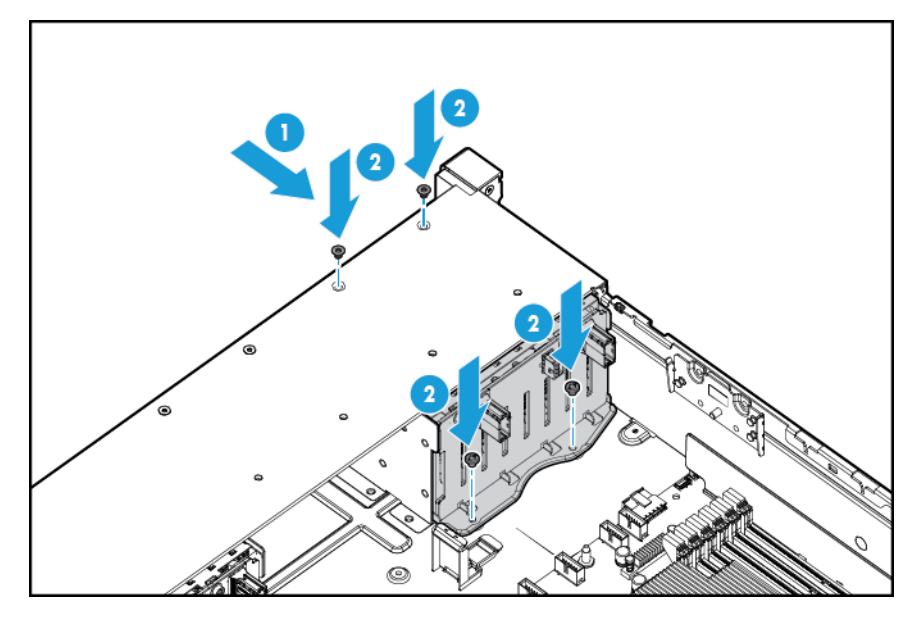

- **8.** Si está instalando unidades, conecte el cable de alimentación:
	- Conexión de cable única

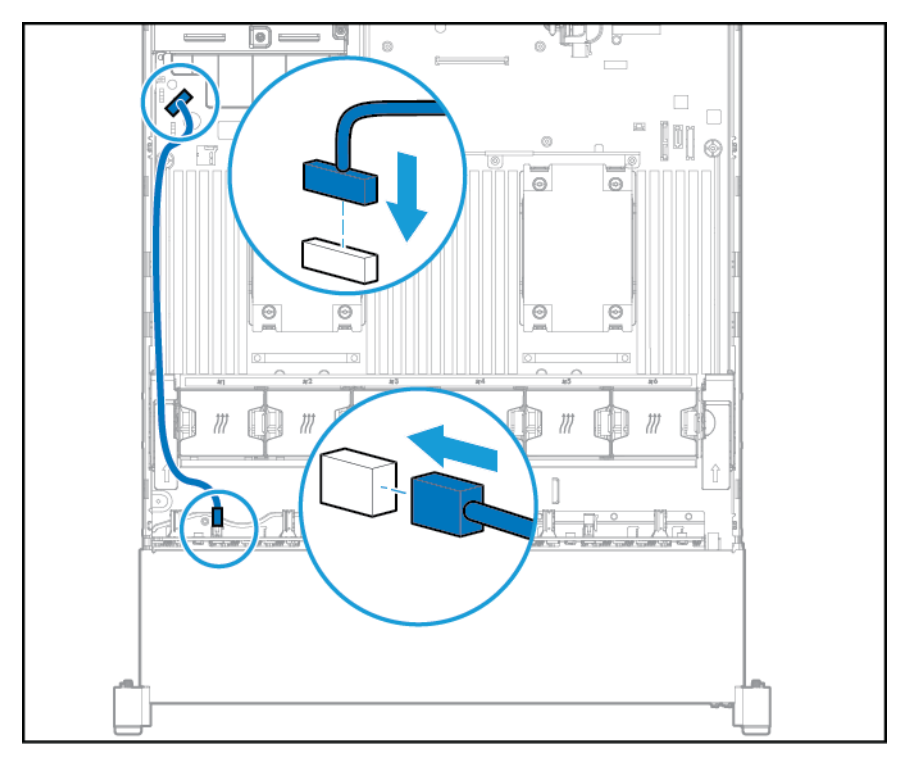

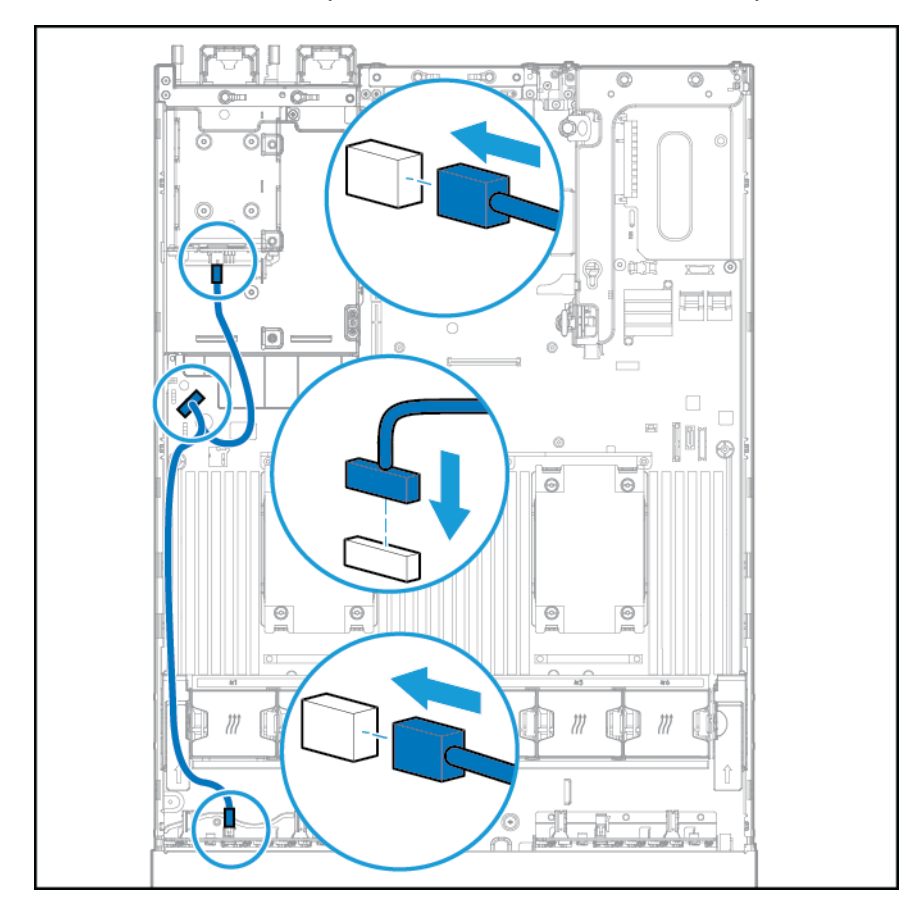

Conexión del cable Y si la opción de 2 SFF está instalada en el compartimiento trasero

- **9.** Conecte el cable de datos usando una de las siguientes configuraciones:
	- Conectado a una placa de expansión PCI

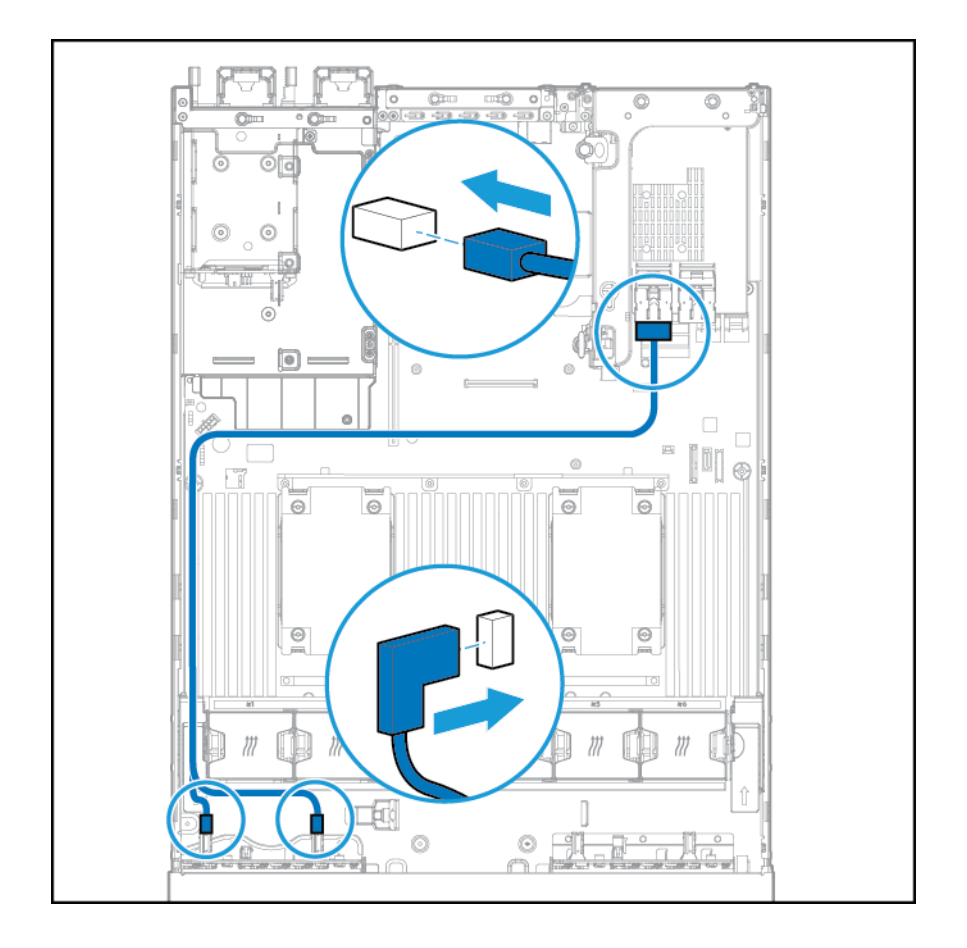

- **Chu** mið  $\overline{\circ}$  $\overline{\mathbb{c}}$  $\odot$ o Ö. П  $\sum_{i=1}^{n}$ in m 危 € 7  $\odot$  $\Theta$  $\odot$  $\Theta$  $\Theta$  $\circledcirc$  $\epsilon$ ®  $\circ$
- Conectado a una tarjeta Expander SAS HP 12G

- **10.** Instale la carcasa del ventilador.
- 11. Instale el panel de acceso (consulte **[Instalación del panel de acceso en la página 18](#page-25-0)**).
- **12.** Deslice el servidor en el rack.
- **13.** Conecte todos los cables de alimentación al servidor.
- **14.** Conecte todos los cables de alimentación a la fuente de alimentación.
- **15.** Encienda el servidor (consulte [Encendido del servidor en la página 16](#page-23-0)).

### **Opción de auriculares de servicios de detección de ubicación**

- **1.** Apague el servidor. Consulte [Apagado del servidor en la página 16](#page-23-0).
- **2.** Corte toda la alimentación:
- **a.** Desconecte todos los cables de alimentación de la fuente de alimentación.
- **b.** Desconecte todos los cables de alimentación del servidor.
- **3.** Realice una de las siguientes opciones:
	- Extienda el servidor desde el rack (consulte [Extensión del servidor desde el rack en la página 17](#page-24-0)).
	- Extraiga el servidor del rack (consulte [Extracción del servidor desde el rack en la página 17](#page-24-0)).
- **4.** Extraiga el panel de acceso (consulte [Extracción del panel de acceso. en la página 18](#page-25-0)).
- **5.** Retire la carcasa del ventilador.

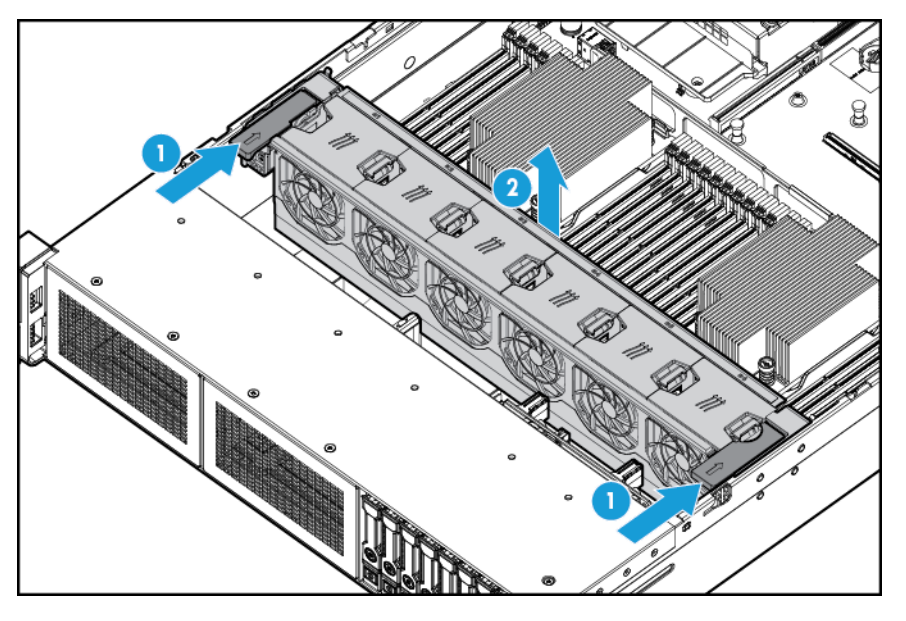

**6.** Extraiga el panel de protección del cable de la parte lateral izquierda del servidor.

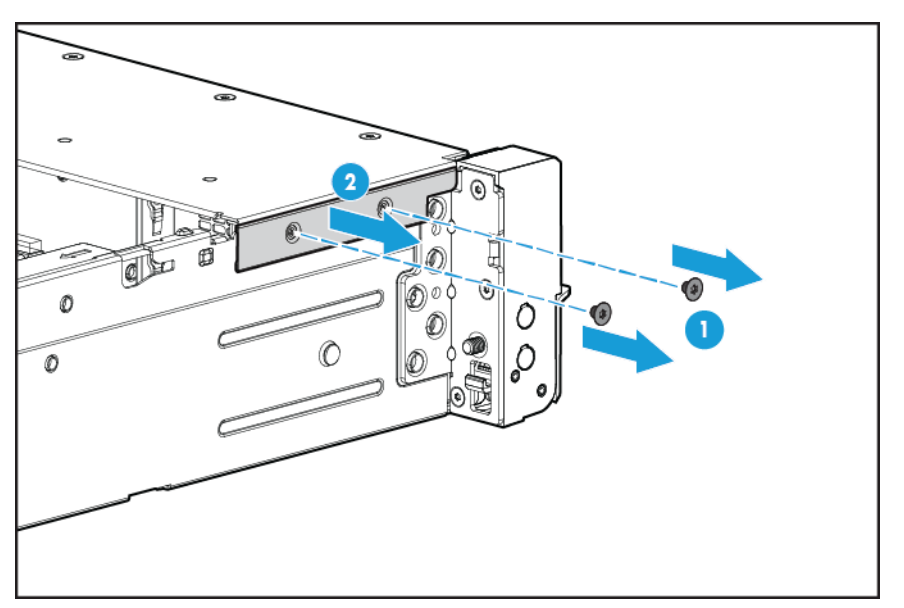

**7.** Elimine los auriculares estándar.

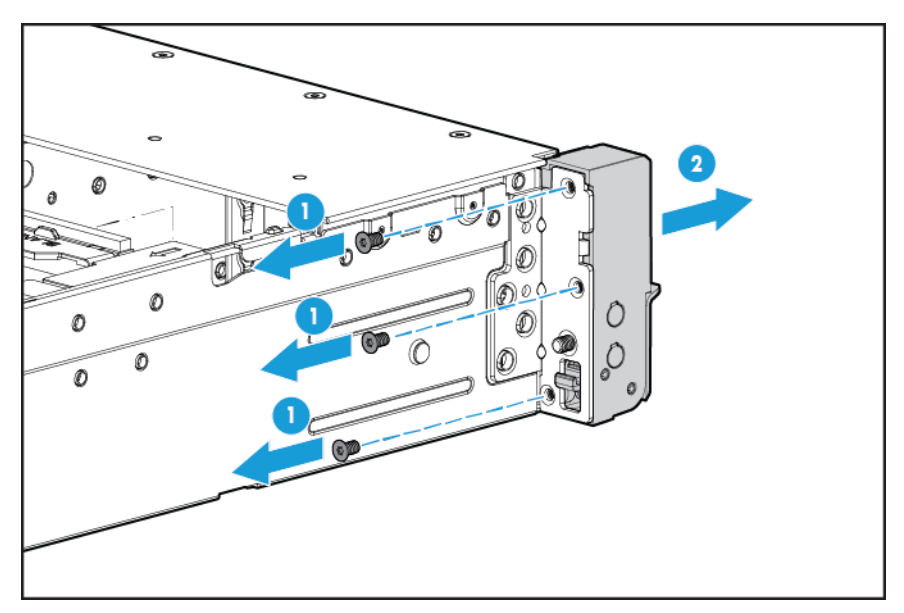

**8.** Instale la opción de auriculares de servicios de detección de ubicación y pase el cable de servicio de detección a través del canal lateral.

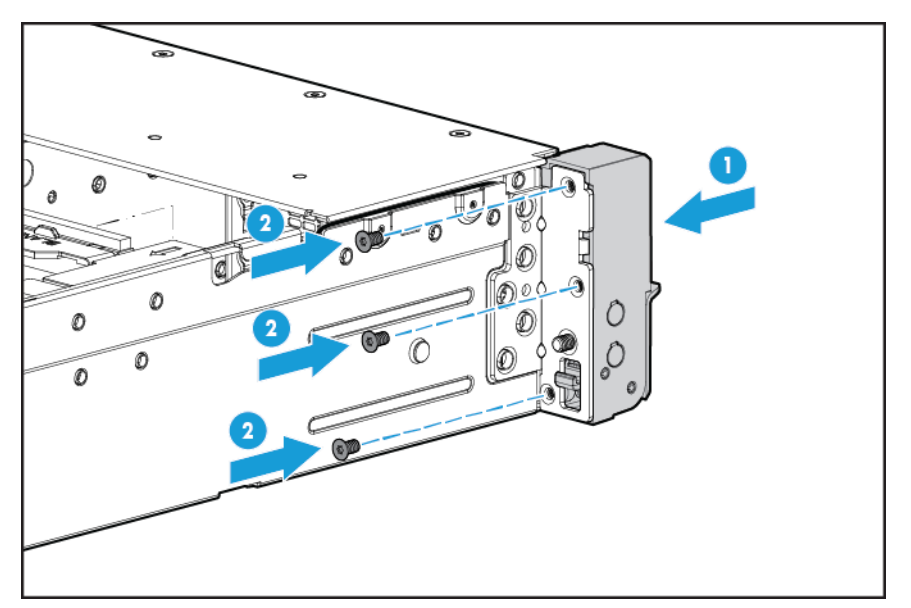

**9.** Instale el panel de protección del cable.

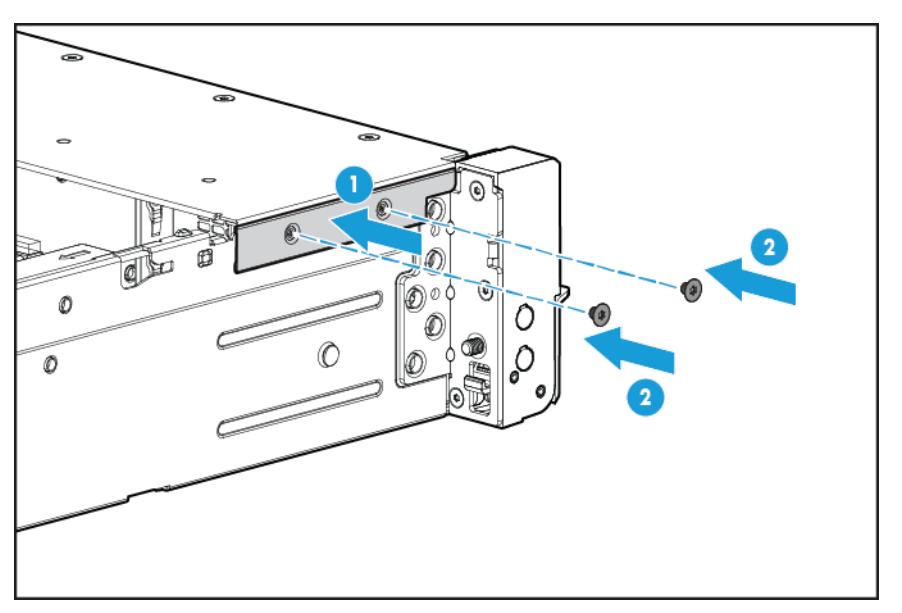

**10.** Conecte el cable de servicio de detección.

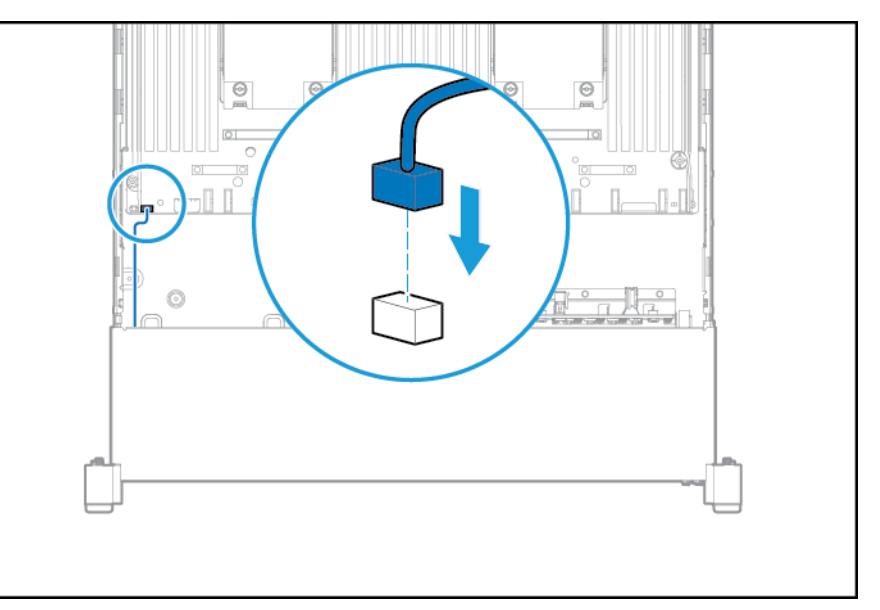

- **11.** Instale la carcasa del ventilador.
- 12. Instale el panel de acceso (consulte **[Instalación del panel de acceso en la página 18](#page-25-0)**).
- **13.** Deslice el servidor en el rack.
- **14.** Conecte todos los cables de alimentación al servidor.
- **15.** Conecte todos los cables de alimentación a la fuente de alimentación.
- **16.** Encienda el servidor (consulte [Encendido del servidor en la página 16](#page-23-0)).

# **Opción de FlexibleLOM**

- **1.** Apague el servidor. Consulte [Apagado del servidor en la página 16](#page-23-0).
- **2.** Corte toda la alimentación:
	- **a.** Desconecte todos los cables de alimentación de la fuente de alimentación.
	- **b.** Desconecte todos los cables de alimentación del servidor.
- **3.** Realice una de las siguientes opciones:
	- Extienda el servidor desde el rack (consulte [Extensión del servidor desde el rack en la página 17](#page-24-0)).
	- Extraiga el servidor del rack (consulte [Extracción del servidor desde el rack en la página 17](#page-24-0)).
- **4.** Extraiga el panel de acceso (consulte [Extracción del panel de acceso. en la página 18](#page-25-0)).
- **5.** Extraiga el relleno FlexibleLOM PCIe.

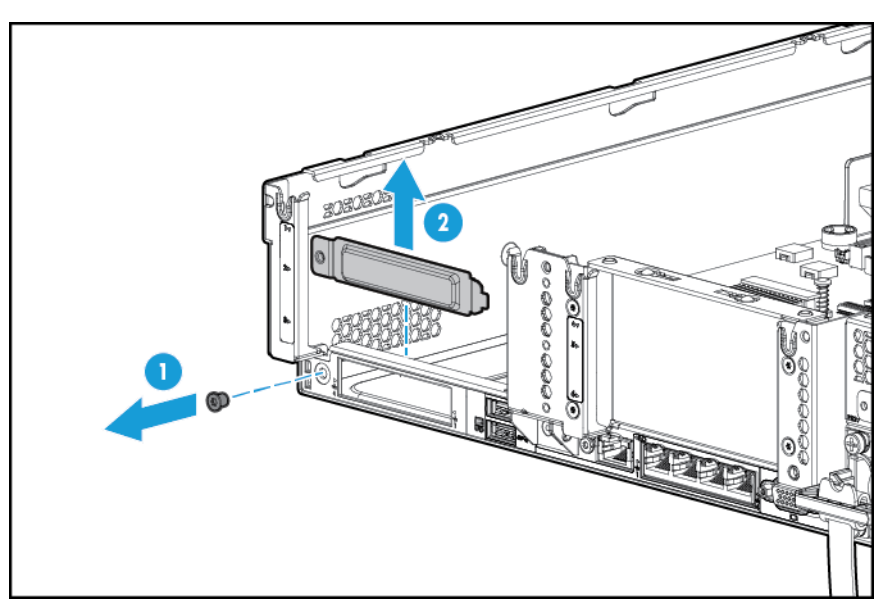

- **6.** Instale el componente:
	- **a.** Con firmeza, ajuste el FlexibleLOM en la ranura.
	- **b.** Apriete el tornillo.

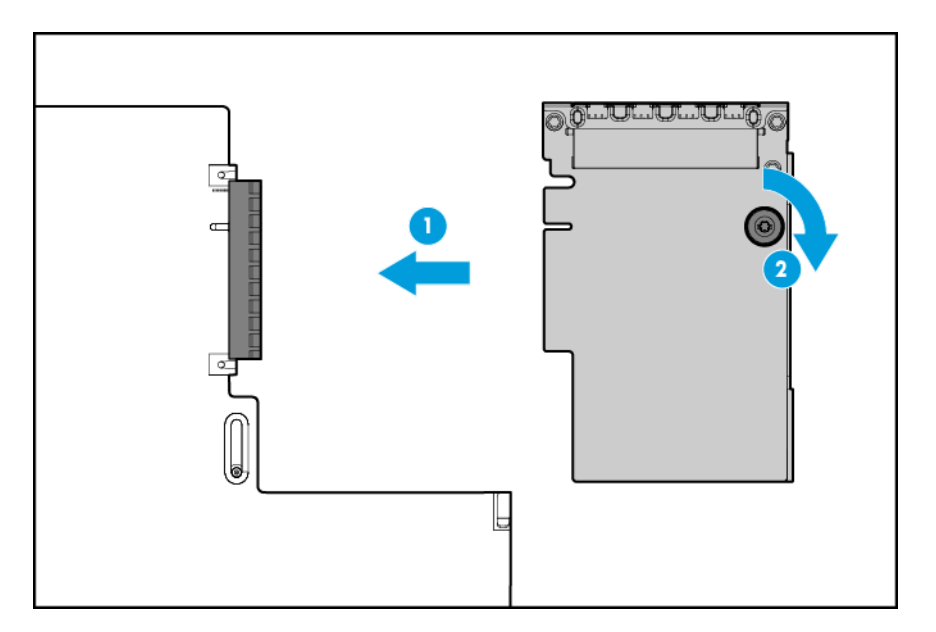

- **7.** Instale el panel de acceso (consulte [Instalación del panel de acceso en la página 18](#page-25-0)).
- **8.** Deslice el servidor en el rack.
- **9.** Conecte los cables de segmento LAN.
- **10.** Conecte todos los cables de alimentación al servidor.
- **11.** Conecte todos los cables de alimentación a la fuente de alimentación.
- **12.** Encienda el servidor (consulte [Encendido del servidor en la página 16](#page-23-0)).

### **Tarjeta de expansión HP 12G SAS**

Antes de instalar la tarjeta de expansión HP 12G SAS, observe los siguientes requisitos:

- Los siguientes componentes deben estar instalados:
	- Controlador de almacenamiento
- La tarjeta de expansión SAS solo es compatible con la ranura 2 del gabinete de elevador de PCI. No es compatible en el gabinete de elevador secundario.
- Para asegurarse de que los cables estén conectados correctamente, observe las etiquetas en los conectores del cable y del componente.
- Asegúrese de que tiene el firmware más reciente para los controladores, HBA y tarjeta de expansión. Para descargar el firmware más reciente, consulte el sitio web de HP <http://www.hp.com/go/hpsc>.
- Entender las conexiones por cable necesarias:
	- Grupo A: controlador a tarjeta de expansión SAS

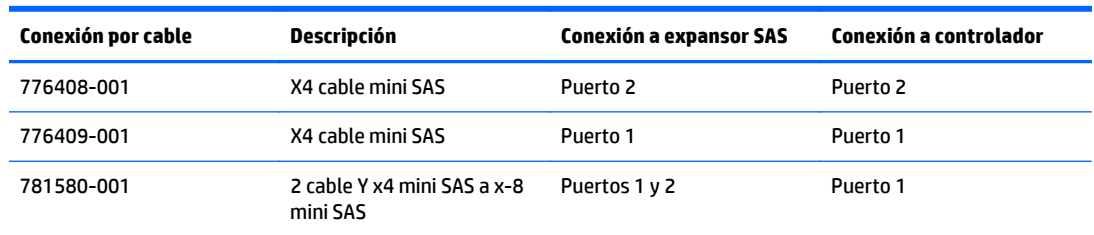

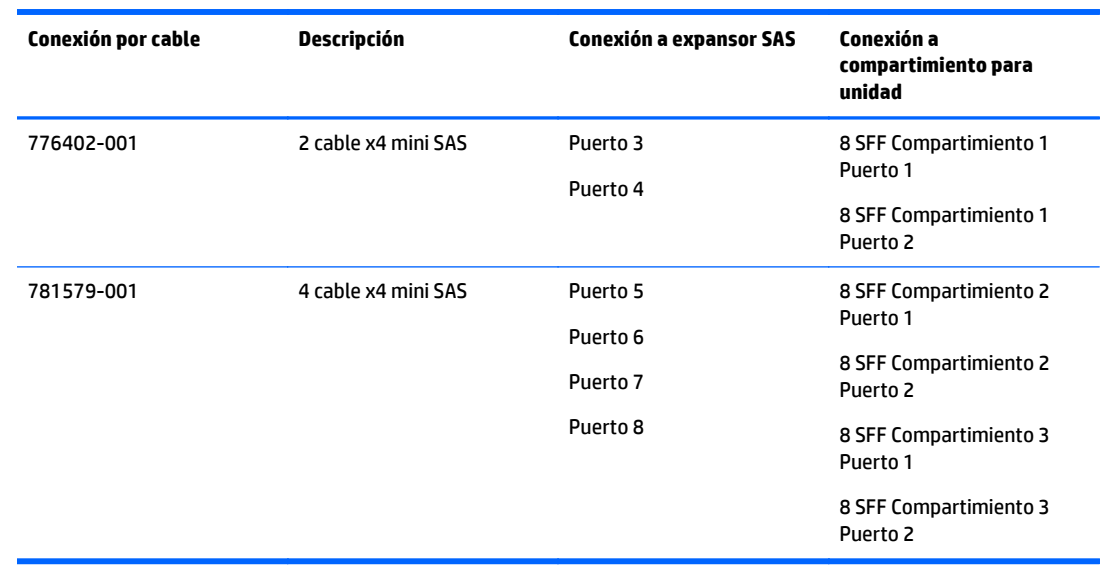

◦ Grupo B: tarjeta de expansión SAS a gabinete de la unidad SFF frontal

#### ◦ Grupo C: tarjeta de expansión SAS a gabinete de la unidad trasero

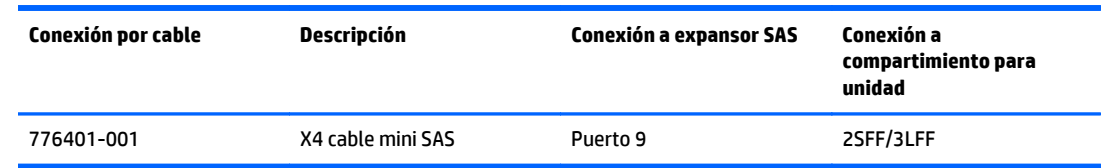

# **Puertos de la tarjeta de expansión HP 12G SAS**

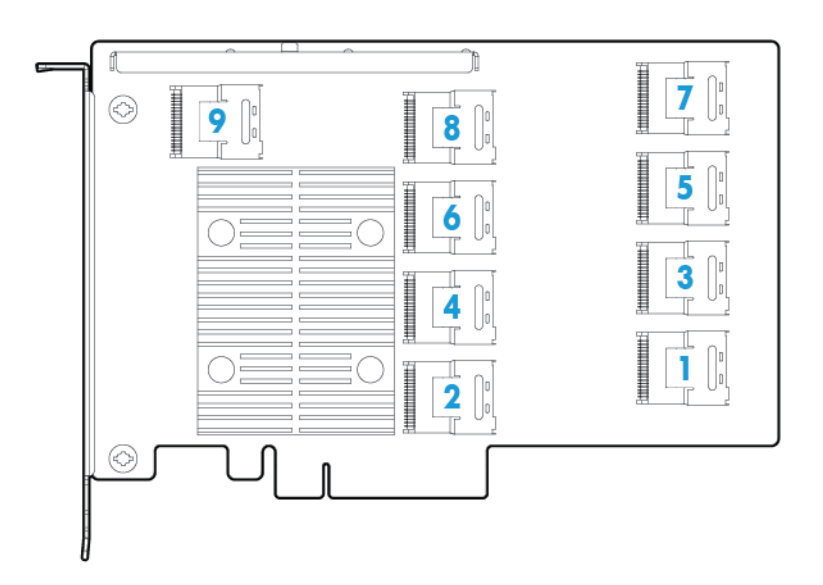

- **1.** Apague el servidor (consulte [Apagado del servidor en la página 16\)](#page-23-0).
- **2.** Corte toda la alimentación:
- **a.** Desconecte todos los cables de alimentación de la fuente de alimentación.
- **b.** Desconecte todos los cables de alimentación del servidor.
- **3.** Realice una de las siguientes opciones:
	- Extienda el servidor desde el rack (consulte [Extensión del servidor desde el rack en la página 17](#page-24-0)).
	- Extraiga el servidor del rack (consulte [Extracción del servidor desde el rack en la página 17](#page-24-0)).
- **4.** Extraiga el panel de acceso (consulte [Extracción del panel de acceso. en la página 18](#page-25-0)).
- **5.** Extraiga el deflector de aire (consulte [Extracción del deflector de aire en la página 25](#page-32-0)).

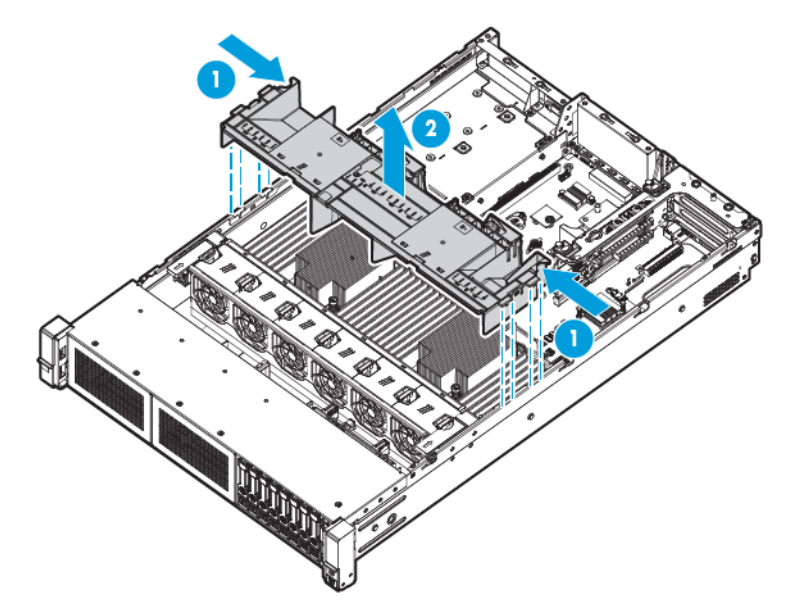

- **6.** Extraiga el gabinete del ventilador (consulte [Extracción del gabinete del ventilador en la página 20\)](#page-27-0).
- **7.** Extraiga el gabinete de elevador de PCI primario.
- **IMPORTANTE:** La tarjeta de expansión HP 12G SAS no es compatible en el gabinete de elevador de PCI secundario.

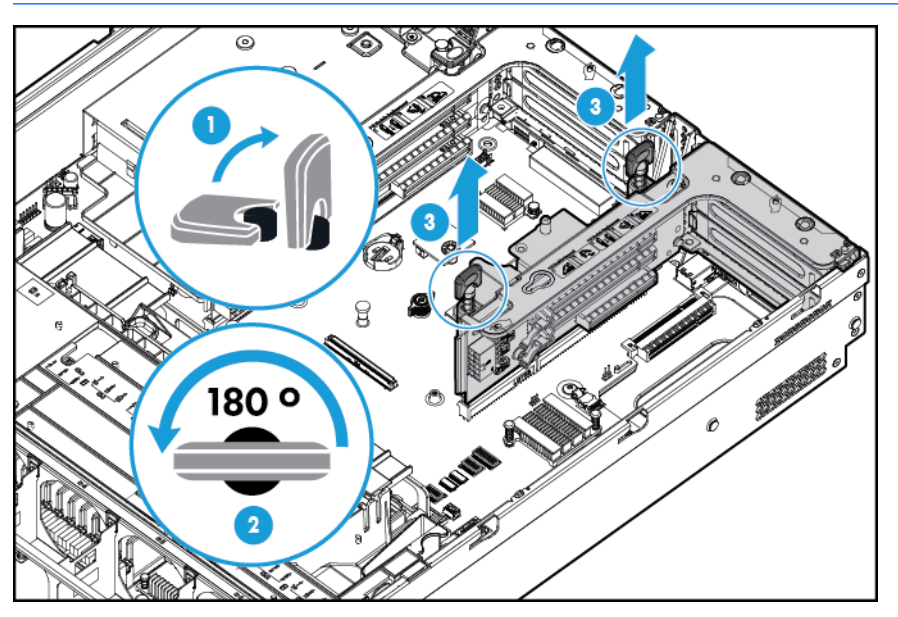

**8.** Extraiga el relleno de la ranura de expansión de la ranura 2.

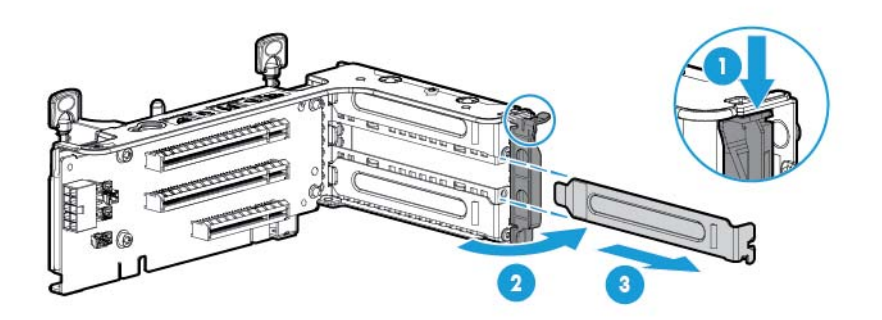

- **9.** Usando las etiquetas de los cables para determinar las conexiones correctas, conecte los cables a la tarjeta de expansión SAS:
	- **a.** En función de los puertos en el controlador, conecte los cables de controlador correspondiente del grupo A la tarjeta de expansión SAS.

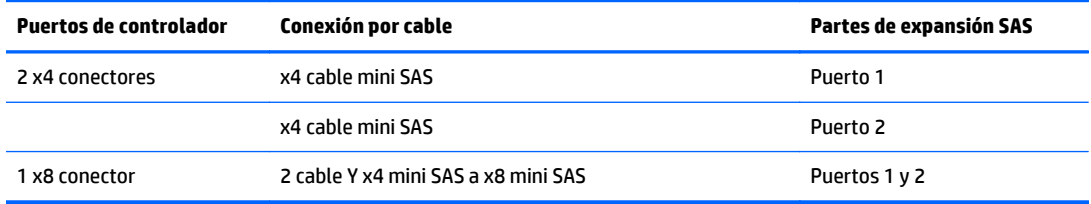

**b.** En función de la configuración de la unidad, conecte los cables de la caja de la unidad correspondientes a la tarjeta de expansión SAS.

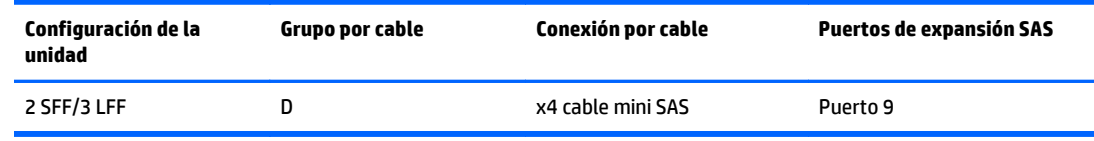

- **10.** Instale la tarjeta de expansión SAS. No se muestran los cables por claridad.
- **IMPORTANTE:** La tarjeta de expansión HP 12G SAS solo es compatible en la ranura 2.

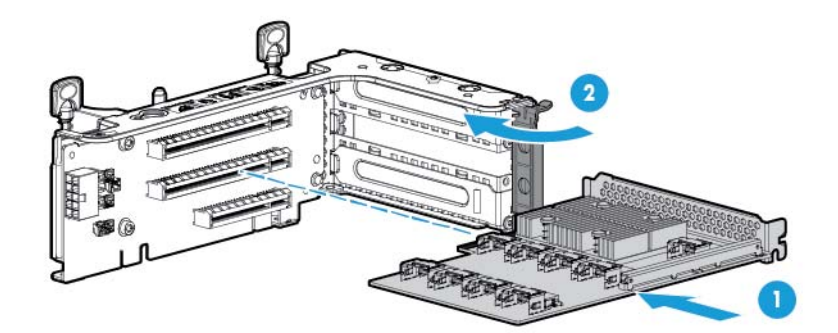

- **IMPORTANTE:** Si está utilizando un controlador basado en ranura PCI, instale el controlador en la ranura 1.
- 11. Instale el gabinete de elevador de PCI (consulte [Instalación del gabinete de elevador de PCI](#page-30-0) [en la página 23\)](#page-30-0).

**12.** Usando las etiquetas de los cables para determinar las conexiones correctas, conecte los cables de la tarjeta de expansión SAS al controlador:

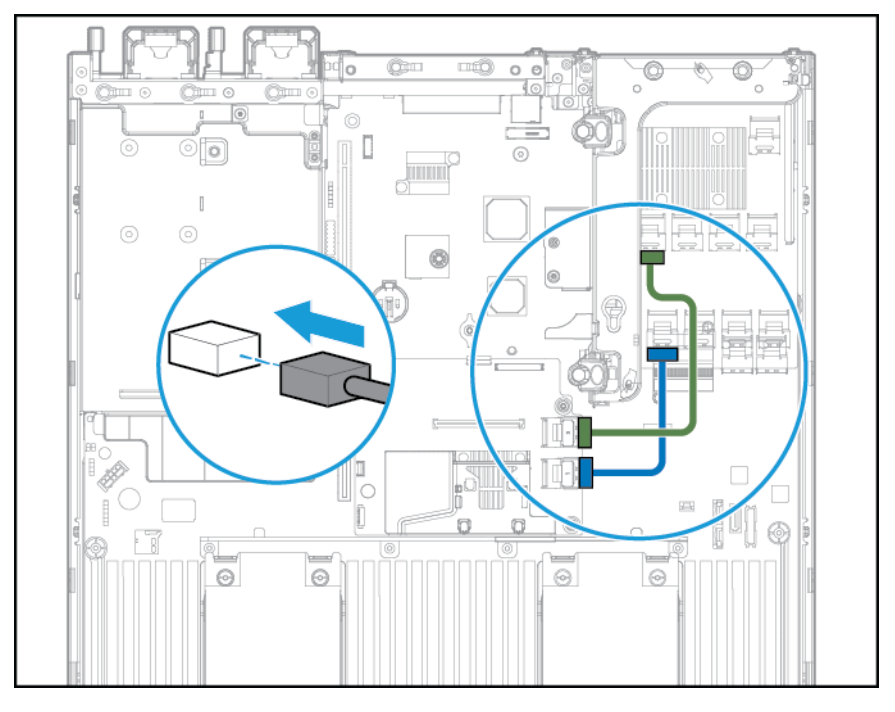

● Controlador HP Flexible Smart Array con conectores de 2 x4 (cables SAS del Grupo A)

Controlador Smart Array basado en ranura PCI con conector x8 (cables SAS del Grupo A)

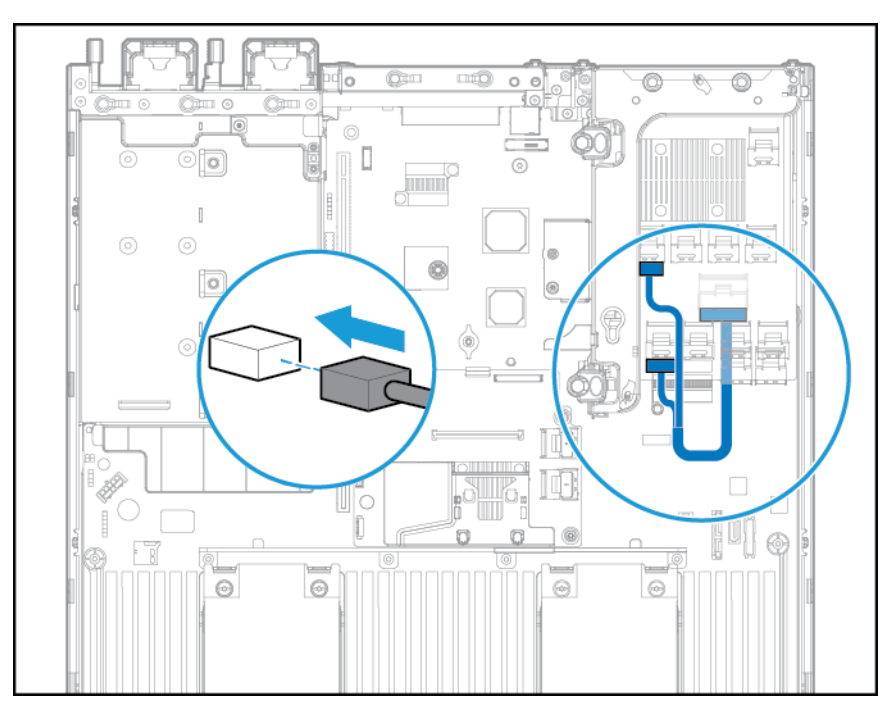

- **13.** Instalar el deflector de aire.
- **14.** Instale la carcasa del ventilador.
- 15. Instale el panel de acceso (consulte [Instalación del panel de acceso en la página 18](#page-25-0)).
- **16.** Instale el servidor en el rack (consulte [Instalación del servidor en el rack en la página 30\)](#page-37-0).
- **17.** Conecte todos los cables de alimentación al servidor.
- **18.** Conecte todos los cables de alimentación a la fuente de alimentación.
- **19.** Encienda el servidor (consulte [Encendido del servidor en la página 16](#page-23-0)).

### **Controlador HP Flexible Smart Array**

**PRECAUCIÓN:** HP recomienda realizar una copia de seguridad completa de todos los datos de servidor antes de instalar o extraer un controlador o adaptador.

Antes de instalar el controlador, observe los siguientes requisitos:

- Para asegurarse de que los cables estén conectados correctamente, observe las etiquetas en los conectores del cable y del componente.
- Asegúrese de que tiene el firmware más reciente para los controladores, HBA y tarjeta de expansión. Para descargar el firmware más reciente, consulte el sitio web de HP <http://www.hp.com/go/hpsc>.

- **1.** Apague el servidor (consulte [Apagado del servidor en la página 16\)](#page-23-0).
- **2.** Corte toda la alimentación:
	- **a.** Desconecte todos los cables de alimentación de la fuente de alimentación.
	- **b.** Desconecte todos los cables de alimentación del servidor.
- **3.** Realice una de las siguientes opciones:
	- Extienda el servidor desde el rack (consulte [Extensión del servidor desde el rack en la página 17](#page-24-0)).
	- Extraiga el servidor del rack (consulte [Extracción del servidor desde el rack en la página 17](#page-24-0)).
- **4.** Extraiga el panel de acceso (consulte [Extracción del panel de acceso. en la página 18](#page-25-0)).
- **5.** Extraiga el deflector de aire (consulte [Extracción del deflector de aire en la página 25](#page-32-0)).

**6.** Instale el controlador.

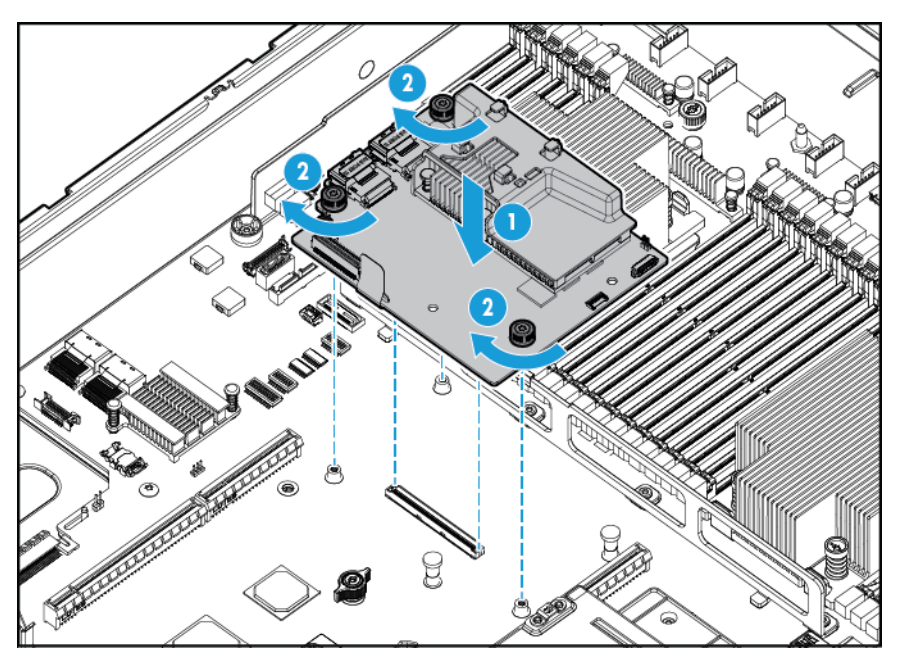

- **7.** Conecte los cables SAS correspondientes.
- **8.** Instalar el deflector de aire.
- **9.** Instale el panel de acceso (consulte [Instalación del panel de acceso en la página 18](#page-25-0)).
- **10.** Deslice el servidor en el rack.
- **11.** Conecte todos los cables de alimentación al servidor.
- **12.** Conecte todos los cables de alimentación a la fuente de alimentación.
- **13.** Antes de encender el sistema, asegúrese de que la batería HP Smart Storage esté instalada (consulte Batería HP Smart Storage en la página 80).
- **14.** Encienda el servidor (consulte [Encendido del servidor en la página 16](#page-23-0)).

### **Batería HP Smart Storage**

- **1.** Apague el servidor (consulte [Apagado del servidor en la página 16\)](#page-23-0).
- **2.** Corte toda la alimentación:
	- **a.** Desconecte todos los cables de alimentación de la fuente de alimentación.
	- **b.** Desconecte todos los cables de alimentación del servidor.
- **3.** Realice una de las siguientes opciones:
	- Extienda el servidor desde el rack (consulte [Extensión del servidor desde el rack en la página 17](#page-24-0)).
	- Extraiga el servidor del rack (consulte [Extracción del servidor desde el rack en la página 17](#page-24-0)).
- **4.** Extraiga el panel de acceso (consulte [Extracción del panel de acceso. en la página 18](#page-25-0)).
- **5.** Extraiga el deflector de aire (consulte [Extracción del deflector de aire en la página 25](#page-32-0)).
- **6.** Extraiga el gabinete del ventilador (consulte [Extracción del gabinete del ventilador en la página 20\)](#page-27-0).
- **7.** Instale la batería HP Smart Storage.

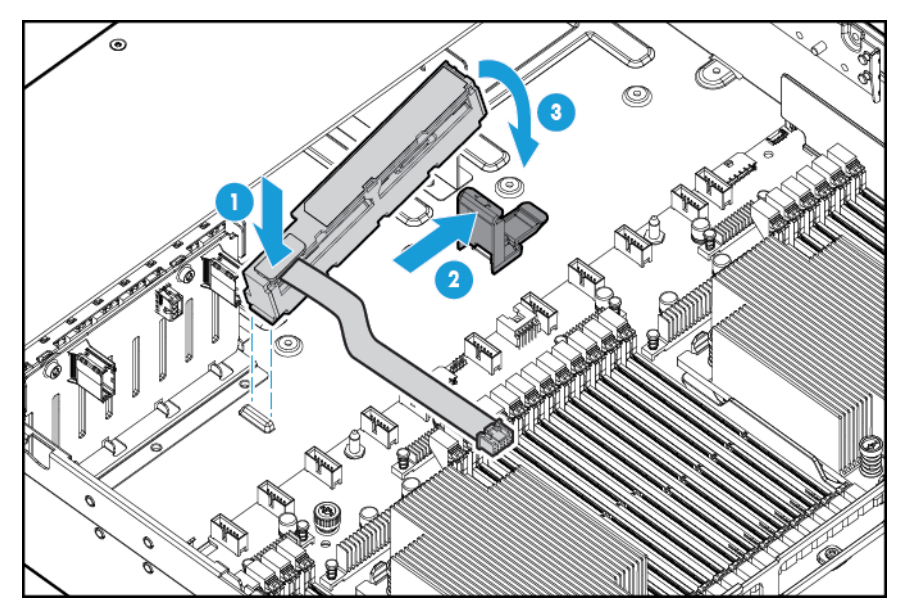

**8.** Pase el cable.

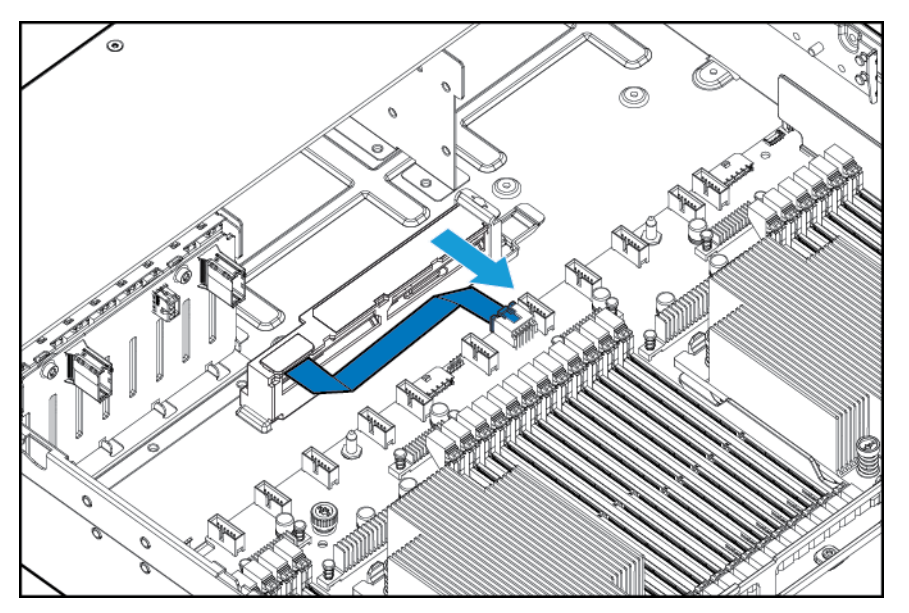

- **9.** Instale la carcasa del ventilador.
- **10.** Instalar el deflector de aire.
- 11. Instale el panel de acceso (consulte **[Instalación del panel de acceso en la página 18](#page-25-0)**).
- **12.** Deslice el servidor en el rack.
- **13.** Conecte todos los cables de alimentación al servidor.
- **14.** Conecte todos los cables de alimentación a la fuente de alimentación.
- **15.** Encienda el servidor (consulte [Encendido del servidor en la página 16](#page-23-0)).

### **Opción de ventilador de alto rendimiento**

- **1.** Apague el servidor (consulte [Apagado del servidor en la página 16\)](#page-23-0).
- **2.** Corte toda la alimentación:
	- **a.** Desconecte todos los cables de alimentación de la fuente de alimentación.
	- **b.** Desconecte todos los cables de alimentación del servidor.
- **3.** Realice una de las siguientes opciones:
	- Extienda el servidor desde el rack (consulte [Extensión del servidor desde el rack en la página 17](#page-24-0)).
	- Extraiga el servidor del rack (consulte [Extracción del servidor desde el rack en la página 17](#page-24-0)).
- **4.** Extraiga el panel de acceso (consulte [Extracción del panel de acceso. en la página 18](#page-25-0)).
- **IMPORTANTE:** No mezcle ventiladores estándar y ventiladores de alto rendimiento en el mismo servidor.
- **5.** Extraiga los rellenos del ventilador y los ventiladores estándar de todas las ubicaciones:
	- Rellenos de ventilador

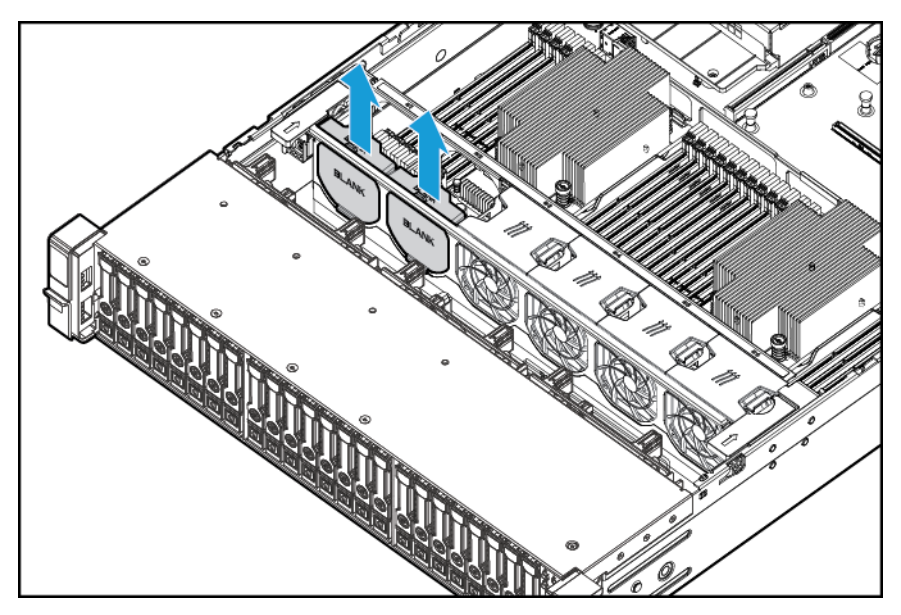

Ventiladores estándar

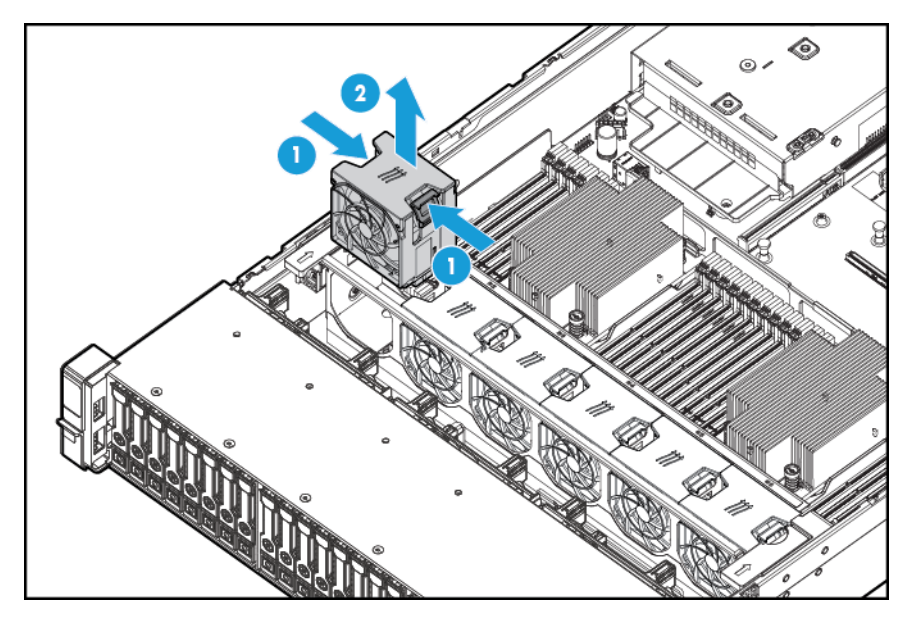

**6.** Instale los ventiladores de alto rendimiento en todas las ubicaciones.

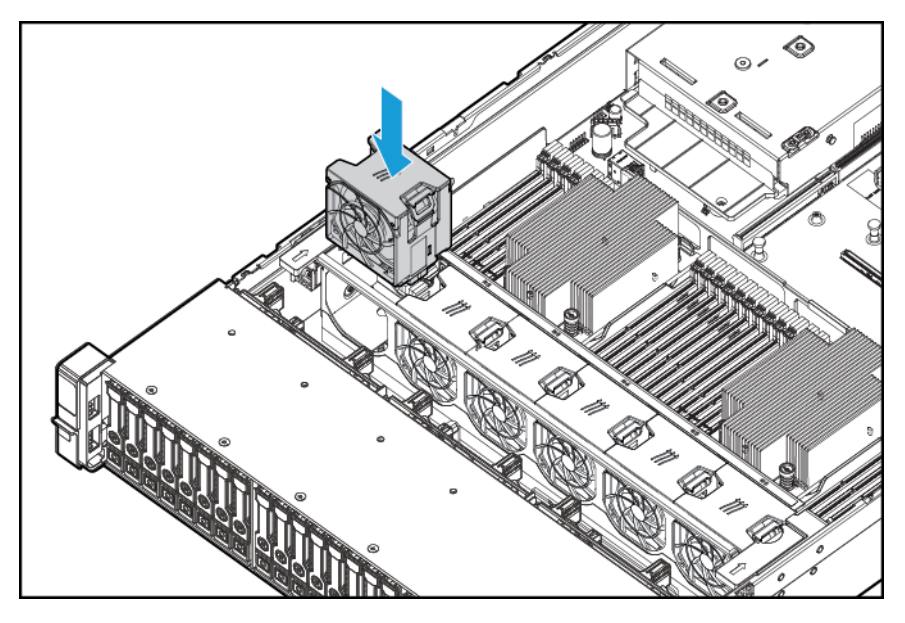

- **7.** Instale el panel de acceso (consulte **[Instalación del panel de acceso en la página 18](#page-25-0)**).
- **8.** Deslice el servidor en el rack.
- **9.** Conecte todos los cables de alimentación al servidor.
- **10.** Conecte todos los cables de alimentación a la fuente de alimentación.
- **11.** Encienda el servidor (consulte [Encendido del servidor en la página 16](#page-23-0)).

### **Opción de puerto en serie trasero**

- **1.** Apague el servidor (consulte [Apagado del servidor en la página 16\)](#page-23-0).
- **2.** Corte toda la alimentación:
	- **a.** Desconecte todos los cables de alimentación de la fuente de alimentación.
	- **b.** Desconecte todos los cables de alimentación del servidor.
- **3.** Realice una de las siguientes opciones:
	- Extienda el servidor desde el rack (consulte [Extensión del servidor desde el rack en la página 17](#page-24-0)).
	- Extraiga el servidor del rack (consulte [Extracción del servidor desde el rack en la página 17](#page-24-0)).
- **4.** Extraiga el panel de acceso (consulte [Extracción del panel de acceso. en la página 18](#page-25-0)).
- **5.** Extraiga el relleno del cable en serie.

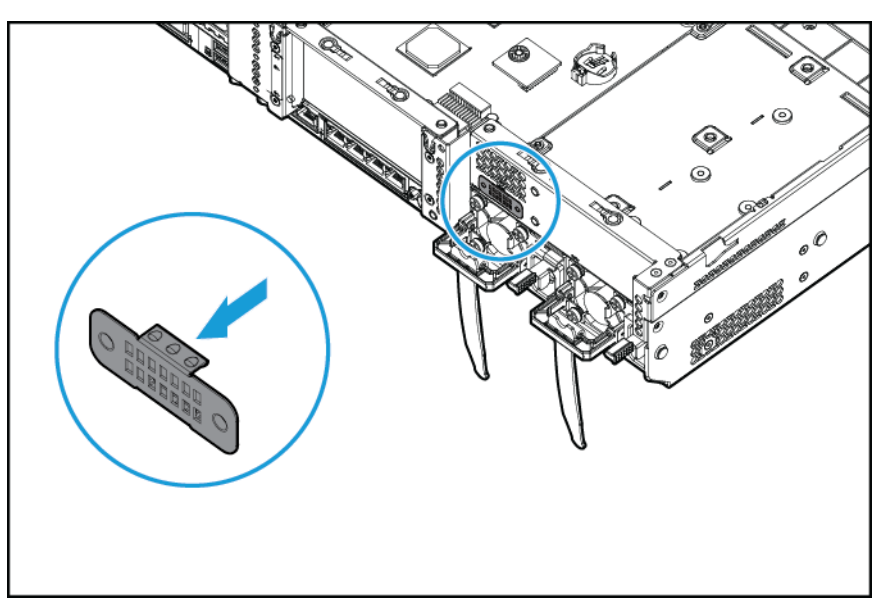

**6.** Conecte la opción del cable en serie. Posteriormente, extraiga el dorso de la cinta de doble cara y presione hacia abajo tal y como se indica.

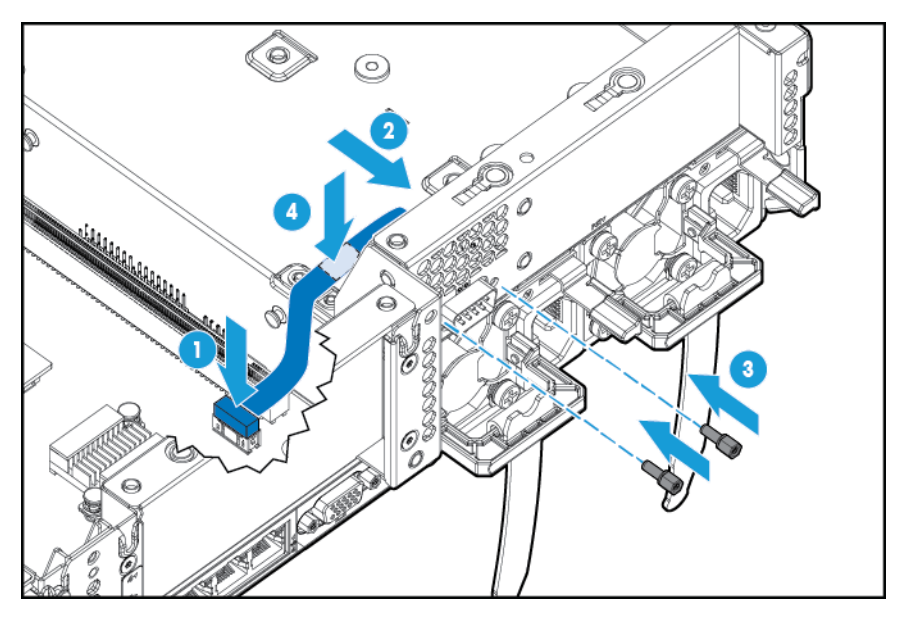

- **7.** Instale el panel de acceso (consulte **[Instalación del panel de acceso en la página 18](#page-25-0)**).
- **8.** Deslice el servidor en el rack.
- **9.** Conecte todos los cables de alimentación al servidor.
- **10.** Conecte todos los cables de alimentación a la fuente de alimentación.
- **11.** Encienda el servidor (consulte [Encendido del servidor en la página 16](#page-23-0)).

### **Opción de HP Trusted Platform Module**

Para obtener más información sobre las características, especificaciones, opciones, configuraciones y compatibilidad del producto, consulte las QuickSpecs del producto en el sitio web de HP [http://www.hp.com/](http://www.hp.com/go/qs) [go/qs.](http://www.hp.com/go/qs)

Utilice estas instrucciones para instalar y activar un TPM en un servidor compatible. Este procedimiento incluye tres secciones:

- **1.** Instalación de la tarjeta Trusted Platform Module (consulte [Instalación de la tarjeta del Trusted](#page-93-0) [Platform Module en la página 86\)](#page-93-0).
- **2.** Retención de la clave/contraseña de recuperación (consulte [Retención de la clave/contraseña de](#page-94-0) [recuperación en la página 87](#page-94-0)).
- **3.** Activación de Trusted Platform Module (consulte [Activación del Trusted Platform Module](#page-95-0) [en la página 88\)](#page-95-0).

La activación del TPM requiere acceso a la configuración de BIOS/plataforma (RBSU) en HP UEFI System Utilities (Utilidades del sistema) (consulte [HP UEFI System Utilities en la página 104](#page-111-0)).

La instalación de TPM requiere el uso de tecnología de encriptación de la unidad, como el recurso Microsoft Windows BitLocker Drive Encryption. Para obtener más información sobre BitLocker, consulte el sitio web de Microsoft [http://www.microsoft.com.](http://www.microsoft.com)

**PRECAUCIÓN:** Observe siempre las directrices de este documento. Si no se siguen estas directrices pueden producirse daños en el hardware o interrumpirse el acceso a los datos.

<span id="page-93-0"></span>Al instalar o reemplazar un TPM, observe las siguientes directrices:

- No extraiga un TPM instalado. Una vez instalado, el TPM se convierte en una parte permanente de la placa del sistema.
- Al instalar o reemplazar hardware, los proveedores de servicios de HP no pueden activar el TPM ni la tecnología de encriptación. Por motivos de seguridad, sólo el cliente puede activar estos recursos.
- Cuando devuelva una placa del sistema para sustituirla, no retire el TPM de la placa del sistema. Cuando se solicita, el servicio técnico de HP proporciona un TPM con la placa del sistema de repuesto.
- Cualquier intento de retirar un TPM instalado de la placa del sistema romperá o desfigurará el remache de seguridad del TPM. Tras detectar un remache roto o desfigurado en un TPM instalado, los administradores deberían considerar que el sistema está en peligro y tomar las medidas adecuadas para garantizar la integridad de los datos del sistema.
- Cuando utilice BitLocker, conserve en todo momento la clave/contraseña de recuperación. La clave/ contraseña de recuperación es necesaria para ingresar al modo de recuperación después de que BitLocker detecte un posible compromiso en la integridad del sistema.
- HP no es responsable de acceso a los datos bloqueado provocado por el uso indebido del TPM. Si desea obtener instrucciones de funcionamiento, consulte la documentación del recurso de tecnología de encriptación proporcionada por el sistema operativo.

### **Instalación de la tarjeta del Trusted Platform Module**

- **ADVERTENCIA!** Para reducir el riesgo de lesiones personales al tocar superficies calientes, permita que las unidades y los componentes internos del sistema se enfríen antes de tocarlos.
	- **1.** Apague el servidor (consulte [Apagado del servidor en la página 16\)](#page-23-0).
	- **2.** Desconecte todos los cables periféricos desde el servidor.
	- **3.** Extraiga el servidor.
	- **4.** Coloque el servidor sobre una superficie de trabajo plana y nivelada.
	- **5.** Extraiga el conjunto de la placa elevadora PCI.
	- **6.** Extraiga el deflector de aire (consulte [Extracción del deflector de aire en la página 25](#page-32-0)).

Ubique el conector TPM. Consulte [Componentes de la placa del sistema en la página 10](#page-17-0).

**A PRECAUCIÓN:** Cualquier intento de retirar un TPM instalado de la placa del sistema romperá o desfigurará el remache de seguridad del TPM. Tras detectar un remache roto o desfigurado en un TPM instalado, los administradores deberían considerar que el sistema está en peligro y tomar las medidas adecuadas para garantizar la integridad de los datos del sistema.

<span id="page-94-0"></span>**7.** Instale la tarjeta del TPM. Presione hacia abajo el conector para encajar la tarjeta. Consulte [Componentes de la placa del sistema en la página 10.](#page-17-0)

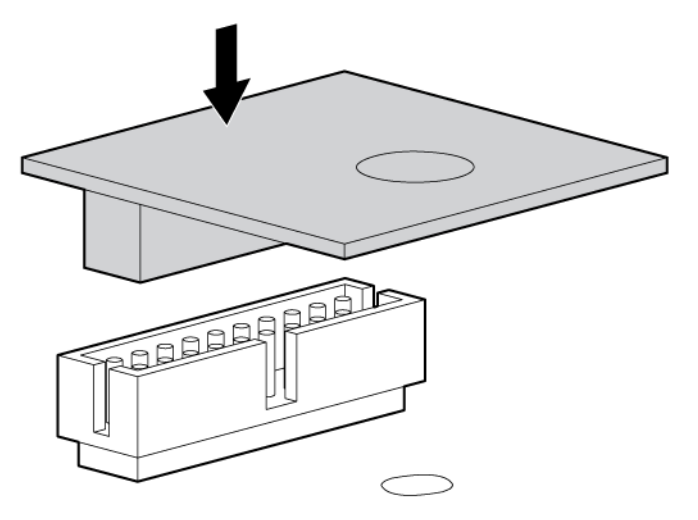

**8.** Instale el remache de seguridad del TPM presionando el remache firmemente en la placa del sistema.

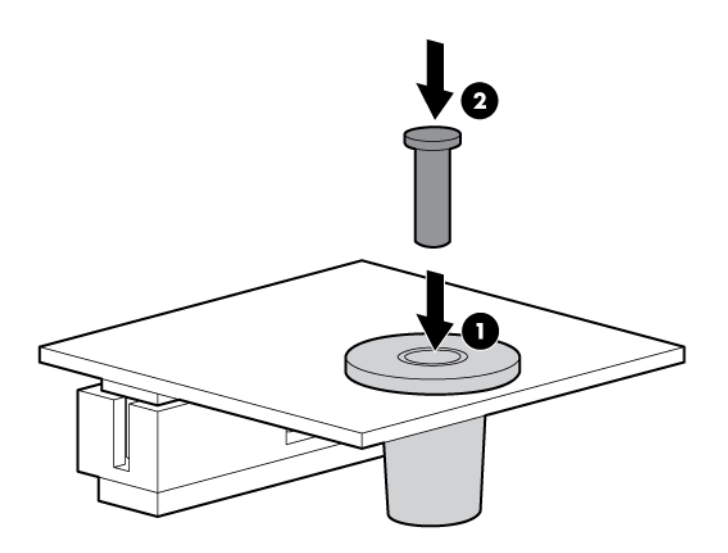

- **9.** Instale el conjunto de la placa elevadora PCI.
- **10.** Instale el servidor.
- **11.** Pulse el botón de encendido/modo de espera.

El servidor sale del modo de espera y aplica plena potencia al sistema. El LED de alimentación de sistema cambia de color ámbar a verde.

### **Retención de la clave/contraseña de recuperación**

La clave/contraseña de recuperación se genera durante la configuración de BitLocker y se puede guardar e imprimir tras haber habilitado BitLocker. Cuando utilice BitLocker, conserve en todo momento la clave/ contraseña de recuperación. La clave/contraseña de recuperación es necesaria para ingresar al modo de recuperación después de que BitLocker detecte un posible compromiso en la integridad del sistema.

<span id="page-95-0"></span>Para ayudar a garantizar la máxima seguridad, observe las siguientes directrices cuando retenga la clave/ contraseña de recuperación:

- Guarde siempre la clave/contraseña de recuperación en diferentes lugares.
- Guarde siempre copias de la clave/contraseña de recuperación fuera del servidor.
- No guarde la clave/contraseña de recuperación en la unidad de disco duro encriptada.

### **Activación del Trusted Platform Module**

- **1.** Durante la secuencia de inicio del servidor, pulse la tecla F9 para acceder a System Utilities (Utilidades del sistema).
- **2.** En la pantalla de System Utilities (Utilidades del sistema), seleccione **Configuración de sistema > Configuración BIOS/plataforma (RBSU) > Seguridad del servidor**.
- **3.** Seleccione **Opciones de Trusted Platform Module** y presione la tecla **Intro**.
- **4.** Seleccione **Habilitado** para activar el TPM y el inicio seguro BIOS. El TPM es totalmente funcional en este modo.
- **5.** Presione la tecla F10 para guardar su selección.
- **6.** Cuando se le solicite guardar el cambio en System Utilities (Utilidades del sistema), presione la tecla **Y**.
- **7.** Pulse la tecla **ESC** para salir de System Utilities (Utilidades del sistema). A continuación, presione la tecla **Intro** cuando se le solicite reiniciar el servidor.

El servidor se reinicia una segunda vez sin entrada por parte del usuario. Durante esta reinicio, la configuración TPM se hace efectiva.

Ahora puede activar la funcionalidad TPM en el sistema operativo, como Microsoft Windows BitLocker o arranque medido.

**PRECAUCIÓN:** Cuando un TPM está instalado y activado en el servidor, el acceso a los datos se bloqueará si no sigue los procedimientos adecuados para actualizar el firmware del sistema o la opción, sustituir de la placa del sistema, sustituir de una unidad de disco duro o modificar la configuración de TPM de la aplicación del sistema operativo.

Para obtener más información sobre la actualización de firmware y los procedimientos del hardware, consulte el *Informe de mejores prácticas de HP Trusted Platform Module* en el sitio web de HP <http://www.hp.com/support>.

Para obtener más información sobre el uso de ajustes TPM en BitLocker, consulte el sitio web de Microsoft [http://technet.microsoft.com/en-us/library/cc732774.aspx.](http://technet.microsoft.com/en-us/library/cc732774.aspx)

# **6 Cableado**

### **Cableado del gabinete de la unidad frontal SDD de ocho compartimientos**

#### **Instalación del compartimiento 1**

Conecte el cable de alimentación:

● Conexiones de cable única

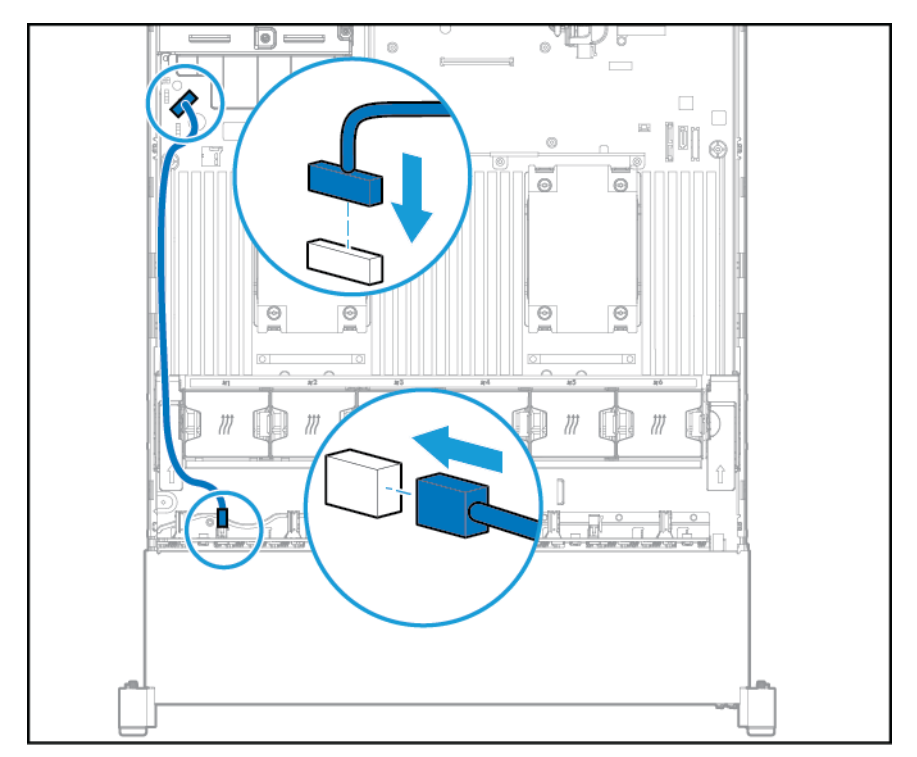

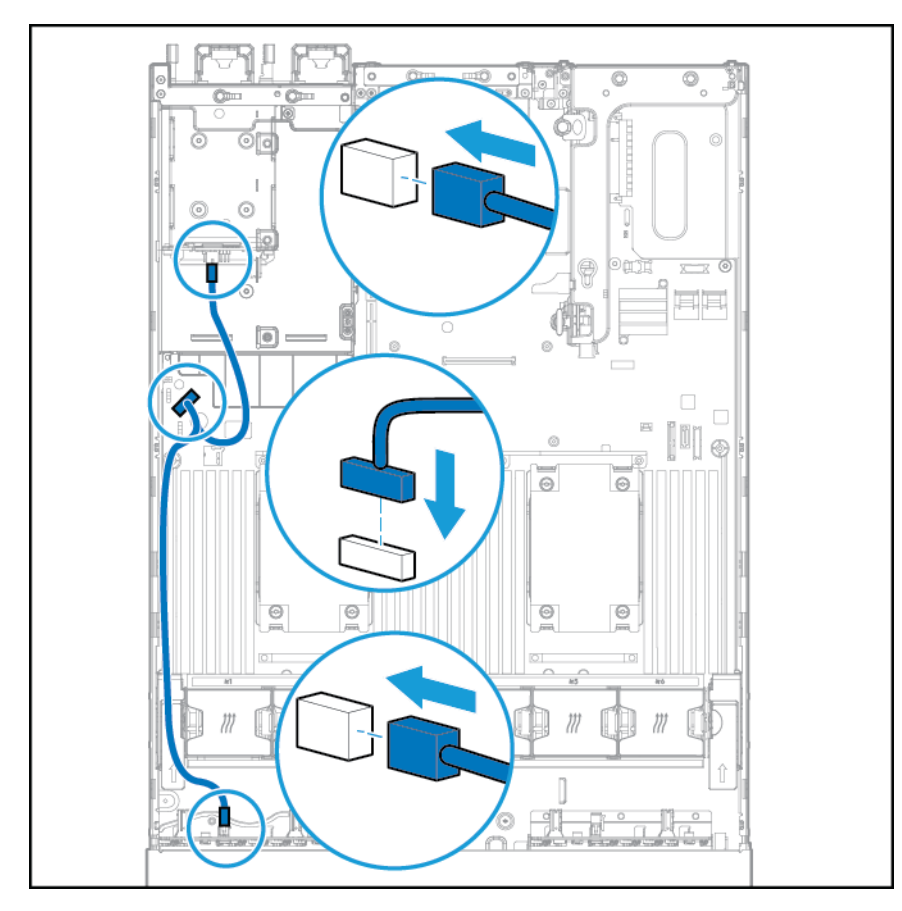

● Conexión del cable Y si la opción del gabinete de la unidad SFF de dos compartimientos está instalada en el compartimiento trasero.

Conecte el cable de datos:

● Conectado a una placa de expansión PCI

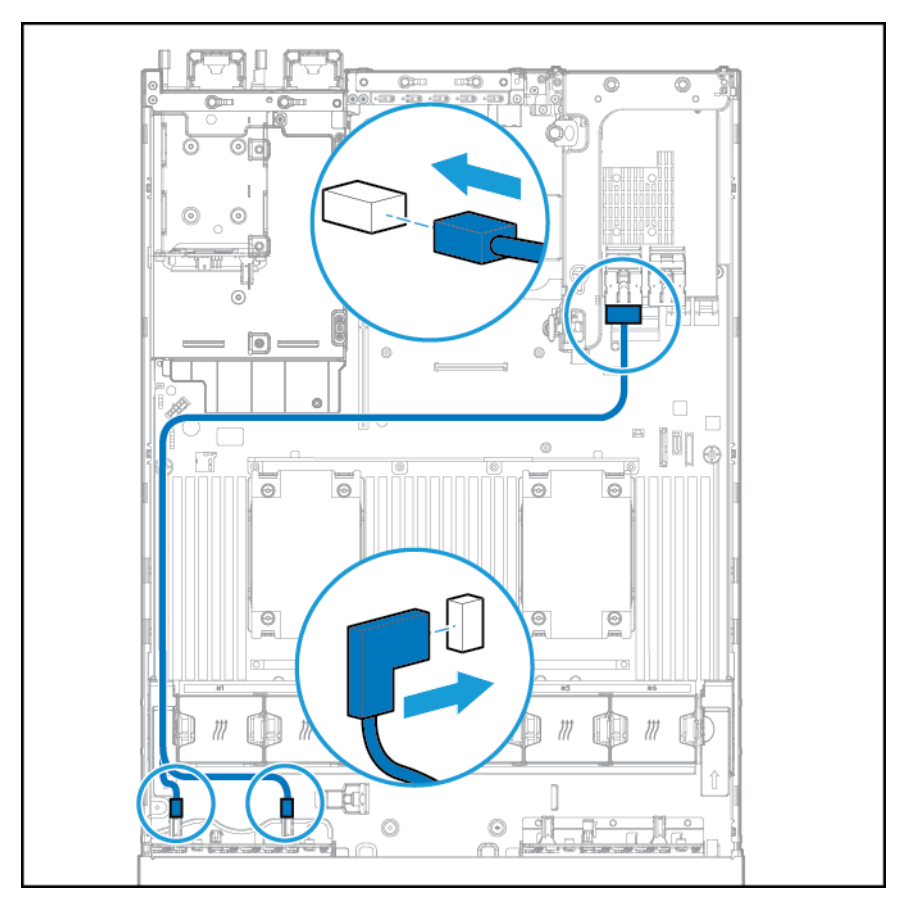

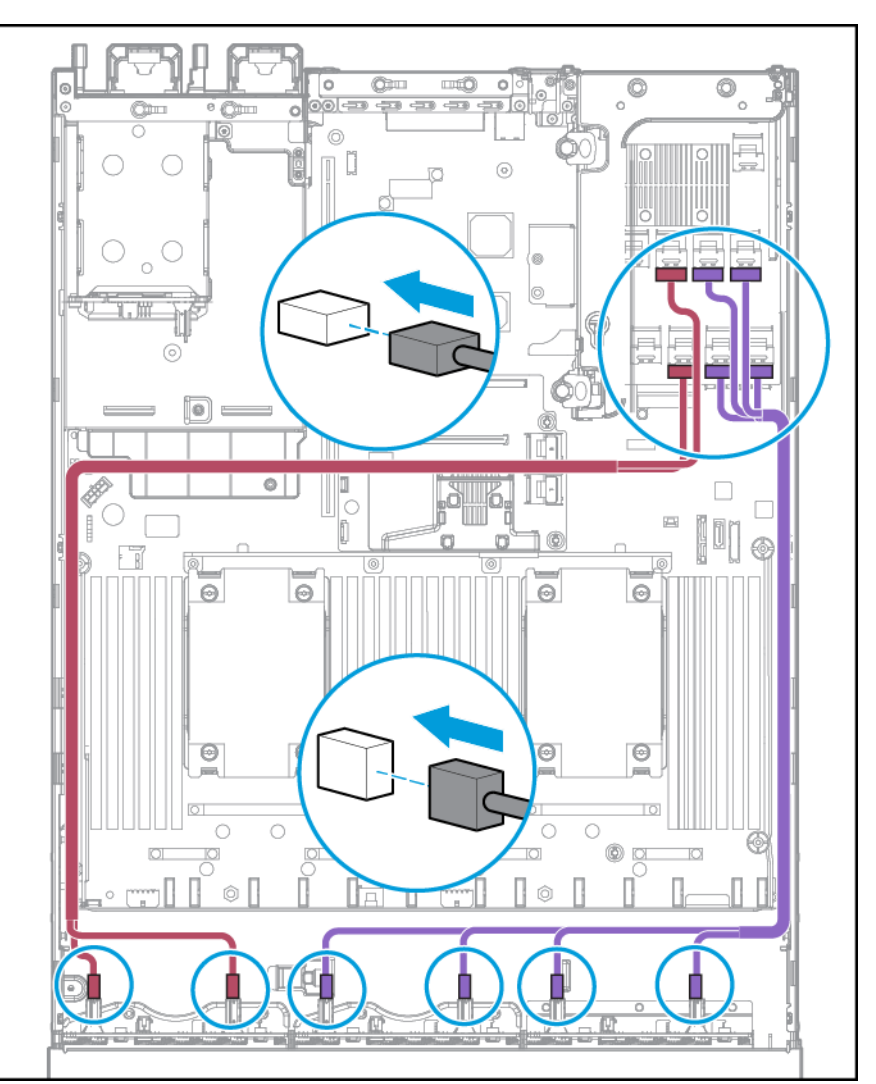

#### ● Conectado a una tarjeta Expander SAS HP 12G

#### **Instalación del compartimiento 2**

Conecte del cable de alimentación.

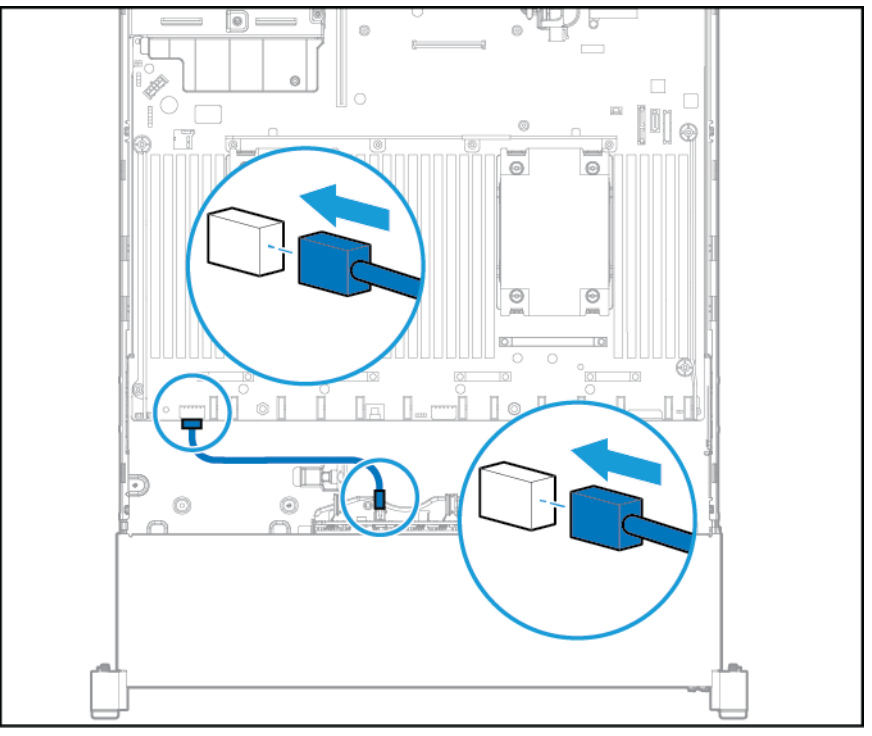

Conecte el cable de datos:

● Conectado a una placa de expansión PCI

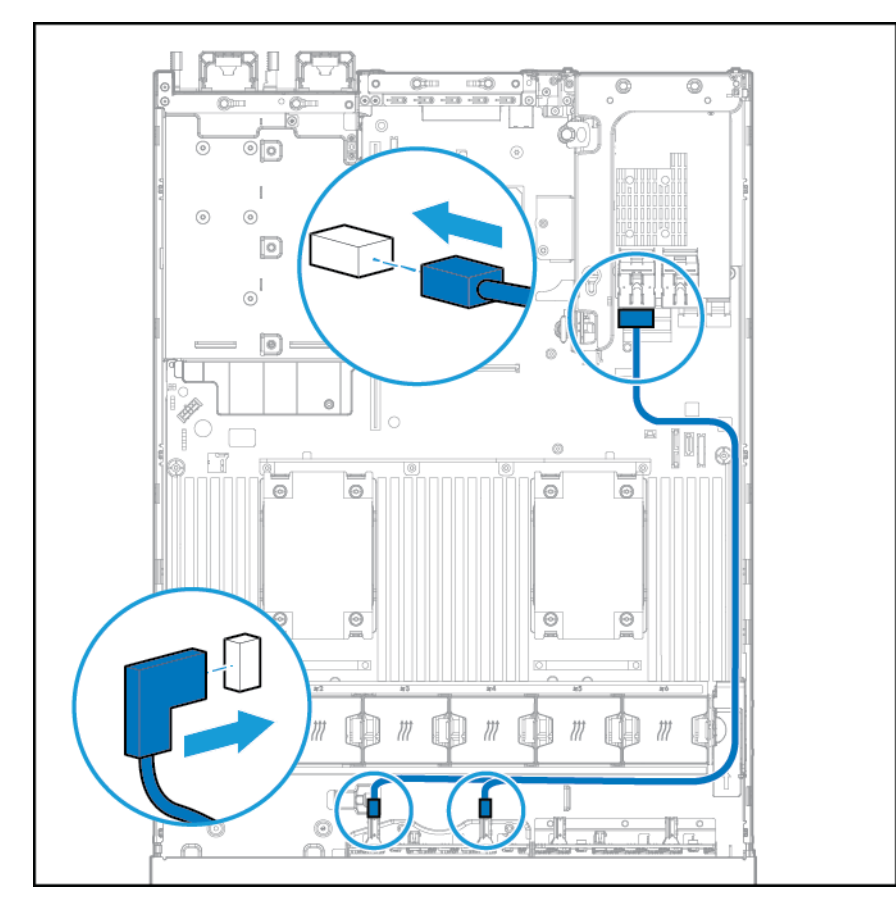

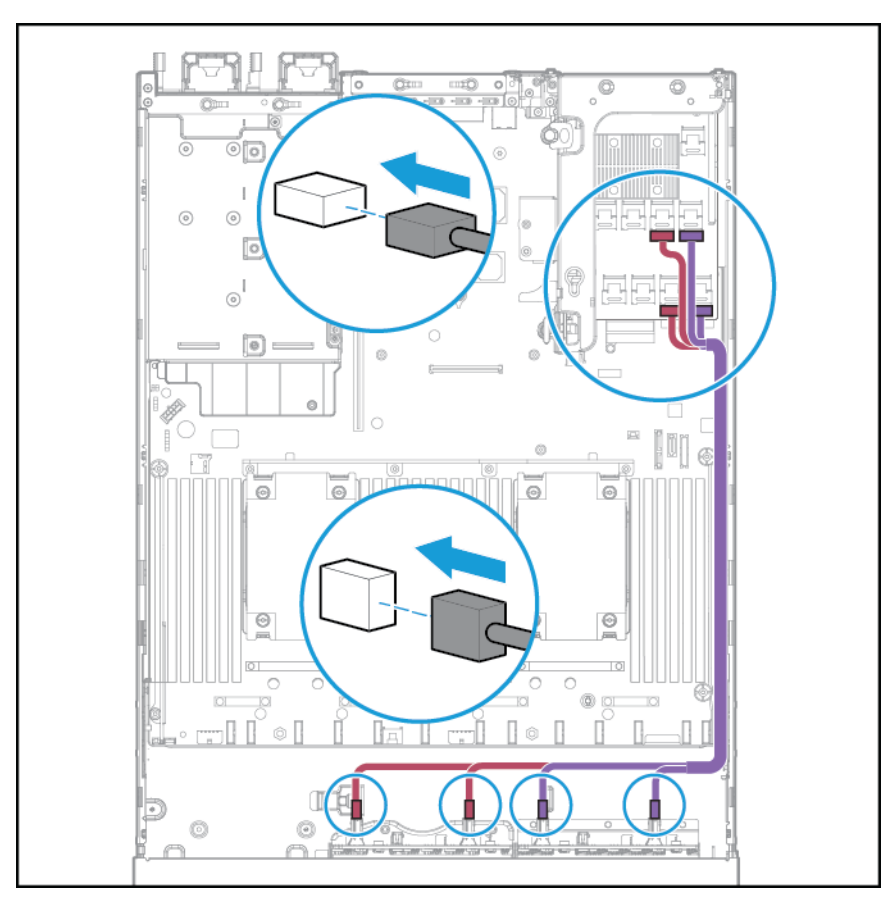

Conectado a una tarjeta Expander SAS HP 12G

# **Cableado del compartimiento de medios universal**

Conecte el cable VGA al conector VGA opcional. Conecte el cable USB al conector frontal interno dual USB 3.0.

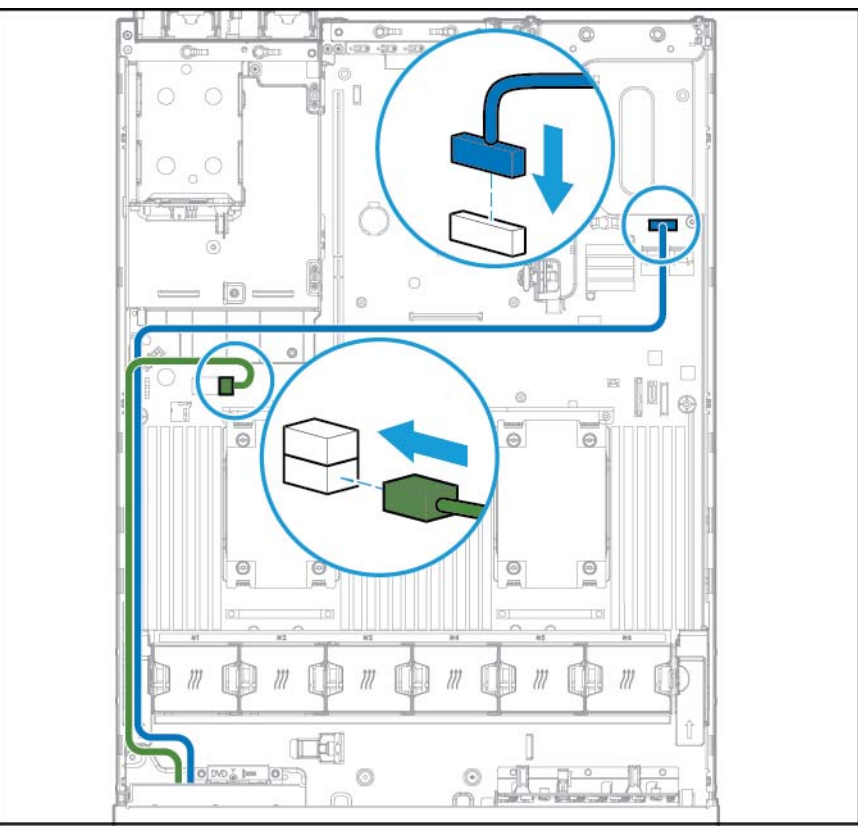

Conecte el cable de la unidad óptica SATA en el conector de la unidad de disco óptico frontal.

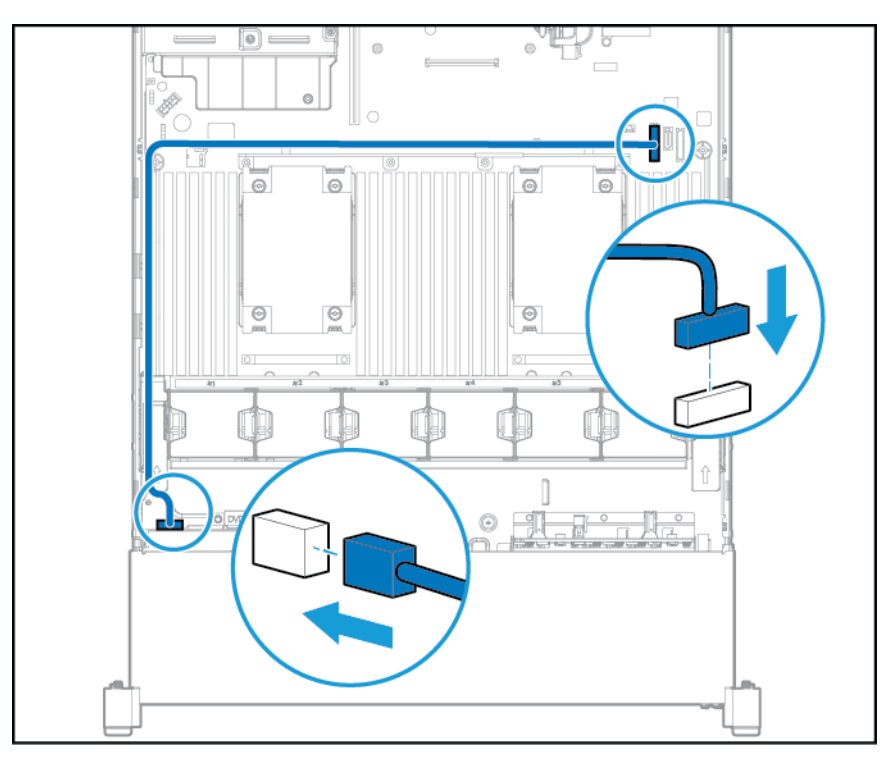

# **Opción de cable de alimentación de PCIe de 150W**

**PRECAUCIÓN:** PRECAUCIÓN: Para evitar daños en el servidor o las tarjetas de expansión, apague el servidor y retire todos los cables de alimentación de CA antes de extraer o instalar la carcasa de expansión de PCI.

Conecte el cable que se le suministra con la tarjeta PCIe.

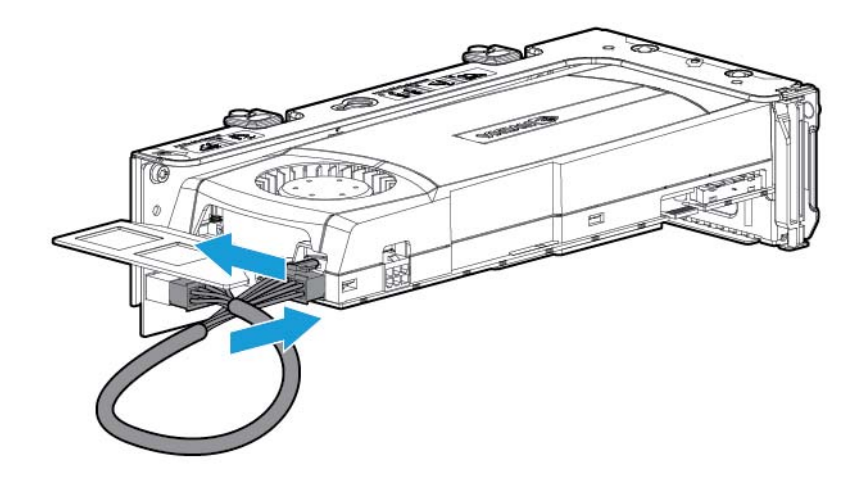

# **7 Software y utilidades de configuración**

**MOTA:** Aunque parte de la documentación que acompaña a este producto contiene los nombres de productos HP Proliant y servidor DL380p Gen8, la mayor parte de la información incluida en esos documentos podría ser de aplicación a este producto de estación de trabajo. Como este producto no es compatible sólo con los sistemas operativos VMware y Citrix, puede que no sea aplicable la información específica sobre Microsoft Windows y Linux.

### **Modo de servidor**

El software y las utilidades de configuración que se presentan en esta sección funcionan en el modo en línea, en el modo fuera de línea o en ambos modos.

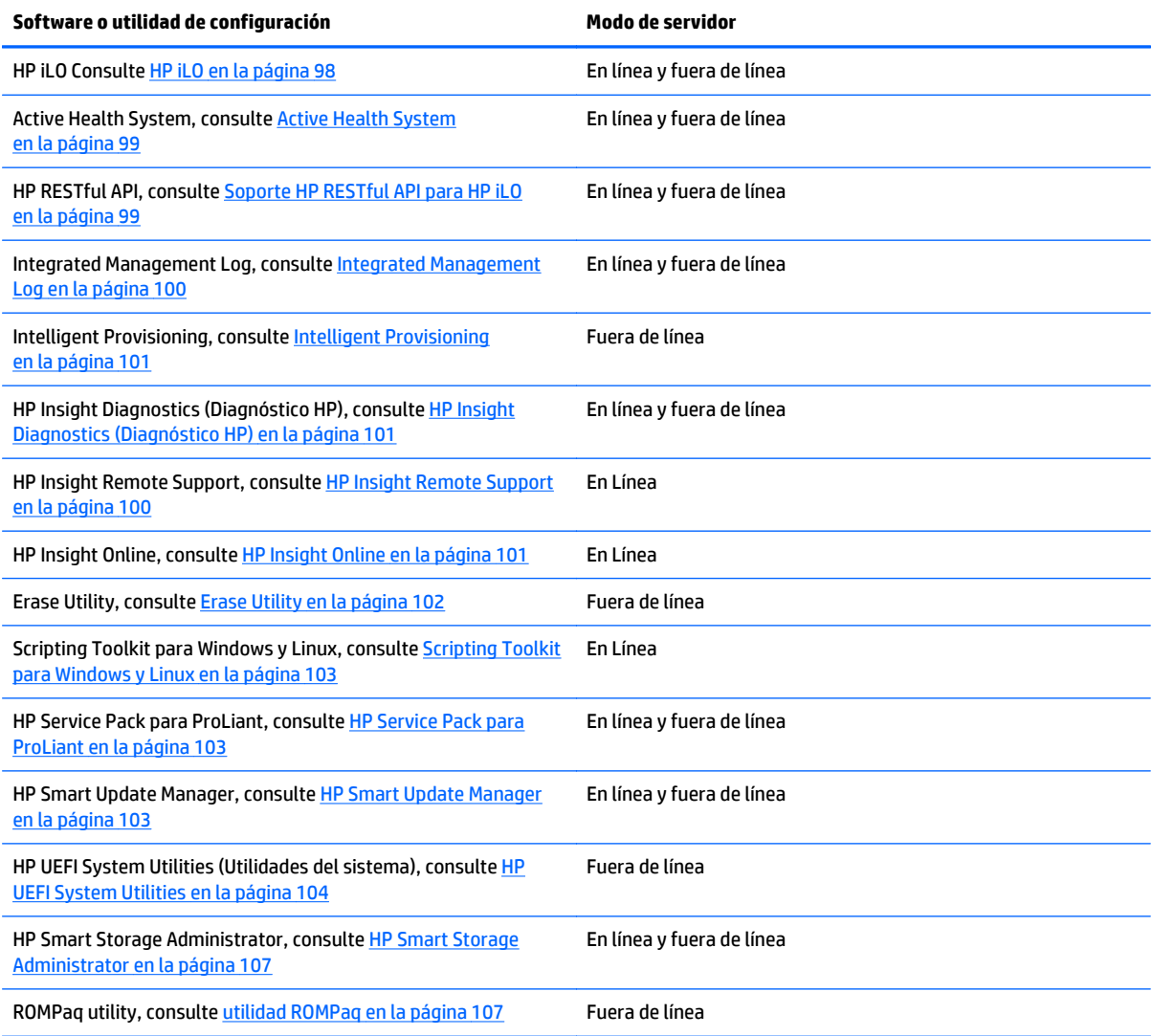

### <span id="page-105-0"></span>**QuickSpecs del producto**

Para obtener más información sobre las características, especificaciones, opciones, configuraciones y compatibilidad del producto, consulte las QuickSpecs del producto en el sitio web de HP [http://www.hp.com/](http://www.hp.com/go/qs) [go/qs.](http://www.hp.com/go/qs)

### **HP iLO**

El subsistema HP iLO es un componente estándar de algunos servidores HP ProLiant que simplifica la configuración inicial del servidor, el control del estado del servidor, alimentación y optimización térmica y administración remota del servidor. El subsistema HP iLO incluye un microprocesador inteligente, memoria segura y una interfaz de red dedicada. Este diseño convierte a HP iLO en independiente del servidor host y su sistema operativo.

HP iLO activa y administra Active Health System (consulte [Active Health System en la página 99\)](#page-106-0) y también ofrece Agentless Management (administración sin agentes). HP iLO supervisa todos los subsistemas internos principales. Si está habilitado, HP iLO envía directamente alertas de SNMP independientemente del sistema operativo host o incluso si no está instalado ningún sistema operativo host.

El software de soporte remoto incorporado está disponible en HP ProLiant Gen8 y servidores posteriores con iLO 4, independientemente del software del sistema operativo y sin instalar agentes de sistema operativo en el servidor.

Mediante HP iLO se puede hacer lo siguiente:

- Acceder a una consola remota integrada de alto rendimiento y segura al servidor desde cualquier lugar del mundo, si dispone de una conexión de red al servidor.
- Utilizar la consola remota de .NET compartida para colaborar con un máximo de cuatro administradores de servidor.
- Montar de forma remota dispositivos de Virtual Media de alto rendimiento en el servidor.
- Controlar de forma segura y remota el estado de alimentación del servidor administrado.
- Implementar una verdadera administración sin agentes con alertas de SNMP desde HP iLO independientemente del estado del servidor host.
- Descargar el registro de Active Health System.
- Registrarse para HP Insight Remote Support.
- Utilizar iLO Federation para administrar múltiples servidores desde un único sistema con la interfaz web de iLO.
- Utilizar Virtual Power y Virtual Media desde el Scripting Toolkit de GUI, CLI o iLO para muchas tareas, incluyendo la automatización de despliegue y suministro.
- Controlar iLO mediante el uso de una herramienta de administración remota.

Para obtener más información sobre los recursos iLO de HP, consulte la documentación de HP iLO en el sitio web de HP<http://www.hp.com/go/ilo/docs>.

El hardware de HP iLO 4 y los recursos de firmware y funcionalidad, tales como tamaño NAND y la partición de usuario incorporado, varían según el modelo del servidor. Para obtener una lista completa de los recursos compatibles y su funcionalidad, consulte las QuickSpecs de HP iLO 4 en el sitio web de HP [http://h18000.www1.hp.com/products/quickspecs/14276\\_div/ 14276\\_div.pdf](http://h18000.www1.hp.com/products/quickspecs/14276_div/ 14276_div.pdf).

### <span id="page-106-0"></span>**Active Health System**

HP Active Health System ofrece los siguientes recursos:

- Herramientas/escáneres de diagnóstico combinados
- Supervisión continua activada permanentemente para aumentar la estabilidad y reducir el tiempo de inactividad
- Historial de configuración detallado
- Alertas de salud y servicio
- Exportación y carga sencilla al servicio técnico

HP Active Health System supervisa y registra los cambios en el hardware del servidor y la configuración del sistema. Active Health System ayuda a diagnosticar problemas y resolverlos con rapidez si se producen fallos del servidor.

Active Health System recoge los siguientes tipos de datos:

- Modelo de servidor
- Número de serie
- Velocidad y número de procesador
- Velocidad y capacidad de almacenamiento
- Velocidad y capacidad de memoria
- Firmware/BIOS

HP Active Health System no recoge información sobre las operaciones, finanzas, clientes, empleados, socios o el centro de datos de los usuarios de Active Health System, por ejemplo, direcciones IP, nombres de host, nombres de usuario y contraseñas. HP Active Health System no analiza ni cambia los datos del sistema operativo de actividades de registro de eventos de error de terceros, por ejemplo, el contenido creado o utilizado por el sistema operativo.

Los datos que se recogen se administran según la política de privacidad de datos de HP. Para obtener más información, consulte el sitio web de HP [http://www.hp.com/go/privacy.](http://www.hp.com/go/privacy)

Active Health System, junto con la supervisión del sistema proporcionada por Agentless Management o SNMP Pass-thru, ofrece una supervisión continua de los cambios de hardware y configuración, el estado del sistema y las alertas de servicio de distintos componentes del servidor.

Agentless Management Service está disponible en el SPP, que se puede descargar del sitio web de HP <http://www.hp.com/go/spp/download>. El registro de Active Health System se puede descargar manualmente de HP iLO o HP Intelligent Provisioning para enviarlo a HP.

Para obtener más información, consulte los siguientes documentos:

- *Guía de usuario HP iLO* en el sitio web de HP <http://www.hp.com/go/ilo/docs>
- *Guía de usuario HP Intelligent Provisioning* en el sitio web de HP [http://www.hp.com/go/](http://www.hp.com/go/intelligentprovisioning/docs) [intelligentprovisioning/docs](http://www.hp.com/go/intelligentprovisioning/docs)

#### **Soporte HP RESTful API para HP iLO**

La versión de firmware 2.00 de HP iLO y posteriores incluyen HP API RESTful. HP API RESTful es una interfaz de administración que pueden usar las herramientas de administración del servidor para realizar la configuración, inventario y supervisión de un servidor HP ProLiant a través de iLO. Un cliente REST envía

<span id="page-107-0"></span>operaciones HTTPS al servidor web iLO para obtener datos formateados GET y PATCH JSON, así como para configurar el iLO compatible y la configuración del servidor, tales como la configuración del BIOS UEFI.

HP iLO 4 es compatible con HP API RESTful con HP ProLiant Gen8 y servidores posteriores. Para obtener más información sobre HP RESTful API, consulte el sitio web de HP [http://www.hp.com/support/restfulinterface/](http://www.hp.com/support/restfulinterface/docs) [docs](http://www.hp.com/support/restfulinterface/docs).

#### **Integrated Management Log**

IML graba cientos de eventos y los almacena de una manera que facilita su visualización. IML pone la fecha y la hora de cada evento con una granularidad de un minuto.

Puede visualizar los eventos grabados en IML de varias formas, incluidas las siguientes:

- Desde dentro de HP SIM
- Desde dentro de [HP UEFI System Utilities](#page-111-0) (Utilidades del sistema), consulte HP UEFI System Utilities [en la página 104](#page-111-0)
- Desde dentro de UEFI Shell incorporado, consulte [UEFI Shell incorporado en la página 106](#page-113-0)
- Desde dentro de los visualizadores de ILM específicos del sistema:
	- Para Windows: IML Viewer
	- Para Linux: Aplicación IML Viewer
- Desde dentro de la interfaz web de HP iLO
- Desde dentro de HP Insight Diagnostics, consulte [HP Insight Diagnostics \(Diagnóstico HP\)](#page-108-0) [en la página 101](#page-108-0)

#### **HP Insight Remote Support**

HP recomienda encarecidamente que registre su dispositivo para obtener soporte remoto para habilitar la entrega mejorada de su garantía HP, HP Care Pack Service o contrato de soporte contractual de HP. HP Insight Remote Support complementa su supervisión continuamente para garantizar la disponibilidad máxima del sistema al ofrecer diagnóstico inteligente de eventos y envío automático y seguro de notificaciones de eventos de hardware a HP, que se iniciará un proceso de resolución rápido y preciso en función del nivel de servicio de su producto. Las notificaciones pueden enviarse a su HP Channel Partner para el servicio in situ, si está configurado y disponible en su país.

Para obtener más información, consulte *HP Insight Remote Support y Insight Online Setup para servidores ProLiant y carcasas BladeSystem c-Clase* en el sitio web de HP [http://www.hp.com/go/insightremotesupport/](http://www.hp.com/go/insightremotesupport/docs) [docs](http://www.hp.com/go/insightremotesupport/docs). HP Insight Remote Support está disponible como parte de la garantía HP, HP Care Pack Service o el contrato de soporte contractual de HP.

#### **Conexión central HP Insight Remote Support**

Cuando utilice la funcionalidad incorporada de soporte remoto con HP ProLiant Gen8 y modelos de servidor posteriores y carcasas HP BladeSystem c-Class, puede registrar un servidor o carcasa para comunicarse con HP a través de un dispositivo de hosting centralizado HP Insight Remote Support en su entorno local. Toda la información de configuración y del evento de servicio pasa a través del dispositivo de hosting. Esta información se puede visualizar utilizando la interfaz de usuario de HP Insight Remote Support local o utilizando la vista basada en web de HP Insight Online.

Para obtener más información, consulte *las notas de la versión de HP Insight Remote Support* en el sitio web de HP <http://www.hp.com/go/insightremotesupport/docs>.
### <span id="page-108-0"></span>**Conexión directa HP Insight Online**

Cuando utilice la funcionalidad incorporada de soporte remoto con HP ProLiant Gen8 y modelos de servidor posteriores y carcasas HP BladeSystem c-Class, puede registrar un servidor o carcasa para comunicarse directamente con HP Insight Online sin la necesidad de crear un dispositivo de hosting centralizado HP Insight Remote Support en su entorno local. HP Insight Online será su interfaz principal para obtener información de soporte remoto.

Para obtener más información, consulte la documentación del producto en el sitio web de HP [http://www.hp.com/go/insightremotesupport/docs.](http://www.hp.com/go/insightremotesupport/docs)

#### **HP Insight Online**

HP Insight Online es un recurso del portal del Centro de soporte de HP. Combinado con un conector central HP Insight Remote Support o conector directo HP Insight Online, agrega automáticamente al dispositivo información de soporte, activos y estado del dispositivo con contrato e información sobre la garantía; posteriormente, lo asegura en un panel de control único y personalizado que se puede visualizar desde cualquier lugar y en cualquier momento. El panel de control organiza sus datos de TI y de servicio para ayudarle a comprender y responder a esa información de una forma más rápida. Con su autorización específica, un colaborador autorizado de HP Channel Partner también puede ver su entorno de TI de forma remota usando HP Insight Online.

Para obtener más información sobre el uso de HP Insight Online, consulte la *Guía de usuario de HP Insight Online* en el sitio web de HP [http://www.hp.com/go/insightremotesupport/docs.](http://www.hp.com/go/insightremotesupport/docs)

## **Intelligent Provisioning**

Intelligent Provisioning es una herramienta de despliegue de un único servidor integrada en los servidores HP ProLiant Gen8 y servidores posteriores que simplifica la configuración del servidor HP ProLiant, proporcionando una forma segura y uniforme para desplegar las configuraciones de servidor HP ProLiant.

- Intelligent Provisioning le ayuda con el proceso de instalación del sistema operativo preparando el sistema para instalar versiones comerciales de los principales sistemas operativos y de marca HP e integrando automáticamente el software de soporte de servidor HP ProLiant.
- Intelligent Provisioning realiza tareas relacionadas con el mantenimiento a través de los recursos de la ventana Perform Maintenance.
- Intelligent Provisioning proporciona ayuda de instalación para Microsoft Windows, Red Hat, SUSE Linux y sistemas operativos VMware. Para obtener soporte técnico específico del sistema operativo, consulte las *Notas de la versión de HP Intelligent Provisioning* en el sitio web de HP [http://www.hp.com/go/](http://www.hp.com/go/intelligentprovisioning/docs) [intelligentprovisioning/docs](http://www.hp.com/go/intelligentprovisioning/docs).

Para obtener más información acerca del software Intelligent Provisioning, consulte el sitio web de HP <http://www.hp.com/go/intelligentprovisioning>. Para obtener descargas de medios de recuperación Intelligent Provisioning, consulte la ficha **Recursos** en el sitio web de HP <http://www.hp.com/go/ilo>. Para obtener paquetes de actualización del firmware y de la unidad consolidada, consulte **HP Smart Update:** página de Actualizaciones de controladores y firmware del servidor en el sitio web de HP [http://www.hp.com/](http://www.hp.com/go/SmartUpdate) [go/SmartUpdate](http://www.hp.com/go/SmartUpdate).

### **HP Insight Diagnostics (Diagnóstico HP)**

HP Insight Diagnostics es una herramienta de gestión del servidor proactiva, disponible en las versiones fuera de línea y en línea, que brinda recursos de diagnóstico y solución de problemas para ayudar a los administradores de TI que verifican instalaciones del servidor, solución de problemas y validación de reparación.

<span id="page-109-0"></span>HP Insight Diagnostics Offline Edition realiza varias pruebas de componentes y del sistema detalladas mientras el sistema operativo no está en ejecución. Para ejecutar esta utilidad, arranque el servidor usando Intelligent Provisioning (consulte [Intelligent Provisioning en la página 101\)](#page-108-0).

HP Insight Diagnostics Online Edition es una aplicación basada en web que captura la configuración del sistema y otros datos relacionados necesarios para la administración eficaz del servidor. Disponible en versiones Microsoft Windows y Linux, la utilidad ayuda a garantizar un funcionamiento adecuado del sistema.

Para obtener más información o para descargar la utilidad, consulte el sitio web de HP [http://www.hp.com/](http://www.hp.com/servers/diags) [servers/diags](http://www.hp.com/servers/diags). HP Insight Diagnostics Online Edition también está disponible en la SPP ([HP Service Pack para](#page-110-0) [ProLiant en la página 103\)](#page-110-0).

#### **Funcionalidad de encuesta HP Insight Diagnostics**

HP Insight Diagnostics proporciona la funcionalidad de encuesta que recoge información crítica sobre el hardware y el software de servidores ProLiant.

Esta funcionalidad es compatible con los sistemas operativos admitidos por el servidor. Para obtener una lista de los sistemas operativos admitidos por el servidor, consulte el sitio web de HP [http://www.hp.com/go/](http://www.hp.com/go/supportos) [supportos](http://www.hp.com/go/supportos).

Si se produce un cambio significativo entre intervalos de recopilación de datos, la función de encuesta marca la información previa y sobrescribe los archivos de datos de encuesta para reflejar los cambios más recientes en la configuración.

La funcionalidad de la encuesta viene instalada con cada instalación HP Insight Diagnostics asistida por Intelligent Provisioning; también se puede instalar a través de la SPP, consulte [HP Service Pack para ProLiant](#page-110-0) [en la página 103.](#page-110-0)

### **Erase Utility**

**A PRECAUCIÓN:** Realice una copia de seguridad antes de ejecutar Erase Utility. Esta utilidad ajusta el sistema a su estado original de fábrica, elimina la información de configuración de hardware actual, incluyendo la configuración de la matriz y las particiones de disco, y borra todas las unidades de disco duro conectadas por completo. Antes de usar esta utilidad, consulte las instrucciones que aparecen en la *guía del usuario HP Intelligent Provisioning*.

Utilice Erase Utility para borrar unidades de disco duro y registros de Active Health System, así como para restablecer la configuración de UEFI System Utilities (Utilidades del sistema). Ejecute Erase Utility si debe borrar el sistema por los siguientes motivos:

- Si desea instalar un nuevo sistema operativo en un servidor con un sistema operativo existente.
- Si aparece un error cuando sigue los pasos de instalación de un sistema operativo instalado de fábrica.

Para acceder a Erase Utility, haga clic en el icono de Realizar mantenimiento de la pantalla de inicio de Intelligent Provisioning y luego seleccione **Borrar**.

Para obtener más información sobre Erase Utility, consulte la *Guía del usuario de HP Intelligent Provisioning* en el sitio web de HP [http://www.hp.com/go/intelligentprovisioning/docs.](http://www.hp.com/go/intelligentprovisioning/docs)

# <span id="page-110-0"></span>**Scripting Toolkit para Windows y Linux**

Scripting Toolkit para Windows y Linux es un producto de despliegue de servidores que le permite crear una instalación desatendida automática para despliegues de servidores de gran volumen. Scripting Toolkit se ha diseñado para ser compatible con servidores ProLiant BL, ML, DL y SL Este conjunto de herramientas incluye un conjunto modular de utilidades y documentación importante que describe cómo aplicar estas herramientas para crear un proceso automatizado de despliegue de servidores.

Scripting Toolkit ofrece una forma flexible para crear scripts de configuración de servidor estándar. Estos scripts se utilizan para automatizar muchas de los pasos manuales en el proceso de configuración de servidores. Este proceso de configuración automatizada de servidores reduce el tiempo de despliegue, haciendo posible realizar despliegues de servidores rápidas y de gran volumen.

Para obtener más información y para descargar Scripting Toolkit, consulte el sitio web de HP <http://www.hp.com/go/ProLiantSTK>.

## **HP Service Pack para ProLiant**

SPP es una solución de software (controladores y firmware) de sistemas completa entregada como un único paquete con las versiones de servidor principales. Esta solución utiliza HP SUM como herramienta de despliegue y se prueba en todos los servidores HP ProLiant, incluyendo HP ProLiant Gen8 y servidores posteriores.

SPP se puede usar en un modo en línea con un Windows o Linux alojado en el sistema operativo o en un modo fuera de línea donde el servidor arranca en un sistema operativo incluido en el archivo ISO para que el servidor se pueda actualizar automáticamente sin ninguna interacción del usuario o para que el servidor se pueda actualizar en el modo interactivo.

Para obtener más información o para descargar SPP, consulte una de las siguientes páginas en el sitio web de HP:

- Página de descarga HP Service Pack<http://www.hp.com/go/spp>
- HP Smart Update: Página de actualización de controladores y firmware [http://www.hp.com/go/](http://www.hp.com/go/SmartUpdate) **[SmartUpdate](http://www.hp.com/go/SmartUpdate)**

### **HP Smart Update Manager**

HP SUM es un producto utilizado para instalar y actualizar firmware, controladores y software del sistema en los servidores HP ProLiant. HP SUM ofrece una GUI y una interfaz programable de línea de comandos para el despliegue de firmware y software de sistema de un único servidor HP ProLiant o de uno a muchos servidores y destinos basados en la red, como por ejemplo iLO, OA y módulos VC Ethernet y Fibre Channel.

Para obtener más información sobre HP SUM, consulte la página del producto en el sitio web de HP <http://www.hp.com/go/hpsum>.

Para descargar HP SUM, consulte el sitio web de HP [http://www.hp.com/go/hpsum/download.](http://www.hp.com/go/hpsum/download)

Para acceder a la *Guía de usuario de HP Smart Update Manager*, consulte la biblioteca de información de HP SUM<http://www.hp.com/go/hpsum/documentation>.

# <span id="page-111-0"></span>**HP UEFI System Utilities**

HP UEFI System Utilities viene incorporado en el sistema ROM. HP UEFI System Utilities le permite realizar un amplio conjunto de actividades de configuración, incluyendo:

- Configuración de dispositivos del sistema y opciones instaladas
- Activación y desactivación de recursos del sistema
- Visualización de información del sistema
- Selección del controlador de arranque principal
- Configuración de opciones de memoria
- Selección del idioma
- Lanzamiento de otros entornos de arranque previo como UEFI Shell incorporado o Intelligent Provisioning

Para obtener más información sobre HP UEFI System Utilities (Utilidades del sistema), consulte la *Guía del usuario HP UEFI System Utilities (Utilidades del sistema) para servidores HP ProLiant Gen9* en el sitio web de HP [http://www.hp.com/go/ProLiantUEFI/docs.](http://www.hp.com/go/ProLiantUEFI/docs)

Escanee el código QR que se encuentra en la parte inferior de la pantalla para acceder a la ayuda en línea lista para dispositivo móvil para UEFI System Utilities (Utilidades del sistema) y UEFI Shell. Para obtener ayuda en pantalla, presione F1.

### **Uso de HP UEFI System Utilities (Utilidades del sistema)**

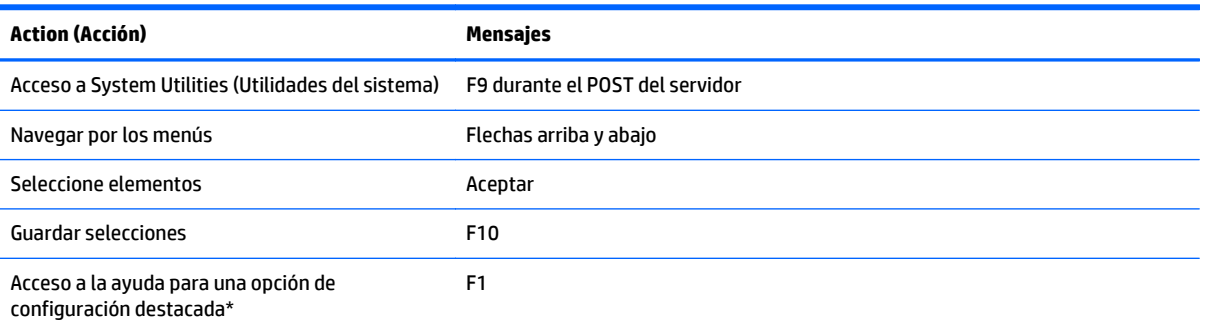

Para usar System Utilities (Utilidades del sistema), utilice las siguientes teclas.

\*Escanee el código QR de la pantalla para acceder a la ayuda en línea lista para dispositivo móvil para UEFI System Utilities (Utilidades del sistema) y UEFI Shell.

Los ajustes de configuración predeterminados se aplican al servidor en uno de los siguientes momentos:

- Al encender el sistema por primera vez
- Después de restaurar los valores predeterminados

La configuración predeterminada es suficiente para las operaciones de servidor típicas; sin embargo, puede modificar las opciones de configuración según sea necesario. El sistema le solicita acceso a System Utilities (Utilidades del sistema) cada vez que el sistema se encienda.

### **Control de arranque flexible**

Esta opción le permite:

- <span id="page-112-0"></span>Agregar opciones de arranque
	- Navegar por todos los archivos de sistema FAT16 y FAT32.
	- Seleccionar una aplicación de X64 UEFI con una extensión .EFI para agregar como nueva opción de arranque UEFI, tales como un cargador de arranque de sistema operativo u otra aplicación UEFI.

La nueva opción de arranque se anexará a la lista de orden de arranque. Cuando seleccione un archivo, se le pedirá que introduzca la descripción de opción de arranque (que aparece en el menú de Arranque), así como todos los datos opcionales que se pasarán a una aplicación EFI.

Arranque para System Utilities (Utilidades del sistema)

Cerca del final del proceso de arranque, se mostrará la pantalla de opciones de arranque. Esta pantalla será visible durante varios segundos antes de que el sistema intente arrancar desde un dispositivo de arranque admitido. En este momento, puede acceder a System Utilities (Utilidades del sistema) presionando la tecla F9.

- Elija entre los modos compatibles: Modo de arranque del BIOS heredado o modo de arranque UEFI
- **IMPORTANTE:** Si la configuración predeterminada de modo de arranque es diferente a la configuración definida por el usuario, el sistema no puede iniciar la instalación del sistema operativo si se restauran los valores predeterminados. Para evitar este problema, utilice el recurso de opciones predefinidas por el usuario en System Utilities (Utilidades del sistema) para sustituir la configuración predeterminada de fábrica.

Para obtener más información, consulte la *Guía del usuario de HP UEFI System Utilities (Utilidades del sistema) para servidores HP ProLiant Gen9* en el sitio web de HP [http://www.hp.com/go/ProLiantUEFI/docs.](http://www.hp.com/go/ProLiantUEFI/docs)

### **Restauración y personalización de las opciones de configuración**

Puede restablecer todas las opciones de configuración a la configuración predeterminada de fábrica o puede restaurar la configuración predeterminada del sistema, que se utiliza en lugar de la configuración predeterminada de fábrica.

También puede configurar la configuración predeterminada según sea necesario y luego guardar la configuración como la configuración predeterminada personalizada. Cuando el sistema carga la configuración predeterminada, utiliza la configuración predeterminada personalizada en lugar de los valores predeterminados de fábrica.

### **Configuración de arranque seguro**

El arranque seguro viene integrada en la especificación UEFI en las que se basa la implementación HP de UEFI. El arranque seguro viene implementado por completo en el BIOS y no requiere hardware especial. Garantiza que cada componente iniciado durante el proceso de arranque está firmado digitalmente y que la firma sea validada con un conjunto de certificados confiables incorporados a la UEFI BIOS. El arranque seguro valida la identidad del software de los siguientes componentes en el proceso de arranque:

- Controladores UEFI cargados desde tarjetas PCIe
- Controladores UEFI cargados desde dispositivos de almacenamiento masivo
- Aplicaciones de UEFI Shell de arranque previo
- Cargadores de arranque del sistema operativo UEFI

Una vez activado, solo se pueden ejecutar durante el proceso de arranque los componentes de firmware y los sistemas operativos con cargador de arranque que tienen una firma digital apropiada. Solo los sistemas operativos que admiten arranque seguro y tiene un cargador de arranque UEFI firmado con una de las teclas autorizadas pueden arrancar cuando se habilita el arranque seguro. Para obtener más información acerca de

<span id="page-113-0"></span>los sistemas operativos compatibles, consulte las *notas de la versión HP UEFI System Utilities (Utilidades de sistema) y Shell* en el sitio web de HP <http://www.hp.com/go/ProLiantUEFI/docs>.

Un usuario físicamente presente puede personalizar los certificados incorporados en la UEFI BIOS agregando o eliminando sus propios certificados.

### **UEFI Shell incorporado**

El sistema BIOS en todos los servidores HP ProLiant Gen9 incluye un UEFI Shell incorporado en la memoria ROM. El entorno de UEFI Shell brinda una API, una solicitud de línea de comando y un conjunto de CLIs que permiten la escritura, la manipulación de archivo y la información del sistema. Estos recursos mejoran las capacidades de UEFI System Utilities (Utilidades del sistema).

Para obtener más información, consulte la siguiente documentación:

- *Guía del usuario de HP UEFI Shell para los servidores HP ProLiant Gen9* en el sitio web de HP <http://www.hp.com/go/ProLiantUEFI/docs>
- *Especificación de UEFI Shell* en el sitio web UEFI<http://www.uefi.org/specifications>

### **Diagnósticos UEFI incorporados**

El sistema BIOS en todos los servidores HP ProLiant Gen9 incluye una herramienta de diagnóstico UEFI incorporada en la memoria ROM. La herramienta de diagnóstico UEFI incorporada puede ejecutar un diagnóstico completo del hardware del servidor, incluyendo procesadores, memoria, las unidades y otros componentes de servidor.

Para obtener más información sobre la herramienta de diagnóstico UEFI incorporada, consulte la *Guía del usuario HP UEFI System Utilities (Utilidades del sistema) para servidores HP ProLiant Gen9* en el sitio web de HP [http://www.hp.com/go/ProLiantUEFI/docs.](http://www.hp.com/go/ProLiantUEFI/docs)

### **Soporte HP RESTful API para UEFI**

Los servidores HP ProLiant Gen9 incluyen soporte para una BIOS del sistema conforme con UEFI, junto con entornos de arranque previo UEFI System Utilities (Utilidades del sistema) y UEFI Shell incorporado. Los servidores HP ProLiant Gen9 también admiten la configuración de UEFI BIOS usando API RESTful de HP, una interfaz de administración que las herramientas de administración del servidor pueden usar para realizar la configuración, inventario y supervisión de un servidor HP ProLiant. Un cliente REST utiliza las operaciones HTTPS para configurar los ajustes del servidor compatible, como la configuración de UEFI BIOS.

Para obtener más información sobre HP API RESTful y sobre la herramienta de interfaz HP RESTful, consulte el sitio web de HP [http://www.hp.com/support/restfulinterface/docs.](http://www.hp.com/support/restfulinterface/docs)

### **Vuelva a introducir el número de serie de servidor y la identificación del producto**

Después a colocar de nuevo la placa del sistema, debe volver a introducir el número de serie de servidor y la identificación del producto

- **1.** Durante la secuencia de inicio del servidor, pulse la tecla F9 para acceder a UEFI System Utilities (Utilidades del sistema).
- **2.** Seleccione **Configuración del sistema > Configuración BIOS/plataforma (RBSU) > Opciones avanzadas > Opciones avanzadas de la memoria ROM del sistema > Número de serie** y luego presione la tecla Intro.

<span id="page-114-0"></span>**3.** Introduzca el número de serie y pulse la tecla Intro. Aparecerá el siguiente mensaje:

```
El número de serie solo debe modificarlo el personal de servicio 
técnico cualificado. Este valor siempre debe coincidir con el número 
de serie ubicado en el chasis.
```
- **4.** Pulse la tecla Intro para que desaparezca la advertencia.
- **5.** Introduzca el número de serie y pulse la tecla Intro.
- **6.** Seleccione **ID del producto**. Aparecerá la siguiente advertencia:

Advertencia: La ID del producto SOLO debe modificarla el personal de servicio técnico cualificado. Este valor siempre debe coincidir con la ID del producto ubicada en el chasis.

- **7.** Introduzca la ID del producto y pulse la tecla Intro.
- **8.** Pulse la tecla F10 para confirmar la salida de System Utilities (Utilidades del sistema). El servidor se reiniciará automáticamente.

## **Utilidades y recursos**

### **HP Smart Storage Administrator**

HP SSA es una herramienta de configuración y administración para controladores de HP Smart Array. Empezando por los servidores HP ProLiant Gen8, HP SSA sustituye ACU por una GUI mejorada y recursos configuración adicionales.

HP SSA existe en tres formatos de interfaz: HP SSA GUI, HP SSA CLI y HP SSA Scripting. Aunque todos los formatos proporcionan soporte para tareas de configuración, algunas de las tareas avanzadas están disponibles en un solo formato.

Algunos recursos de HP SSA son los siguientes:

- Permite la expansión de la capacidad de la matriz en línea, la extensión de la unidad lógica, la asignación de repuestos en línea y la migración de RAID o de tamaño de tira
- Sugiere la configuración óptima para un sistema sin configurar
- Proporciona funcionalidad de diagnóstico y SmartSSD Wear Gauge en la ficha Diagnóstico
- Para controladores compatibles, ofrece acceso a recursos adicionales.

Para obtener más información sobre HP SSA, consulte el sitio web de HP<http://www.hp.com/go/hpssa>.

### **utilidad ROMPaq**

La utilidad ROMPaq le permite actualizar el firmware del sistema (BIOS). Para actualizar el firmware, inserte una llave USB de ROMPaq en un puerto USB disponible y arranque del sistema. Además de ROMPaq, hay disponibles determinados componentes en línea flash para sistemas operativos Windows y Linux a fin de actualizar el firmware del sistema.

La utilidad de ROMPaq verifica el sistema y ofrece una selección (si existe más de una) de revisiones de firmware disponibles.

Para obtener más información, consulte el sitio web de HP<http://www.hp.com/go/hpsc>. Introduzca el nombre del producto en el campo **Introduzca el nombre o número del producto** y haga clic en **Ir**.

### <span id="page-115-0"></span>**Automatic Server Recovery**

ASR es un recurso que hace que el sistema se reinicie cuando se produce un error catastrófico del sistema operativo, por ejemplo una pantalla azul, ABEND o pánico. Un temporizador a prueba de fallos del sistema, el temporizador ASR, se inicia cuando se carga el controlador de System Management, también conocida como Health Driver. Cuando el sistema operativo funciona correctamente, el sistema restablece periódicamente el temporizador. Sin embargo, cuando falla el sistema operativo, el temporizador caduca y reinicia el servidor.

ASR aumenta la disponibilidad de servidor al reiniciar el servidor en un tiempo especificado después de un cuelgue del sistema. Puede desactivar ASR desde la página principal de System Management o a través de UEFI System Utilities (Utilidades del sistema).

### **Soporte de USB**

HP ofrece soporte para USB 2.0 estándar, USB 3.0 estándar y versiones anteriores de USB. El sistema operativo ofrece el soporte estándar a través de los controladores de dispositivos USB adecuados.

Antes de que el sistema operativo se cargue, HP proporciona soporte para dispositivos USB 2.0 a través del soporte para versiones anteriores de USB, que está activado de forma predeterminada en la ROM del sistema. Los puertos USB 3.0 no funcionan antes de cargar el sistema operativo. El sistema operativo nativo suministra soporte de USB 3.0 a través de los controladores xHCI correspondientes.

El soporte para versiones anteriores de USB heredado proporciona la funcionalidad USB en entornos donde el soporte para USB no está disponible normalmente. Concretamente, HP proporciona la funcionalidad de versiones anteriores de USB para lo siguiente:

- POST (arranque del sistema)
- UEFI System Utilities (Utilidades del sistema)
- Arranque previo UEFI Shell
- DOS
- Entornos de funcionamiento que no ofrecen soporte nativo para USB

### **Funcionalidad de USB externa**

HP proporciona compatibilidad con USB externo a fin de habilitar la conexión local de los dispositivos USB para la administración del servidor, la configuración y los procedimientos de diagnóstico.

Para obtener seguridad adicional, la funcionalidad de USB externa puede desactivarse a través de las opciones de USB en UEFI System Utilities (Utilidades del sistema).

### **Soporte para ROM redundante**

El servidor le permite actualizar o configurar la ROM de forma segura con el soporte para ROM redundante. El servidor tiene una única ROM que actúa como dos imágenes de ROM independientes. En la aplicación estándar, un lado de la ROM contiene la versión actual del programa de ROM, mientras que el otro lado de la ROM contiene una copia de seguridad.

#### **MOTA:** El servidor se suministra con la misma versión programada en cada lado de la ROM.

### **Ventajas de protección y seguridad**

Cuando actualice la ROM del sistema, ROMPaq escribe sobre la copia de seguridad de la ROM y guarda la ROM actual como copia de seguridad, lo que le permiten cambiar fácilmente a la versión de la ROM alternativa si se daña la ROM nueva por cualquier motivo. Este recurso protege la versión existente de la ROM, incluso si experimenta un corte de alimentación mientras se actualizaba la ROM.

# <span id="page-116-0"></span>**Mantenimiento del sistema actualizado**

### **Controladores**

**IMPORTANTE:** Haga siempre una copia de seguridad antes de instalar o actualizar los controladores de dispositivos.

El servidor incluye nuevo hardware para el que podría no haber controladores en todos los medios de instalación del sistema operativo.

Si va a instalar un sistema operativo compatible con Intelligent Provisioning, utilice Intelligent Provisioning (consulte [Intelligent Provisioning en la página 101](#page-108-0)) y su función Configurar e instalar para instalar el sistema operativo y los controladores compatibles más recientes.

Si no utiliza Intelligent Provisioning para instalar un sistema operativo, son necesarios los controladores de algunos de los nuevos dispositivos de hardware. Estos controladores, así como otros controladores opcionales, imágenes de ROM y software de valor añadido, pueden descargarse como parte de un SPP.

Si va a instalar controladores desde SPP, asegúrese de que esté utilizando la versión más reciente de SPP que admite su servidor. Para verificar que el servidor está utilizando la última versión compatible y para obtener más información acerca de SPP, consulte el sitio web de HP <http://www.hp.com/go/spp/download>.

Para ubicar los controladores de un servidor específico, consulte el sitio web de HP [http://www.hp.com/go/](http://www.hp.com/go/hpsc) [hpsc](http://www.hp.com/go/hpsc). Introduzca el nombre del producto en el campo **Introduzca el nombre o número del producto** y haga clic en **Ir**.

### **Software y firmware**

El software y el firmware deben actualizarse antes de utilizar el servidor por primera vez, a menos que cualquier software o componente instalado requiera una versión anterior.

Para obtener actualizaciones de software y firmware de sistema, use una de las fuentes de siguientes:

- Descargue el SPP [\(HP Service Pack para ProLiant en la página 103](#page-110-0)) desde la página de descarga de HP Service Pack para ProLiant<http://www.hp.com/go/spp>.
- Descargue los controladores individuales, firmware y otros componentes de software de sistemas desde la página del producto del servidor en el Centro de soporte técnico de HP [http://www.hp.com/go/](http://www.hp.com/go/hpsc) [hpsc](http://www.hp.com/go/hpsc). Introduzca el nombre del producto en el campo **Introduzca el nombre o número del producto** y haga clic en **Ir**.

### **Control de versiones**

VCRM y VCA herramientas de Insight Management Agents en Internet que HP SIM se utiliza para programar las tareas de actualización de software para toda la empresa.

- VCRM administra el repositorio de SPP. Los administradores pueden ver los contenidos de SPP o configurar VCRM para actualizar automáticamente el repositorio con descargas de internet del software y el firmware más reciente de HP.
- VCA compares la versiones del software instalado en el nodo con las actualizaciones disponibles en el repositorio administrado por VCRM. Los administradores configuran VCA para que apunte a un repositorio administrado por VCRM.

Para obtener más información sobre herramientas de control de versiones, consulte la *Guía del usuario de HP Systems Insight Manager*, la *Guía del usuario HP Version Control Agent* y la *Guía del usuario de HP Versión Control Repository* en el sitio web de HP <http://www.hp.com/go/hpsim>.

### <span id="page-117-0"></span>**Compatibilidad del software de sistemas operativos y virtualización de HP para servidores ProLiant**

Para obtener información acerca de las versiones específicas de un sistema operativo admitido, consulte el sitio web de HP y la página de descarga de controladores [http://www.hp.com/support/ DL380zGen9/](http://www.hp.com/support/ DL380zGen9/download) [download.](http://www.hp.com/support/ DL380zGen9/download)

### **HP Technology Service Portfolio**

Conéctese a HP para recibir asistencia durante su viaje hacia el nuevo estilo de TI. La tecnología de servicios de HP ofrece confianza y reduce el riesgo para ayudarle a adquirir estabilidad y agilidad en su infraestructura de TI.

Utilice nuestra experiencia de consultoría en áreas de computación de nube privada o híbrida, big data y requisitos de movilidad, mejorando la infraestructura del centro de datos y el uso de la tecnología actual de servidor, almacenamiento y conexión en red. Para obtener más información, consulte el sitio web de HP <http://www.hp.com/services/consulting>.

Nuestra cartera de servicios de soporte técnico para hardware y software HP de servidores, almacenamiento y conexiones en red, además de los sistemas operativos estándar líderes en el sector. Trabajemos de forma conjunta para evitar problemas. Nuestras opciones flexibles de gamas de cobertura y tiempos de respuesta de soporte de hardware y software ayudan a resolver los problemas de una forma más rápida, reducen las interrupciones no planificadas y liberan a su personal para tareas más importantes. Para obtener más información, consulte el sitio web de HP [http://www.hp.com/services/support.](http://www.hp.com/services/support)

Aproveche nuestros servicios de clase mundial en conocimiento, experiencia e innovación para lograr un mejor resultado. Acceda y aplique la tecnología de nuevas formas para optimizar sus operaciones y estará listo para el éxito.

### **Control de cambios y notificación preventiva**

HP ofrece control de cambios y notificación preventiva para notificar a los clientes con una antelación de 30 a 60 días los próximos cambios de hardware y software en los productos comerciales de HP.

Para obtener más información, consulte el sitio web de HP [http://www.hp.com/go/pcn.](http://www.hp.com/go/pcn)

# <span id="page-118-0"></span>**8 Solución de problemas**

# **Recursos de solución de problemas**

La *Guía de solución de problemas de HP ProLiant Gen9, volumen I: Solución de problemas* ofrece procedimientos para resolver problemas habituales y completas líneas de actuación para identificar y aislar errores, resolver dificultades y realizar el mantenimiento de software de los servidores y bastidores ProLiant. Para ver la guía, consulte [http://www.hp.com/support/Gen9\\_TSG\\_en](http://www.hp.com/support/Gen9_TSG_en).

La *Guía de solución de problemas de HP ProLiant Gen9, volumen II: Mensajes de error* ofrece una lista de mensajes de error e información para contribuir a la interpretación y resolución de mensajes de error en servidores y bastidores ProLiant. Para ver la guía, consulte [http://www.hp.com/support/Gen9\\_EMG\\_en.](http://www.hp.com/support/Gen9_EMG_en)

# <span id="page-119-0"></span>**9 Reemplazo de la batería**

Si el servidor ya no muestra correctamente la fecha y la hora, es posible que necesite sustituir la batería que suministra alimentación al reloj en tiempo real.

**¡ADVERTENCIA!** Su equipo contiene una batería interna de dióxido de manganeso de litio, pentóxido de vanadio o alcalina. Si la batería no se manipula correctamente, existe riesgo de incendio y quemaduras. Para reducir el riesgo de lesiones personales:

- No intente recargar la batería.
- No la exponga la batería a temperaturas superiores a 60 ºC (140 ºF).
- No desarme, aplaste, punce ni provoque cortocircuito en los contactos externos, ni deseche la batería en el fuego o en el agua.
- Reemplácela únicamente con el repuesto indicado para este producto.

Para extraer el componente:

- **1.** Apague el servidor (consulte [Apagado del servidor en la página 16\)](#page-23-0).
- **2.** Corte toda la alimentación.
	- **a.** Desconecte todos los cables de alimentación de la fuente de alimentación.
	- **b.** Desconecte todos los cables de alimentación del servidor.
- **3.** Realice una de las siguientes opciones:
	- Extienda el servidor desde el rack (consulte [Extensión del servidor desde el rack en la página 17](#page-24-0)).
	- Extraiga el servidor del rack (consulte [Extracción del servidor desde el rack en la página 17](#page-24-0)).
- **4.** Extraiga el panel de acceso (consulte [Extracción del panel de acceso. en la página 18](#page-25-0)).
- **5.** Si está instalada, extraiga el gabinete de elevador PCIe secundario (consulte [Opción de gabinete del](#page-64-0) [elevador de PCI de 3 ranuras en la página 57](#page-64-0)).
- **6.** Localice la batería (consulte [Componentes de la placa del sistema en la página 10\)](#page-17-0).

### **7.** Extraiga la batería.

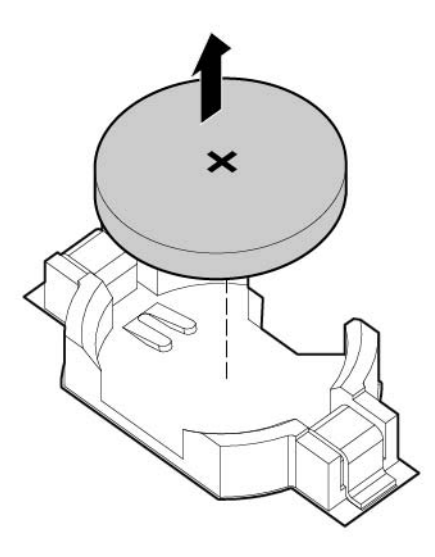

Para sustituir el componente, repita el procedimiento de extracción en orden inverso.

Para obtener más información acerca de la sustitución o eliminación correcta de la batería, contacte con un distribuidor autorizado o un proveedor de servicio técnico autorizado.

# <span id="page-121-0"></span>**10 Información normativa**

# **Seguridad y cumplimiento normativo**

Para información relativa a la seguridad, medioambiente y normativa, consulte la *Información de seguridad y cumplimiento normativo para productos de servidor, almacenamiento, alimentación, conexión en red y rack*, disponible en el sitio web de HP<http://www.hp.com/support/Safety-Compliance-EnterpriseProducts>.

# **Marca Bielorrusia Kazajistán Rusia**

#### **Fabricante**

Hewlett-Packard Company, Address: 3000 Hanover Street, Palo Alto, California 94304, U.S.

#### **Información del representante local (ruso)**

**HP Russia** 

ЗАО "Хьюлет-Паккард А.О.", 125171, Россия, г. Москва, Ленинградское шоссе, 16А, стр.3, тел/факс: +7 (495) 797 35 00, +7 (495) 287 89 05

**HP Belarus** 

ИООО «Хьюлет-Паккард Бел», 220030, Беларусь, г. Минск, ул. Интернациональная, 36-1, офис 722-723, тел.: +375 (17) 392 28 18, факс: +375 (17) 392 28 21

**HP Kazakhstan** 

ТОО «Хьюлетт-Паккард (К), 050040, Казахстан, г. Алматы, Бостандыкский район, ул. Тимирязева, 28В, 1 этаж, тел./факс: +7 (727) 355 35 50, +7 (727) 355 35 51

Información del representante local (kazajo)

ЖШС «Хьюлетт-Паккард (К)», Қазақстан, Алматы қ., Бостандық ауданы, Тимирязев к-сі, 28В, тел./факс: +7 (727) 355 35 50, +7 (727) 355 35 51 Fecha de fabricación

La fecha de fabricación viene definida por el número de serie (formato de número de serie de HP para este producto):

CCSYWWZZZZ

Los formatos de fecha válidos incluirán la siguiente información:

- YWW, donde Y indica del año contando desde dentro de cada nueva década, con 2000 como el punto de inicio. Por ejemplo, 238: 2 para 2002 y 38 para la semana 9 de septiembre. Además, 2010 está indicado por 0, 2011 por 1, 2012 por 2, 2013 por 3 y así sucesivamente.
- YYWW, donde YY indica del año, usando un año de base de 2000. Por ejemplo, 0238: 02 para 2002 y 38 para la semana 9 de septiembre.

# **Declaración de contenido de material RoHS de Turquía**

Türkiye Cumhuriyeti: EEE Yönetmeliğine Uygundur

# **Declaración de contenido de material RoHS de Ucrania**

Обладнання відповідає вимогам Технічного регламенту щодо обмеження використання деяких небезпечних речовин в електричному та електронному обладнанні, затвердженого постановою Кабінету Міністрів України від 3 грудня 2008 № 1057

# **Información de garantía**

Opciones y servidores HP ProLiant y X86 (<http://www.hp.com/support/ProLiantServers-Warranties>) Servidores HP Enterprise [\(http://www.hp.com/support/EnterpriseServers-Warranties\)](http://www.hp.com/support/EnterpriseServers-Warranties) Productos HP Storage [\(http://www.hp.com/support/Storage-Warranties](http://www.hp.com/support/Storage-Warranties)) Productos HP Networking ([http://www.hp.com/support/Networking-Warranties\)](http://www.hp.com/support/Networking-Warranties)

# <span id="page-123-0"></span>**11 Descarga electrostática**

# **Prevención de descarga electrostática**

Para evitar daños al sistema, tenga en cuenta las precauciones que debe seguir cuando instale el sistema o manipule los componentes. Una descarga de electricidad estática proveniente de los dedos u otros conductores puede dañar las placas del sistema o los demás dispositivos sensibles a la estática. Este tipo de daño puede reducir el ciclo de vida útil del dispositivo.

Para prevenir daños electrostáticos:

- Evite el contacto manual realizando el transporte y almacenamiento de los productos en estuches protegidos contra electrostática.
- Mantenga los componentes sensibles a la electrostática en sus estuches hasta que lleguen a estaciones de trabajo libres de electrostática.
- Coloque los componentes sobre una superficie con conexión a tierra antes de extraerlos de los estuches.
- Evite tocar las clavijas, cables y circuitos eléctricos.
- Asegúrese de siempre establecer una conexión a tierra adecuada cuando toque algún componente o ensamblado sensible a electrostática.

## **Métodos de conexión a tierra para evitar descargas electrostáticas**

Se usan varios métodos de conexión a tierra. Utilice uno o más de los siguientes métodos cuando manipule o instale piezas sensibles a la electrostática:

- Utilice una muñequera conectada con un cable a una workstation o chasis del equipo que disponga de conexión a tierra. Las muñequeras antiestáticas son bandas flexibles con una resistencia mínima de 1 megaohmio, ± 10 por ciento, en los cables de tierra. Para proporcionar una conexión a tierra adecuada, ajuste la correa para que la muñequera quede sujeta firmemente en la piel.
- Utilice bandas antiestáticas en los talones, los dedos de los pies o las botas cuando esté en las workstations. Utilice las correas en ambos pies cuando esté parado sobre pisos conductores o alfombras disipadoras.
- Utilice herramientas de servicio conductoras.
- Utilice un kit de servicio portátil que cuente con un tapete plegable para disipar la electrostática.

Si no posee ninguno de los equipos sugeridos para una conexión a tierra adecuada, consulte con un revendedor autorizado para que le instale dicha pieza.

Para obtener más información sobre la electricidad estática o ayuda con la instalación del producto, póngase en contacto con un revendedor autorizado.

# <span id="page-124-0"></span>**12 Especificaciones**

# **Especificaciones medioambientales**

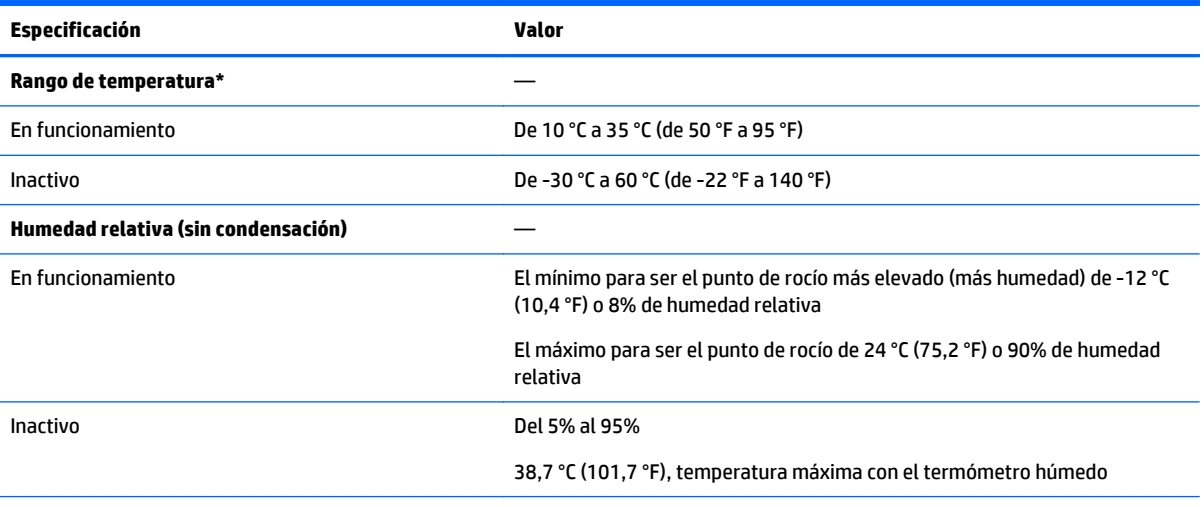

\*Todos los valores nominales de temperatura que se muestran son al nivel del mar. Existe una disminución de 1.0 °C (1,8 °F) por cada 304,8 metros (1,000 pies) por encima de 304.8 metros (10,000 pies). No se permite la luz solar directa. La tasa de cambio máxima es 20 °C por hora (36 °F por hora). El tipo y número de opciones instaladas pueden restringir el límite superior y la tasa de cambio.

Para determinadas configuraciones de hardware autorizadas, el intervalo de temperatura de entrada del sistema compatible se extiende:

- 5 °C a 10 °C (41 °F a 50 °F) y 35 °C a 40 °C (95 °F a 104 F) a nivel del mar con una disminución de altitud de 1 °C por cada 175 metros (1,8 °F por cada 574 pies) a 900 metros (2953 pies) hasta un máximo de 3048 metros (10.000 pies).
- 40 °C a 45 °C (104 °F a 113 °F) a nivel del mar con una disminución de altitud de 1 °C por cada 125 metros (1,8 °F por cada 410 pies) a 900 metros (2953 pies) hasta un máximo de 3048 metros (10.000 pies).

Las configuraciones de hardware aprobadas para este sistema se enumeran en el sitio web de HP <http://www.hp.com/go/proliant/ASHRAE>.

## **Especificaciones mecánicas**

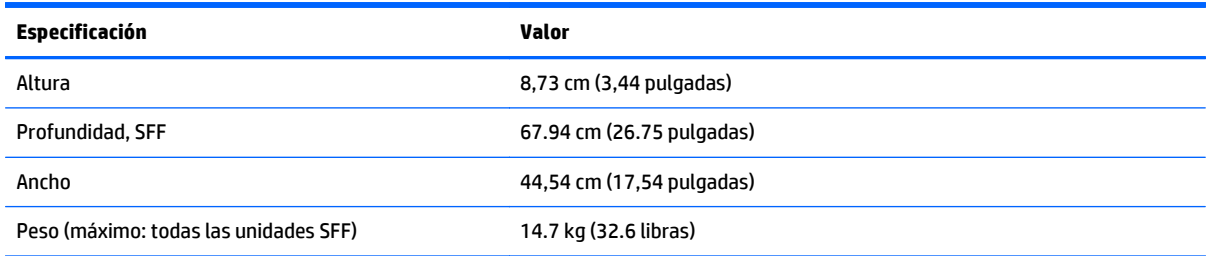

<span id="page-125-0"></span>\*La configuración SFF incluye los siguientes componentes:

- Unidad SFF (1)
- Rellenos de unidas (7)
- Rellenos de compartimiento de la unidad para compartimientos de 1 y 2 (2)
- Conjunto de ventilador (4)
- Rellenos de ventilador (2)
- Disipador térmico estándar (1)
- Deflector de aire de 1P(1)
- Controlador X8 HP Flexible Smart Array (1)
- Gabinete de elevador primario (1)
- Relleno del gabinete de elevador secundario (1)
- Fuente de alimentación (1)
- Relleno de la fuente de alimentación (1)
- Cables para los componentes anteriores

# **Especificaciones de la fuente de alimentación**

En función de las opciones instaladas, el servidor se configura con una de las siguientes fuentes de alimentación:

- Fuente de alimentación HP 800W Flex Slot Platinum de conexión en caliente, consulte Fuente de alimentación HP 800W Flex Slot Platinum de conexión en caliente en la página 118
- ● [Fuente de](#page-126-0) alimentación HP 1400W Flex Slot Platinum Plus de conexión en caliente, consulte Fuente de [alimentación HP 1400W Flex Slot Platinum Plus de conexión en caliente en la página 119](#page-126-0)

Para obtener las especificaciones detalladas de la fuente de alimentación, consulte el sitio web de HP [http://www.hp.com/go/proliant/powersupply.](http://www.hp.com/go/proliant/powersupply)

### **Fuente de alimentación HP 800W Flex Slot Platinum de conexión en caliente**

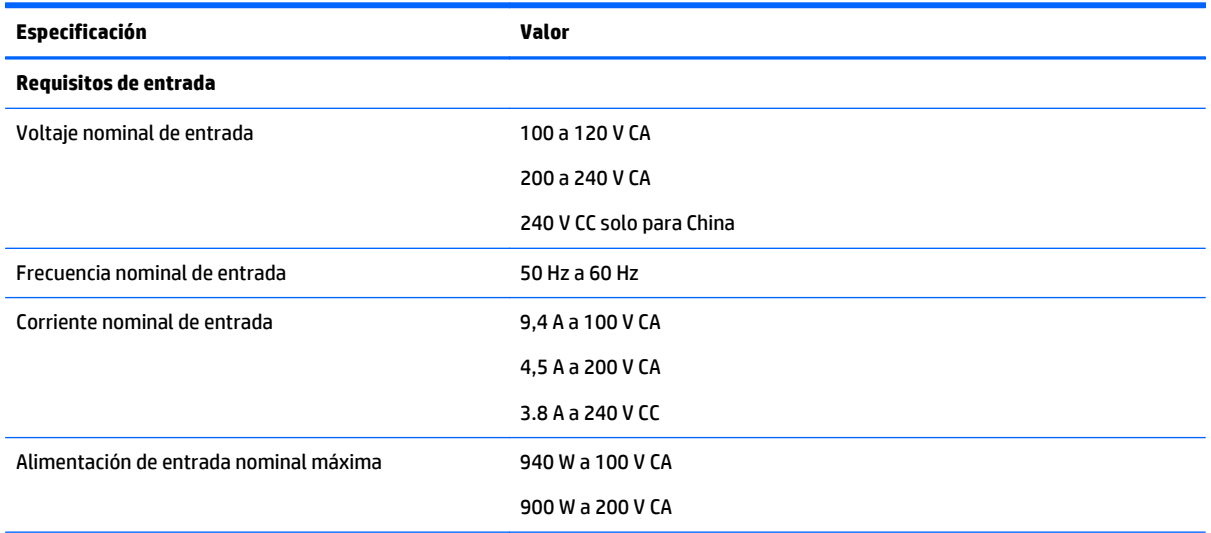

<span id="page-126-0"></span>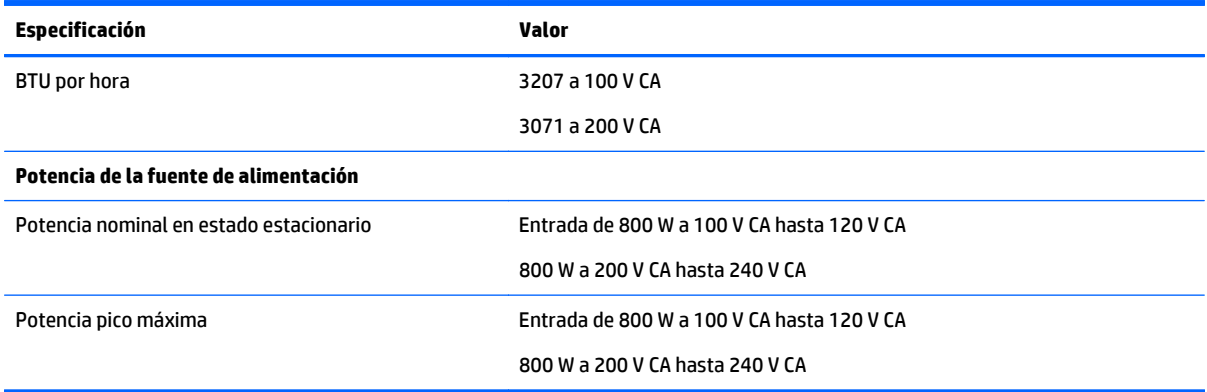

## **Fuente de alimentación HP 1400W Flex Slot Platinum Plus de conexión en caliente**

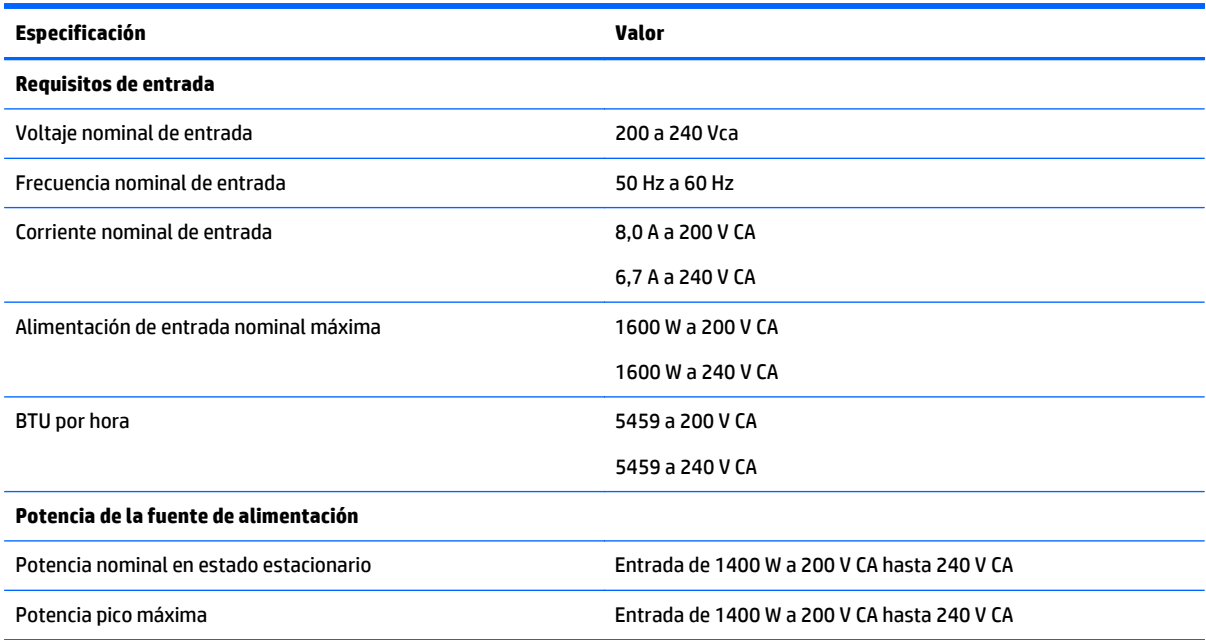

# <span id="page-127-0"></span>**13 Soporte técnico y otros recursos**

## **Antes de ponerse en contacto con HP**

Asegúrese de tener la siguiente información disponible antes de llamar a HP:

Registro de Active Health System (HP ProLiant Gen8 o productos posteriores)

Descargue y tenga a mano un registro de Active Health System de los 7 días anteriores a que se detectase el fallo. Para obtener más información, consulte la *Guía del usuario de HP iLO 4* o la *Guía del usuario de HP Intelligent Provisioning* en el sitio web de HP [http://www.hp.com/go/ilo/docs.](http://www.hp.com/go/ilo/docs)

● Informe SHOW ALL de Onboard Administrator (solo para productos HP BladeSystem)

Para obtener más información sobre cómo obtener el informe SHOW ALL de Onboard Administrator, consulte el sitio web de HP [http://www.hp.com/go/OAlog.](http://www.hp.com/go/OAlog)

- Número de registro de soporte técnico (si corresponde)
- Número de serie del producto
- Número y nombre de modelo del producto
- Número de identificación del producto
- Los mensajes de errores correspondientes
- Placas complementarias o hardware
- Hardware o software de terceros
- Tipo y nivel de revisión del sistema operativo

# **información de contacto de HP**

Para obtener la información de contacto en los Estados Unidos y en todo el mundo, consulte el sitio web Contacto con HP [http://www.hp.com/go/assistance.](http://www.hp.com/go/assistance)

En los Estados Unidos:

- Para contactar con HP por teléfono, llame al 1-800-334-5144. Las llamadas pueden ser grabadas o supervisadas con fines de control de calidad.
- Si ha comprado un Care Pack (actualización de servicio), consulte el sitio web Soporte y controladores <http://www8.hp.com/us/en/support-drivers.html>. Si no se resuelve el problema en el sitio web, llame al 1-800-633-3600. Para obtener más información sobre los Care Packs, visite el sitio web de HP [http://pro-aq-sama.houston.hp.com/services/cache/10950-0-0-225-121.html.](http://pro-aq-sama.houston.hp.com/services/cache/10950-0-0-225-121.html)

# <span id="page-128-0"></span>**Autorreparación por el cliente**

Los productos HP se han diseñado con varias piezas de autorreparación por el cliente (CSR) para minimizar el tiempo de reparación y permitir una mayor flexibilidad al sustituir las piezas defectuosas. Si durante el periodo de diagnóstico HP (o proveedores de servicio técnico o socios de servicio técnico de HP) identifica que la reparación puede realizarse mediante una pieza CSR, HP le enviará esa pieza directamente a usted para su sustitución. Hay dos categorías de piezas CSR:

- **Obligatorias**: piezas para las cuales es obligatoria la autorreparación por el cliente. Si solicita que HP reemplace esas piezas, se le cobrarán los gastos de desplazamiento y mano de obra del servicio.
- **Opcionales**: piezas para las cuales la autorreparación por el cliente es opcional. Estas piezas también se han diseñado para la autorreparación del cliente. Sin embargo, si solicita que HP las sustituya, puede haber o no cobros adicionales, según el tipo de servicio de garantía designado para su producto.

**W** NOTA: Algunas piezas de HP no se han diseñado para la autorreparación por el cliente. Para satisfacer la garantía del cliente, HP exige que un proveedor de servicios autorizado sustituya la pieza. Estas piezas se identifican como "No" en el catálogo de piezas ilustrado.

Según la disponibilidad y donde sea geográficamente posible, se enviarán las piezas CSR al siguiente día hábil. Se pueden ofrecer entregas el mismo día o en un plazo de cuatro horas por un cargo adicional cuando la situación geográfica lo permita. Si necesita ayuda, llame a un Centro de Soporte Técnico de HP y un técnico le ayudará por teléfono. HP especificará en los materiales enviados con la pieza CSR de sustitución si la pieza defectuosa debe devolverse a HP. En los casos en que la pieza defectuosa se deba devolver a HP, el usuario debe devolverla a HP dentro del plazo establecido, normalmente cinco (5) días. La pieza defectuosa debe devolverse en el material de embalaje suministrado en el que se debe incluir la documentación relacionada. Si no se devuelve el la pieza defectuosa, HP puede emitir una factura por la pieza de recambio. Con la autorreparación por el cliente, HP abona todos los gastos de envío y devolución de piezas, y determina el servicio de transporte o mensajería que se utilizará.

Para obtener más información sobre el programa de autorreparación por el cliente de HP, póngase en contacto con su proveedor de servicio técnico local. Para el programa de Norteamérica, consulte el sitio web de HP [http://www.hp.com/go/selfrepair.](http://www.hp.com/go/selfrepair)

# <span id="page-129-0"></span>**14 Acrónimos y abreviaturas**

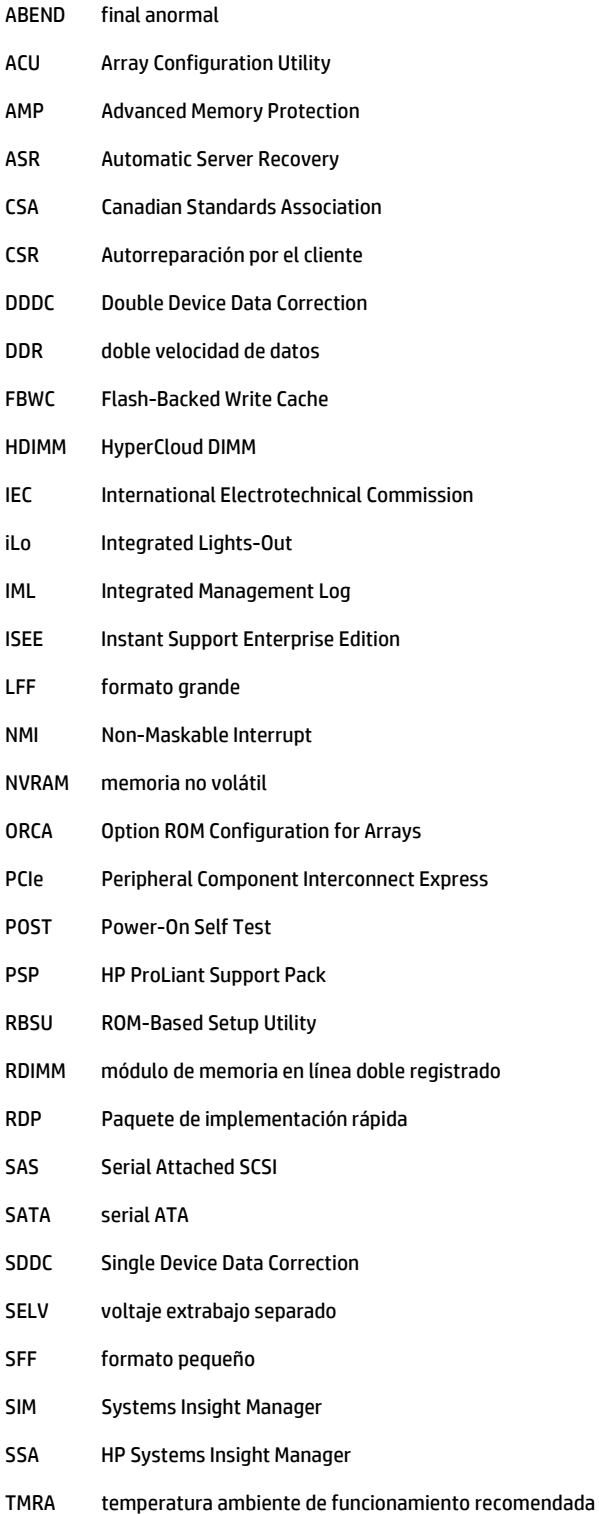

- TPM Trusted Platform Module
- UDIMM módulo de memoria en línea doble no registrado
- UID identificación de unidad
- UPS sistema de alimentación ininterrumpida
- USB Universal Serial Bus
- VCA Version Control Agent

# **15 Comentarios sobre la documentación**

HP se compromete a suministrarle la documentación que necesite. Para ayudarnos a mejorar la documentación, háganos llegar cualquier error, sugerencia o comentario a Comentarios sobre la documentación [mailto:docsfeedback@hp.com.](mailto:docsfeedback@hp.com) Cuando envíe sus comentarios, incluya el título del documento y el número de referencia, el número de versión o la dirección URL.

# **Índice**

### **A**

abreviaturas [122](#page-129-0) acrónimos [122](#page-129-0) activación del Trusted Platform Module [88](#page-95-0) Actualización de BIOS [97](#page-104-0), [107](#page-114-0) actualización de firmware [103](#page-110-0), [109](#page-116-0) actualización de la ROM del sistema. [108](#page-115-0) advertencias [29](#page-36-0) advertencias del rack [29](#page-36-0) análisis de volcado tras un fallo [12](#page-19-0) antes de ponerse en contacto con HP [120](#page-127-0) apagado [16](#page-23-0) arquitectura del subsistema de memoria [39](#page-46-0) ASR (Automatic Server Recovery) [108](#page-115-0) Automatic Server Recovery (ASR) [108](#page-115-0) autorreparación por el cliente (CSR) [120,](#page-127-0) [121](#page-128-0)

#### **B**

batería [112](#page-119-0) batería del sistema [112](#page-119-0) batería HP Smart Storage [80](#page-87-0) Botón de encendido [16](#page-23-0), [32](#page-39-0) botones [2](#page-9-0) botones del panel frontal [3](#page-10-0) brazo de administración de cables [19,](#page-26-0) [29](#page-36-0)

#### **C**

cableado [89](#page-96-0), [94](#page-101-0), [96](#page-103-0) cableado de alimentación [96](#page-103-0) cables [89](#page-96-0) carcasa del elevador de PCI [22](#page-29-0), [23,](#page-30-0) [55](#page-62-0) carcasa del ventilador [20](#page-27-0) Care Pack [26,](#page-33-0) [100](#page-107-0), [110](#page-117-0) compartimentos para unidades de disco duro [2](#page-9-0) componentes [2](#page-9-0)

componentes, identificación [2](#page-9-0) componentes de la placa del sistema [10](#page-17-0) componentes del panel frontal [2](#page-9-0) componentes del panel trasero [7](#page-14-0) componentes del sistema [2](#page-9-0) Conector de video [2](#page-9-0) conectores [2](#page-9-0) Conector USB [2](#page-9-0) Configuración de arranque seguro [105](#page-112-0) configuración del servidor [26,](#page-33-0) [109](#page-116-0) configuración del sistema [32,](#page-39-0) [97](#page-104-0) configuraciones de memoria [41,](#page-48-0) [42](#page-49-0) configuración predeterminada [42](#page-49-0) consideraciones de seguridad [29](#page-36-0), [108](#page-115-0) contacto con HP [120](#page-127-0) contenido de la caja de transporte [29](#page-36-0) controlador de estado [108](#page-115-0) controladores [109](#page-116-0) controlador HP Flexible Smart Array [79](#page-86-0) control de arranque flexible [104](#page-111-0) Control de cambios [110](#page-117-0) Control de versiones [109](#page-116-0) CSR (autorreparación por el cliente) [121](#page-128-0)

### **D**

deflector de aire [25](#page-32-0) descarga electrostática [116](#page-123-0) Descripción general de HP Smart Update Manager [97,](#page-104-0) [103](#page-110-0) diagnóstico de problemas [111](#page-118-0) diagnósticos UEFI incorporados [106](#page-113-0) DIMM [12,](#page-19-0) [40](#page-47-0) DIMM, instalación [44](#page-51-0) DIMM, rango único y doble [40](#page-47-0) Directrices de ocupación de DIMM [43](#page-50-0) distribuidor autorizado [120](#page-127-0)

#### **E**

Encabezamiento de NMI [12](#page-19-0) encendido [16](#page-23-0) entorno óptimo [27](#page-34-0) Erase Utility [97,](#page-104-0) [102](#page-109-0) especificaciones [117,](#page-124-0) [118](#page-125-0), [119](#page-126-0) especificaciones, mecánicas [117](#page-124-0) especificaciones, medioambientales [117](#page-124-0) especificaciones, servidor [117](#page-124-0) especificaciones de la fuente de alimentación [118](#page-125-0) especificaciones mecánicas [117](#page-124-0) Especificaciones medioambientales [117](#page-124-0) evento de pantalla azul [12](#page-19-0) extensión del servidor desde el rack [17](#page-24-0) extracción del panel de acceso [18](#page-25-0) Extracción de una unidad de disco duro SAS de conexión en caliente [47](#page-54-0)

### **F**

fallo del sistema operativo [12,](#page-19-0) [108](#page-115-0) firmware [109](#page-116-0) firmware, actualización [103,](#page-110-0) [109](#page-116-0) fuente de alimentación [118](#page-125-0), [119](#page-126-0) fuente de alimentación de conexión en caliente [118](#page-125-0), [119](#page-126-0) Funcionalidad de USB [108](#page-115-0)

#### **H**

hardware para montaje en rack [29](#page-36-0) herramientas de diagnóstico [97](#page-104-0), [107](#page-114-0), [108](#page-115-0) HP Insight Diagnostics (Diagnóstico HP) [101](#page-108-0) HP Service Pack para ProLiant [97,](#page-104-0) [103](#page-110-0) HP SmartMemory [39](#page-46-0) HP Smart Storage Administrator [107](#page-114-0) HP UEFI System Utilities [104](#page-111-0)

**I**

identificación de DIMM [41](#page-48-0) ILM (Integrated Management Log) [97](#page-104-0) iLO (Integrated Lights-Out) [97](#page-104-0), [98,](#page-105-0) [99,](#page-106-0) [100](#page-107-0) IML (Integrated Management Log) [100](#page-107-0) información normativa [114](#page-121-0) Insight Diagnostics [109](#page-116-0) instalación, opciones de servidor [30,](#page-37-0) [33](#page-40-0) instalación de hardware [33](#page-40-0) instalación de la tarjeta del Trusted Platform Module [86](#page-93-0) Instalación del panel de acceso. [18](#page-25-0) instalación del rack [26](#page-33-0), [29](#page-36-0) instalación del retén de la tarjeta de expansión de longitud completa [23](#page-30-0) instalación del servidor en el rack [30](#page-37-0) instalación del sistema operativo [31](#page-38-0) instalación de opciones [30,](#page-37-0) [33](#page-40-0) instalación de opciones de hardware [30](#page-37-0), [33](#page-40-0) instalación de una unidad de disco duro SAS de conexión en caliente [46](#page-53-0) instalación programada [103](#page-110-0) Integrated Lights-Out (iLO) [98](#page-105-0), [100](#page-107-0) Integrated Management Log (IML) [100](#page-107-0) Intelligent Provisioning [97](#page-104-0), [101](#page-108-0) interruptor de mantenimiento del sistema [11](#page-18-0), [12](#page-19-0) interruptores [12](#page-19-0)

#### **K**

Kit de habilitación GPU [59](#page-66-0)

#### **L**

LED de alimentación del sistema [3](#page-10-0) LED de fallo en la alimentación [4](#page-11-0) LED de UID [12](#page-19-0) luces del panel trasero [8](#page-15-0) Luces LED [5,](#page-12-0) [13](#page-20-0) Luces LED, panel frontal [13](#page-20-0)

Luces LED, solución de problemas [111](#page-118-0) Luces LED, unidad de disco duro [13](#page-20-0) Luces LED, unidad de disco duro SAS [13](#page-20-0) Luces LED de estado de funcionamiento [3](#page-10-0) luces LED de la fuente de alimentación [8](#page-15-0) Luces LED de la unidad [13](#page-20-0) Luces LED de la unidad de disco duro [13](#page-20-0) Luces LED del panel frontal [3](#page-10-0) Luces LED de Systems Insight Display [5](#page-12-0)

#### **M**

memoria [38,](#page-45-0) [40](#page-47-0), [41](#page-48-0), [42](#page-49-0) memoria, configuración [41,](#page-48-0) [42](#page-49-0) memoria, lockstep [44](#page-51-0) memoria, repuesto en línea [42](#page-49-0) memoria, requisitos de configuración [41](#page-48-0) memoria Advanced ECC [42](#page-49-0), [43](#page-50-0) memoria de repuesto en línea [42](#page-49-0), [43](#page-50-0) mensajes de error [111](#page-118-0) Mensajes de error POST [111](#page-118-0) métodos de conexión a tierra [116](#page-123-0)

#### **N**

Números de dispositivos SAS y SATA [13](#page-20-0) números de teléfono [120](#page-127-0)

#### **O**

Opción de auriculares de servicios de detección de ubicación [69](#page-76-0) Opción de FlexibleLOM [73](#page-80-0) Opción de gabinete de elevador de PCI de 3 ranuras [57](#page-64-0) opción de gabinete de la unidad frontal [64](#page-71-0) opción de procesador [33](#page-40-0) opción de puerto en serie trasero [84](#page-91-0) opción de suministro de alimentación de conexión en caliente [50](#page-57-0) opción de ventilador [33](#page-40-0) opción de ventilador de alto rendimiento [82](#page-89-0)

opciones procesador [33](#page-40-0) ventilador [33](#page-40-0) opciones de arranque [32](#page-39-0) opciones de compartimento de medios universal [47](#page-54-0) opciones de tarjeta de expansión [52](#page-59-0) opciones de unidad de disco duro SAS de conexión en caliente [45](#page-52-0) opciones y recursos de servidor [33](#page-40-0) Option ROM Configuration for Arrays (ORCA) [97](#page-104-0) ORCA (Option ROM Configuration for Arrays) [97](#page-104-0)

### **P**

panel de acceso [18](#page-25-0) panel trasero, acceso [19](#page-26-0) procedimientos de preparación [16](#page-23-0) puertos de la tarjeta de expansión HP 12G SAS [75](#page-82-0)

### **Q**

QuickSpecs [98](#page-105-0)

### **R**

ranuras de expansión [54](#page-61-0) Ranuras de expansión PCI [9](#page-16-0) RBSU (ROM-Based Setup Utility) [97](#page-104-0) recursos [2](#page-9-0), [107](#page-114-0) recursos de ayuda [120](#page-127-0) Redundancia de ROM [108](#page-115-0) registro del servidor [32](#page-39-0) relleno de la ranura de expansión [52](#page-59-0) requisitos de alimentación [28](#page-35-0) requisitos de conexión a tierra eléctrica [28](#page-35-0) requisitos de espacio y flujo de aire [27](#page-34-0) requisitos de temperatura [28](#page-35-0) requisitos medioambientales [27](#page-34-0) restauración y personalización de las opciones de configuración [105](#page-112-0) retención de la clave/contraseña de recuperación [87](#page-94-0) ROM redundante [108](#page-115-0)

**S**

Service Packs [103](#page-110-0) servicios de instalación [26](#page-33-0) servidor extensión desde el rack [17](#page-24-0) extracción desde el rack [17](#page-24-0) servidor QuickSpecs [33](#page-40-0) sistemas operativos [110](#page-117-0) sistemas operativos compatibles [110](#page-117-0) sitio web, HP [120](#page-127-0) Software HP Insight Remote Support [110](#page-117-0) solución de problemas [111](#page-118-0) soporte [120](#page-127-0) Soporte de USB [108](#page-115-0) Soporte HP RESTful API [99](#page-106-0) soporte RESTful API para UEFI [106](#page-113-0) soporte técnico [110,](#page-117-0) [120](#page-127-0) soporte técnico de HP [110,](#page-117-0) [120](#page-127-0) SPP [103](#page-110-0) Systems Insight Display [4](#page-11-0), [5](#page-12-0)

### **T**

tarjeta de expansión de longitud completa [24](#page-31-0) Tarjeta de expansión HP 12G SAS [74](#page-81-0) tarjetas de expansión [52](#page-59-0) TPM (Trusted Platform Module) [85](#page-92-0), [88](#page-95-0)

#### **U**

Ubicaciones de las ranuras DIMM [12](#page-19-0) UEFI Shell incorporado [106](#page-113-0) unidades [13](#page-20-0) unidades de disco duro, determinación del estado de [13](#page-20-0) unidad óptica [2](#page-9-0) utilidades [97](#page-104-0), [107](#page-114-0) utilidades, despliegue [97,](#page-104-0) [103](#page-110-0) utilidad ROMPaq [107](#page-114-0), [108](#page-115-0) Utilidad ROMPaq [97](#page-104-0)

#### **V**

ventilación [27](#page-34-0) ventiladores de conexión en caliente [14](#page-21-0), [19,](#page-26-0) [21](#page-28-0) volcado de memoria [12](#page-19-0)

vuelva a introducir el número de serie de servidor, la identificación del producto [106](#page-113-0)